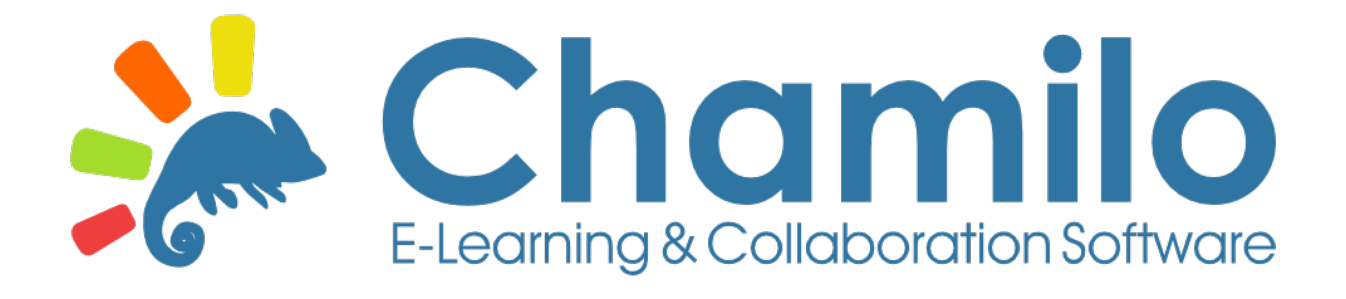

# Manual del administrador Chamilo 1.10 *Plataforma de educación a distancia*

## Manual del administrador de Chamilo 1.10 – Octubre 2015

Autores y revisores (sin orden particular) – ver [Capítulo 3 Historial del documento](#page-125-0) en página [126](#page-125-0) para más información sobre los derechos de autores de este documento

- Anaël Boulier
- Yannick Warnier
- Juan Carlos Raña Trabado
- Bryan Fuertes Malca
- José García
- Laura Guirao
- Alberto Torreblanca
- Noa Orizales
- Nicolas Ducoulombier

# Índice de contenido

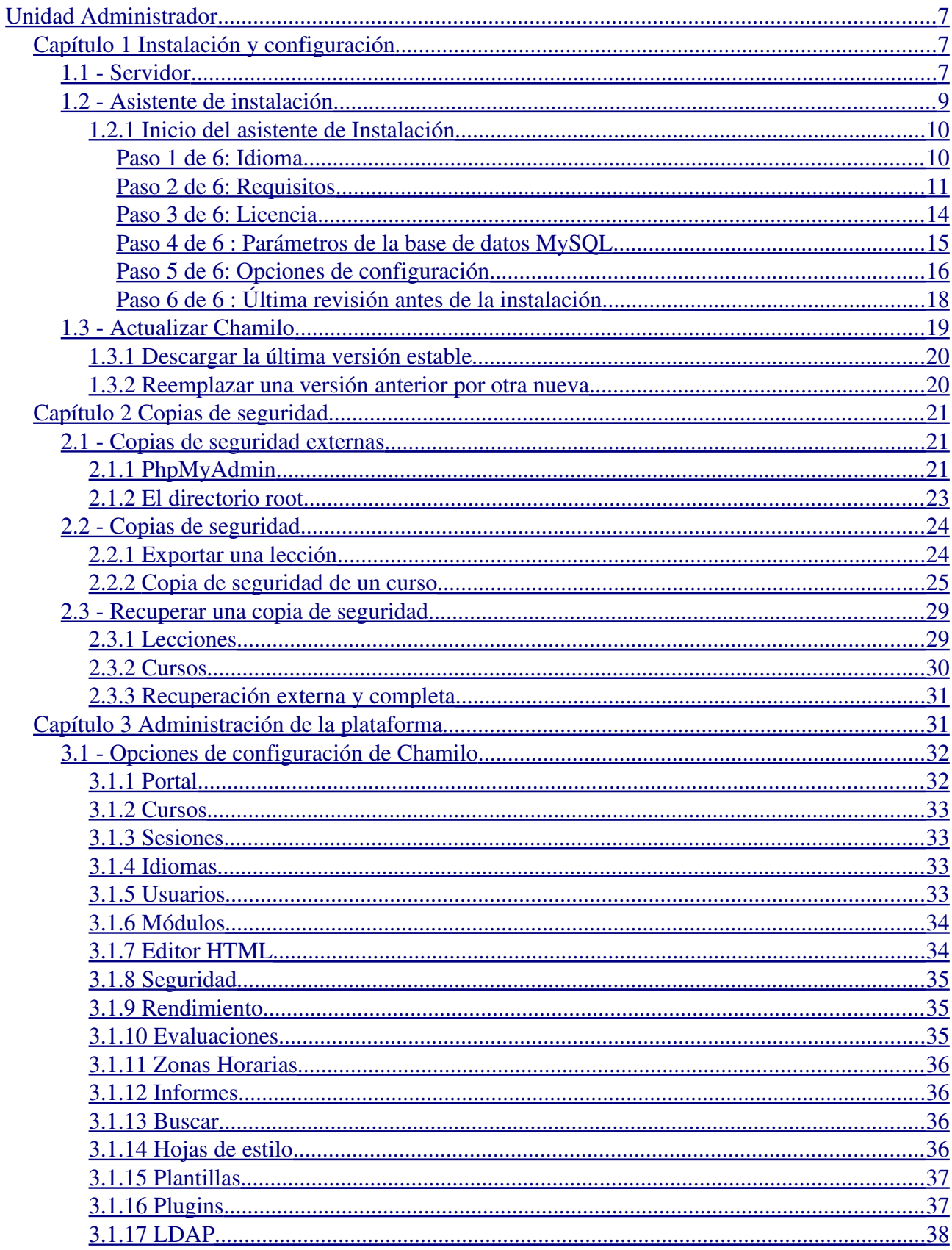

 $\overline{a}$ 

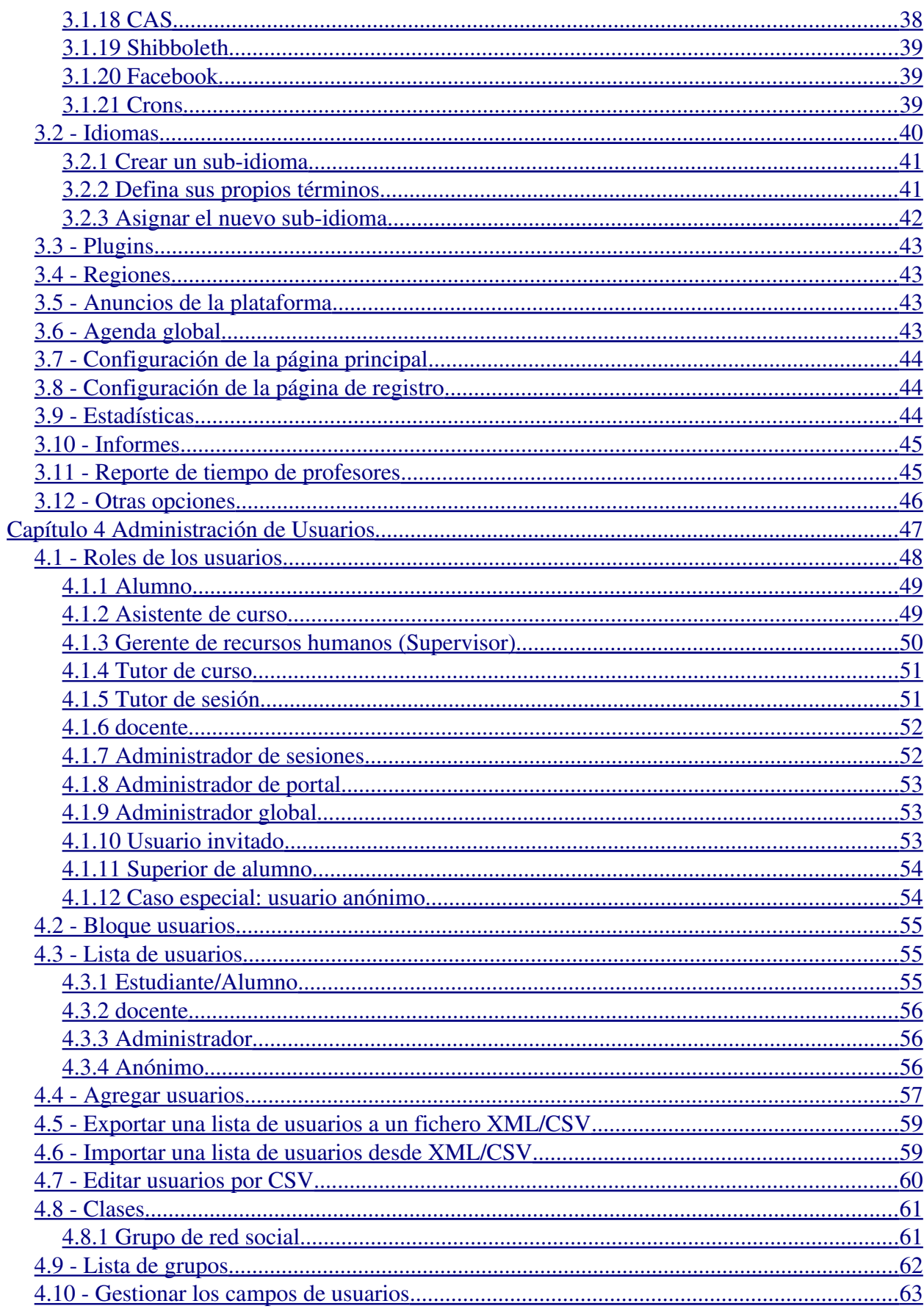

 $\bar{\phantom{a}}$ 

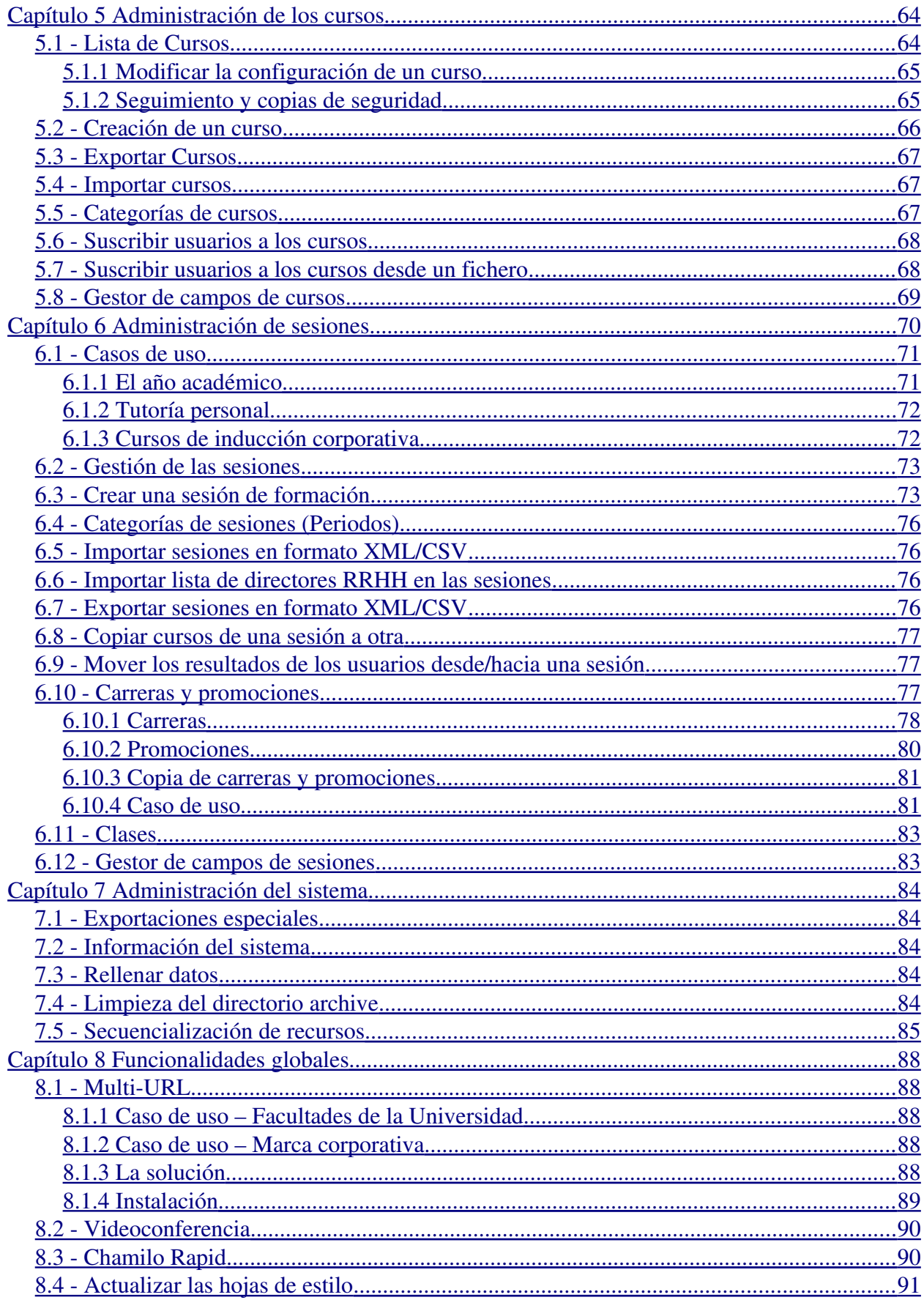

 $\sim$ 

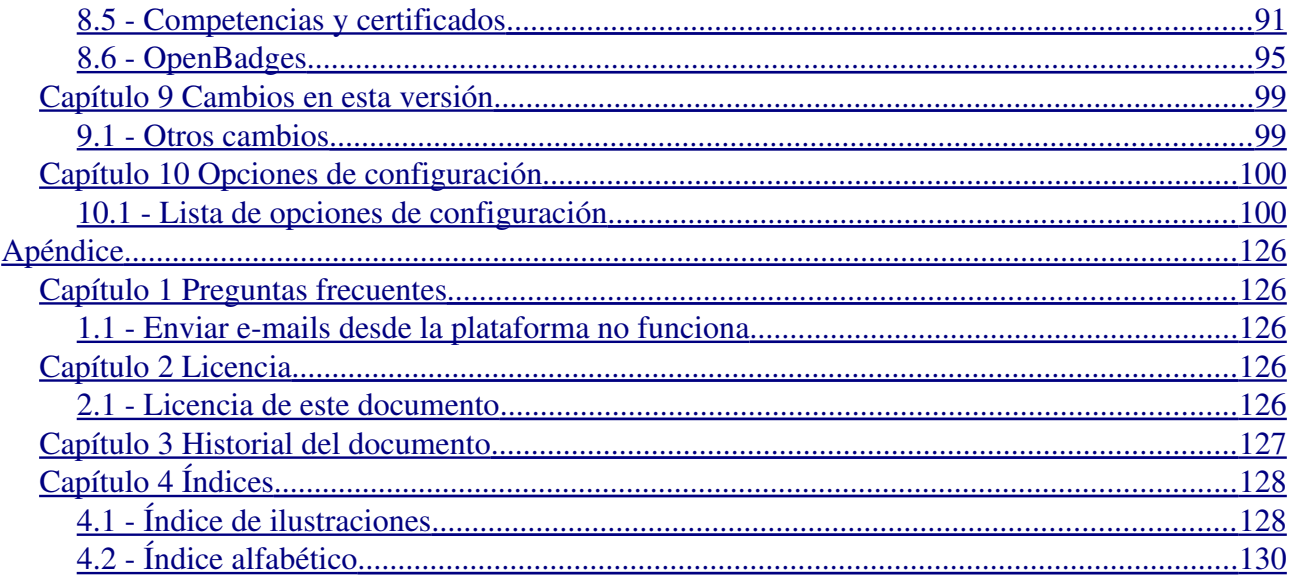

 $\sim$ 

## <span id="page-6-0"></span>Unidad Administrador

## Capítulo 1 Instalación y configuración

## <span id="page-6-2"></span><span id="page-6-1"></span>1.1 Servidor

Para instalar Chamilo, se necesita un servidor web, una base de datos y un cliente [FTP](http://fr.wikipedia.org/wiki/File_Transfer_Protocol)<sup>[1](#page-6-3)</sup> (o cualquier otro medio, preferiblemente seguro, para subir archivos al servidor, como FTP<sup>[2](#page-6-4)</sup> por ejemplo, para evitar poner en riesgo la seguridad de un futuro servidor de Chamilo).

La plataforma trabaja con diversos sistemas operativos:

- GNU/Linux, BSD, UNIX
- Windows (XP, Vista, 7, 8, 10)
- Mac OS X

Como servidor se recomienda la instalación de un [Wamp](http://es.wikipedia.org/wiki/WAMP) [\(Windows\)](http://es.wikipedia.org/wiki/Microsoft_Windows), [Mamp](http://es.wikipedia.org/wiki/MAMP) (Mac) o preferiblemente [Lamp](http://es.wikipedia.org/wiki/LAMP) ( [Linux\)](http://es.wikipedia.org/wiki/Linux):

- [Linux](http://es.wikipedia.org/wiki/Linux)  (kernel 3.0 o superior recomendado) en cualquier distribución (Debian y Ubuntu recomendadas)
- $-$  [Apache](http://es.wikipedia.org/wiki/Apache_HTTP_Server) (versión 2.2 o superior) o Nginx con PHP5-FPM
- [MySQL](http://es.wikipedia.org/wiki/MySQL) (versión 5.1 o superior) o MariaDB versiones 5 o 10
- [PHP5](http://es.wikipedia.org/wiki/PHP) (versión 5.4 o superior, 5.5 o superior recomendadas por eficiencia)

Durante la creación del sitio y de la base de datos, ya sea en línea o local, el proveedor de hosting debe proporcionar los parámetros que se le pedirán durante la instalación:

- El nombre del servidor FTP,
- El nombre de usuario para este servidor,
- La contraseña para este servidor,
- El nombre del servidor SQL (si es diferente a la del servidor FTP),
- El nombre de la base de datos,
- La contraseña de la base de datos.

Bajo GNU/Linux, la mayoría de las distribuciones le permiten configurar fácilmente un servidor LAMP . En este tutorial usaremos como ejemplo la distribución GNU/Linux Ubuntu, version 15.04.

Instalando Apache (versión 2.2) :

<span id="page-6-3"></span><sup>1</sup> File Transfer Protocol (Protocolo de Transferencia de Archivos) es un protocolo sin garantía de seguridad pero muy eficiente para la transferencia de archivos.

<span id="page-6-4"></span><sup>2</sup> Secure File Transfer Protocol, basado en SSH (Secure Shell), permite la transmisión de archivos de una manera similar a FTP pero incorporando seguridad a la transferencia.

user@server: sudo apt-get install apache2

#### Instalando MySQL:

user@server: sudo apt-get install mysql-server

Instalando PHP5 con enlaces para Apache y MySQL:

user@server: sudo apt-get install libapache2-mod-php5 php5-mysqlnd php5-gd php5-curl php5-json php5-intl php5-mcrypt

Durante el proceso de instalación se le pedirá alguna información sobre la configuración de su sistema. Por favor, lea atentamente las instrucciones y actúe cuando sepa lo que está haciendo. Si no está seguro es mejor que deje activados los valores presentados por defecto.

Para quienes deseen utilizar Chamilo en modo local para ejecutar las pruebas o actualizaciones, se recomienda la instalación del módulo *Xdebug* y la herramienta de desarrollo web de Firefox:

```
user@server: sudo apt-get install apache2 mysql-server libapache2-mod-php5
php5-mysqlnd php5-gd php5-curl php5-json php5-intl php5-mcrypt php5-xdebug
php5-xhprof php5-dev
```
Tenga en cuenta que el uso de Xdebug puede tener un impacto importante en la eficiencia de su portal, por lo que si lo ha instalado previamente y mueve su instalación a un modo de producción es muy recomendable desactivarlo (ver la configuración de PHP en php.ini o en su VirtualHost) .

Finalmente, en un servidor de producción bastante cargado se recomienda el uso de un sistema de gestión de memoria caché de PHP así como la lectura de la guía de optimización <sup>[3](#page-7-0)</sup> que acompaña a la documentación de su paquete de Chamilo.

Considere el uso de MemCached<sup>[4](#page-7-1)</sup> para almacenar sesiones, pero tenga en cuenta que esto puede conllevar problemas con la pérdida de las sesiones si no se realiza una configuración correcta.

<span id="page-7-0"></span><sup>3</sup> <https://campus.chamilo.org/documentation/optimization.html>

<span id="page-7-1"></span><sup>4</sup> <http://memcached.org/>

## <span id="page-8-0"></span>1.2 Asistente de instalación

Descargar el código desde la página de descarga de  [Chamilo](https://chamilo.org/es/chamilo-lms)  y descomprimirlo (con una herramienta como 7-zip<sup>[5](#page-8-1)</sup> bajo Windows o *tar* y *gunzip* bajo Linux/MacOS).

- Si se trata de un servidor remoto (aquel que no está directamente conectado al ordenador por un teclado y una pantalla), envíe el archivo a través de FTP (o SSH) al espacio en línea. Al enviar todos los archivos que se encuentren en el directorio de *Chamilo* asegúrese de que todos ellos han sido transferidos, para ello compruebe el registro y envíelos una segunda vez marcando la opción no sobrescribir los archivos existentes en su cliente FTP. Debe tener cuidado, porque una transferencia FTP puede interrumpirse inesperadamente y la instalación no se completaría.
- Si se trata de una instalación local, solo tiene que copiar los archivos en la carpeta raíz del servidor web (en Ubuntu, está dentro de /var/www).

Ex.: user@server:(sudo) mv /home/*user*/Bureau/chamilo /var/www *Nota : Es posible que desee cambiar el nombre del directorio una vez descomprimido.*

Chamilo puede instalarse en cualquier directorio. Elija el directorio raíz del sitio para poder acceder directamente a la plataforma través de la dirección ["http://www.mydomain.com/"](http://www.mydomain.com/).

El directorio donde los archivos se copian debe tener permisos de escritura para el usuario del sistema que ejecuta el servidor web (*wwwdata* en Ubuntu, *httpd* o *nobody* en otros sistemas operativos basado en UNIX). Usted debe ser capaz de cambiar los permisos de los archivos y carpetas en modo remoto a través de [FTP,](http://fr.wikipedia.org/wiki/FileZilla) [SSH](http://fr.wikipedia.org/wiki/Secure_Shell)  o cualquier otro tipo de acceso.

<span id="page-8-1"></span><sup>5</sup> http://www.7-zip.org/

## <span id="page-9-1"></span>1.2.1 Inicio del asistente de Instalación

Una vez que los archivos han sido copiados en el servidor dirija su navegador a "http://www.mydomain.com/chamilo" o, si está en modo local, a "http://localhost/chamilo", dependiendo de donde exactamente esté su directorio.

Si pudo configurar un VirtualHost en la configuración de su servidor web, es probable que lo cargue directamente, sin el sufijo chamilo, de esta forma: ["http://www.virtualhost.com/"](http://www.virtualhost.com/).

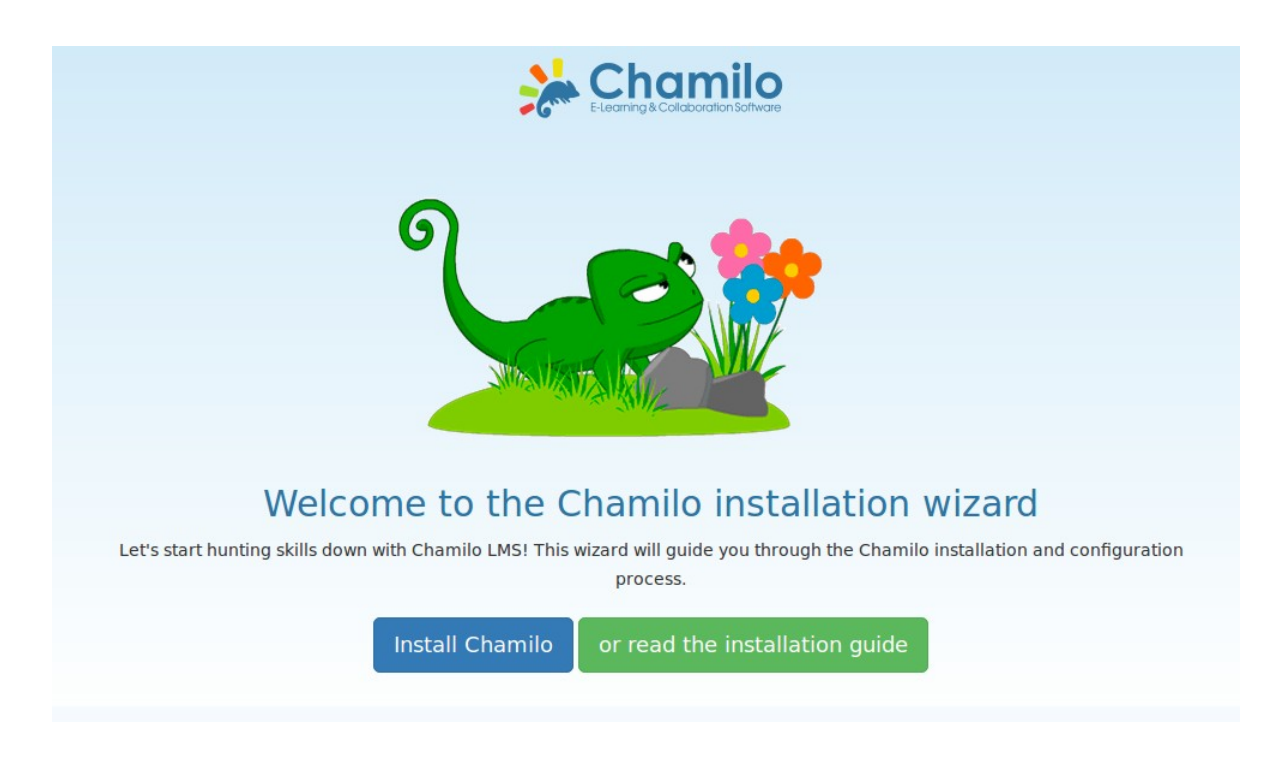

A continuación, debe seguir una serie de pasos para indicar los diferentes parámetros de la plataforma. Estos pasos son casi idénticos en la instalación en forma local y en forma remota.

Recuerde que en cada página del instalador puede dejar el proceso y consultar la guía de instalación. Por favor, asegúrese de revisarla si tiene cualquier problema al instalar, ya que evitará distraer a los desarrolladores y el equipo de apoyo de Chamilo para temas particulares de cada uno.

## <span id="page-9-0"></span>**Paso 1 de 6: Idioma**

Esta pantalla le pide que elija el idioma de la instalación. Desde la versión 1.8.8, su idioma es detectado automáticamente a través de los parámetros de su navegador, por lo que esta pantalla simplemente requiere que confirme si el idioma detectado es el correcto.

Tenga en cuenta que este no es el idioma en el que finalmente quedará instalada la plataforma, sino solamente el elegido para el proceso de instalación.

Chamilo 1.10 – Manual del administrador Unidad Administrador Instalación y configuración Guía en Español

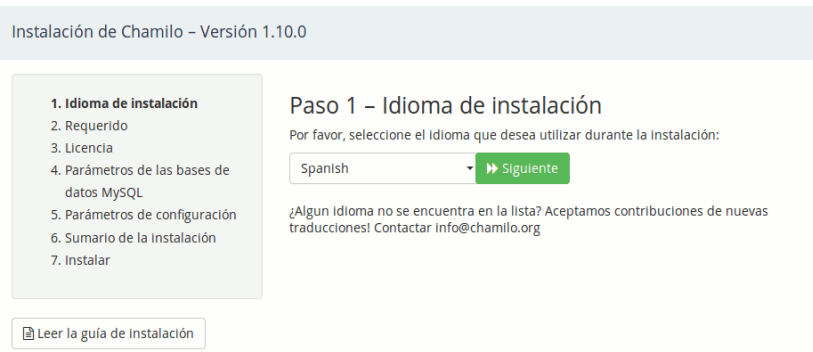

<span id="page-10-1"></span>*Ilustración 2: Instalación Cambiar el idioma*

## <span id="page-10-0"></span>**Paso 2 de 6: Requisitos**

Este paso comprueba si su servidor tiene todos los elementos necesarios para una instalación correcta y completa de Chamilo.

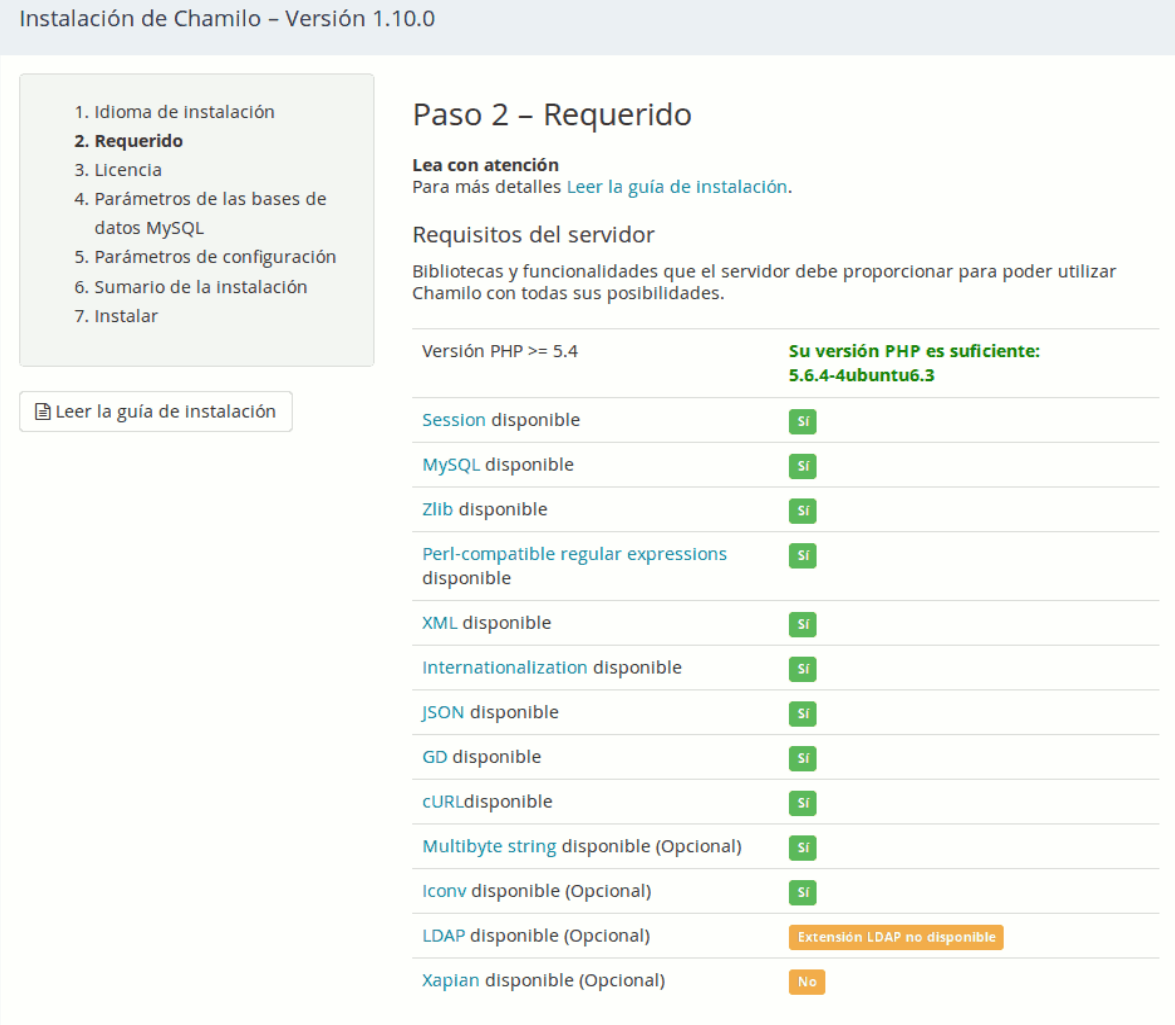

Los requisitos previos que ya cumple su sistema están marcados en verde, mientras que los

requisitos obligatorios no satisfechos por su sistema aparecerán marcados en rojo. En naranja aparecerán los requisitos no satisfechos pero que no son imprescindibles.

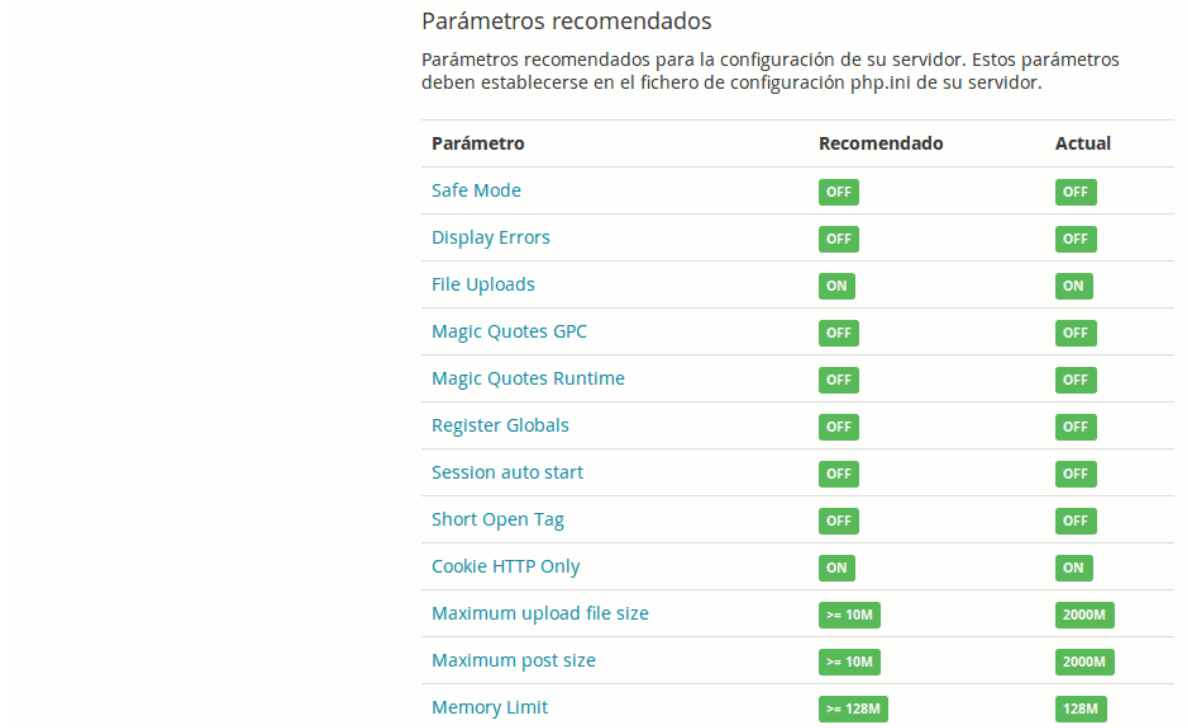

Para ampliar la información sobre los prerrequisitos relacionados con la instalación de PHP también dispone de los enlaces respectivos a Internet. Los parámetros recomendados representan las variables que se pueden modificar en la configuración de PHP (*php.ini<sup>[6](#page-11-0)</sup>*) o dentro de la configuración del VirtualHost.

Al final de la página de prerrequisitos figuran los permisos *sobre los directorios y archivos*.

<span id="page-11-0"></span><sup>6</sup> <http://php.net/manual/en/ini.core.php>

#### Permisos de directorios y ficheros

Algunos directorios y los ficheros que contienen deben tener habilitados los permisos de escritura en el servidor web para que Chamilo pueda funcionar (envío de ficheros por parte de los estudiantes, ficheros html de la página principal,...). Esto puede suponer un cambio manual en su servidor (debe realizarse fuera de este interfaz).

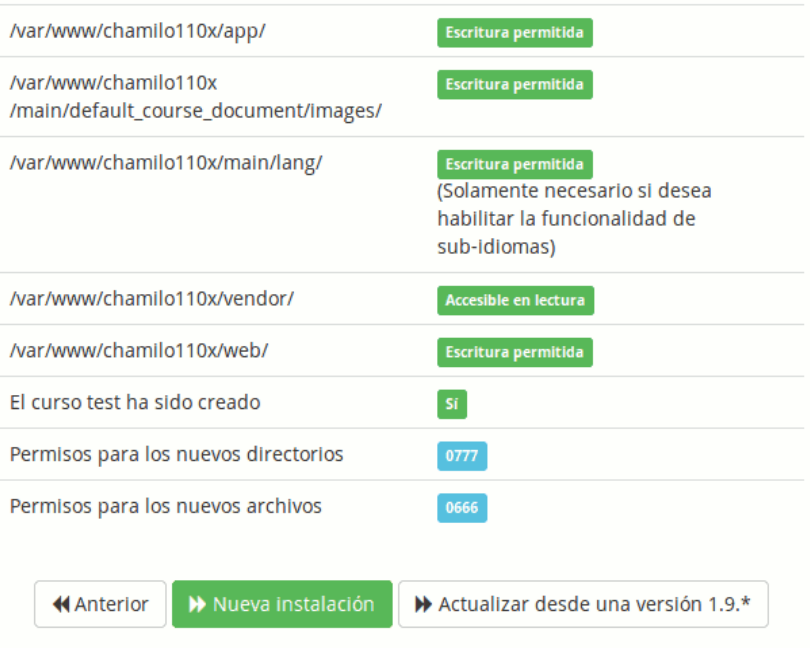

En GNU/Linux la escritura en los directorios no está autorizada por defecto. Debe cambiar los archivos de accesos para optimizar la seguridad y otorgar los permisos suficientes al usuario que ejecuta el servidor web. Con ello se garantiza el confinamiento de los permisos durante la ejecución de un servicio (en este caso Apache) y evitará que un cracker pueda tomar el control de su servidor con demasiada facilidad.

Bajo Windows, esto suele ser más fácil (pero mucho menos seguro) ya que los permisos por defecto son suficientes (quizá en exceso).

*Nota: Chamilo es revisado frecuentemente (al menos una vez al año) contra fallos de seguridad que pudieran poner en peligro su servidor. Usted puede mantenerse al tanto de los errores de seguridad más recientes y de su reparación, mediante su suscripción a nuestra lista de correo dedicada a la seguridad: <http://lists.chamilo.org/listinfo/security> o en [http://support.chamilo.org/projects/chamilo18/wiki/Security\\_issues.](http://support.chamilo.org/projects/chamilo-18/wiki/Security_issues) Alternativamente, disponemos de un Twitter Feed de noticias de seguridad:<http://twitter.com/chamilosecurity>*

En una instalación en modo local en Ubuntu, ir al directorio donde está *Chamilo*. Proporciónele los permisos necesarios para el usuario *wwwdata* (el usuario del servidor web en Ubuntu) y vuelva a cargar la página en el navegador. Si utiliza otro sistema operativo, puede que tenga que modificar un poco la siguiente orden:

 $Ex.:$  user@server:/var/www\$ chown -R www-data:www-data chamilo/

Clic en " + *Nueva instalación "*.

*Nota: si se ejecuta una actualización de una versión anterior de Chamilo, este capítulo no es el adecuado. Usted debería consultar el capítulo 2.3: Actualización de Chamilo. También le recomendamos que lea la Guía de instalación y actualización de Chamilo, disponible en el directorio de* documentación de su paquete de Chamilo.

#### <span id="page-13-0"></span>**Paso 3 de 6: Licencia**

Chamilo explica aquí la distribución libre del software bajo los términos de la GNU GPL(Licencia Pública General) (versión 3) y que parte de este **contenido** es publicado bajo BY-SA [Creative](http://creativecommons.org/licenses/by-sa/3.0/deed.fr) [Commons.](http://creativecommons.org/licenses/by-sa/3.0/deed.fr)

Para ir al siguiente paso tendrá que leer la licencia y aprobarla (de lo contrario no está autorizado a utilizar el software). Encontrará otras versiones de esta licencia (probablemente en su propio idioma), conectándose con la Free Software Foundation<sup>[7](#page-13-1)</sup>, que es la organización que publica esta licencia.

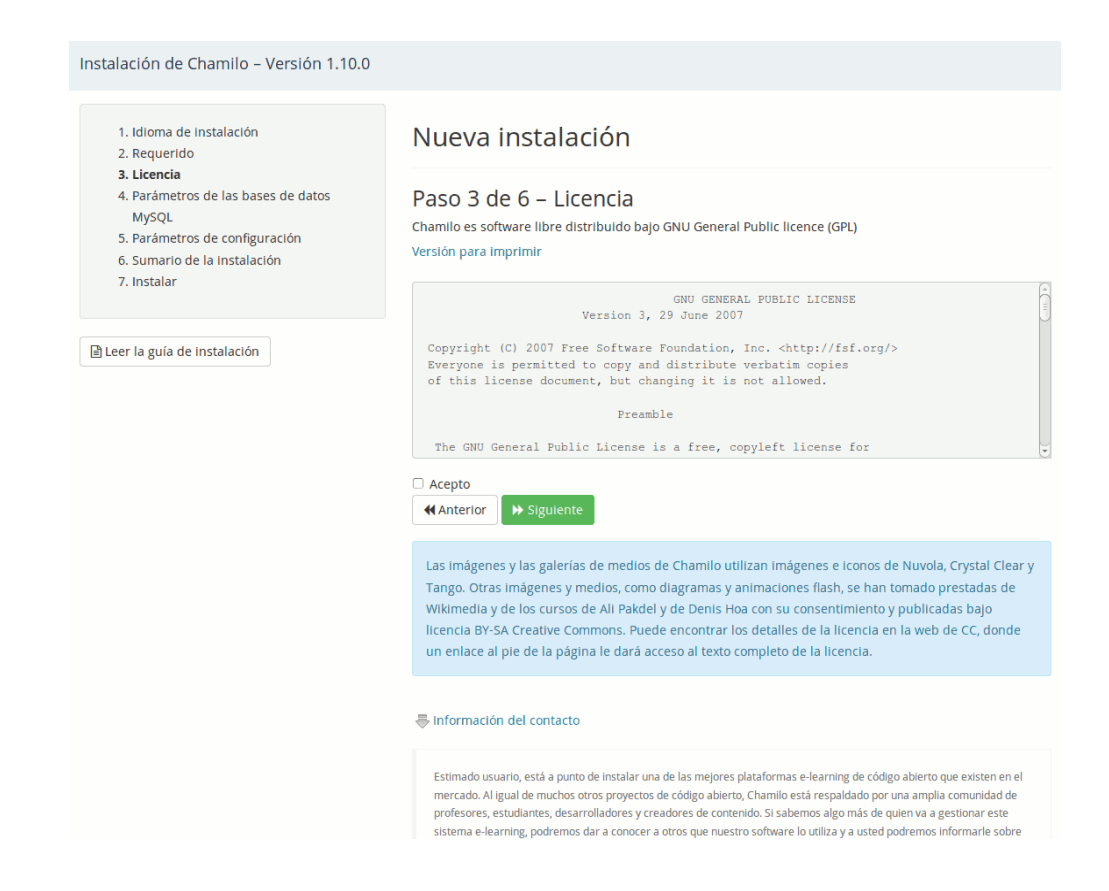

<span id="page-13-1"></span><sup>7</sup> [Http://www.fsf.org/](http://www.fsf.org/)

*Nota: Desde la versión 1.8.8, también encontrará un formulario opcional debajo de la aprobación de la licencia. Este formulario nos permite tener algunos datos para contactar con usted y poder informarle de cualquier evento organizado por la Asociación Chamilo o relacionado con sus miembros, que tenga lugar cerca de donde se encuentre ubicado. Trataremos sus datos con cuidado y no los proporcionaremos a terceros. Se mantendrán dentro de la asociación. De acuerdo con las leyes de privacidad, usted tiene derecho a que sus datos sean borrados o actualizados en nuestra base de datos mediante el envío de un correo electrónico a info@chamilo.org*

## <span id="page-14-0"></span>**Paso 4 de 6 : Parámetros de la base de datos MySQL**

En este paso vamos a comprobar el sistema de gestión de bases de datos (DBMS) con el que trabaja y la configuración requerida:

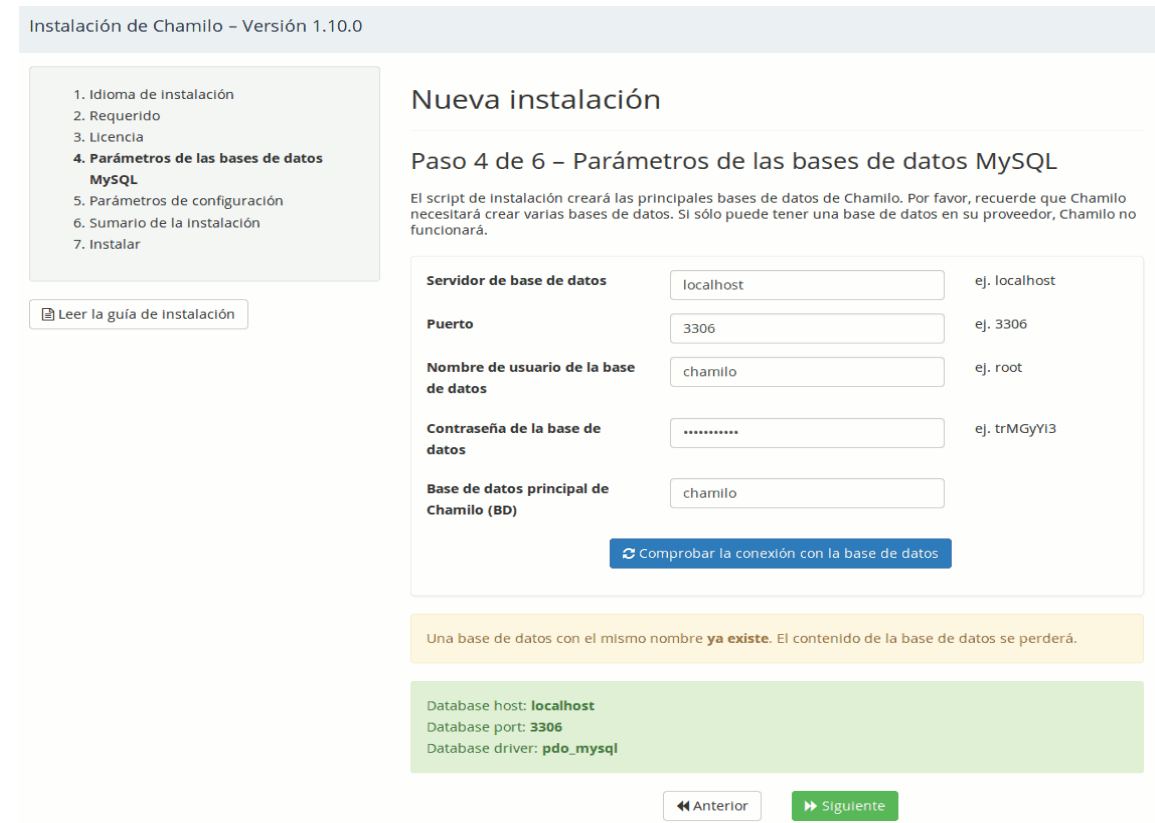

<span id="page-14-1"></span>*Ilustración 7: Instalación Opciones de MySQL*

Para permitir la comprobación de valores, deberá cumplimentar todos los campos requeridos. Estos datos, probablemente le fueron proporcionados cuando alquiló su servicio de alojamiento por primera vez, o fueron asignados por usted cuando realizó la configuración del servidor [LAMP](http://fr.wikipedia.org/wiki/LAMP) en modo local.

- *Servidor de base de datos:* es el nombre del servidor SQL. Si la instalación es local, el servidor MySQL probablemente estará instalado en modo local y su nombre será *localhost*.
- *Puerto:* es el puerto en el cual se conectará a la base de datos. Déjelo en 3306 si es que no conoce este dato. Este parámetro es nuevo en la versión 1.10.
- *Usuario de base de datos :* es el nombre del usuario de la base de datos. Si se trata de una

instalación local, el nombre probablemente será root por defecto, pero se recomienda la creación de otro usuario para bases de datos de Chamilo ya que usar *root* representa un riesgo de seguridad para otras bases de datos del servidor.

- *Contraseña de base de datos:* es la contraseña que se le ha dado/creado durante la contratación/creación de la base de datos, al mismo tiempo que el usuario. A nivel local, la contraseña está generalmente vacía por defecto, pero una vez más por razones de seguridad, se recomienda que defina su propia contraseña.
- *Nombre de base de datos:* es el nombre de la base de datos que se usará y sobre la cual el usuario indicado tiene los permisos de creación, modificación y consulta de tablas e índices

*Nota :* En versiones anteriores a la 1.9, era posible seleccionar una o varias bases de datos. Sin embargo, esta elección conllevaba considerables problemas de eficiencia para grandes portales, y un dolor de cabeza inmenso para los desarrolladores. Desde la versión 1.9, todo esto ha sido simplificado y ordenado, así que ya no le hacemos esta pregunta en el instalador.

Compruebe los datos introducidos en el formulario y luego haga clic en el botón *comprobar conexión de base de datos*. Si aparece un mensaje de error, revise los datos de nuevo. Tal vez la contraseña no sea la correcta.

Una vez que todo sea correcto pase al siguiente paso.

*Nota: Si el mensaje siguiente aparece, es que ya existe una base de datos con este nombre, pero que el usuario de base de datos indicado tiene los permisos para eliminarla. Mucho cuidado con esto, ya que podría eliminar una base de datos que sí importa!*

## <span id="page-15-0"></span>**Paso 5 de 6: Opciones de configuración**

Todos los ajustes de este paso, excepto el método de cifrado y la URL del portal, pueden ser modificados después de la instalación a través de la página de administración de Chamilo.

Después de la instalación es casi imposible cambiar el método de cifrado, pues supondría volver a generar nuevas contraseñas para todos los usuarios y enviarlas por email. Por su parte, la URL del portal podría ser actualizada con cierta dificultad, a través del fichero de configuración. Así pues, tómese un momento para pensar la configuración más adecuada de ambos durante la instalación.

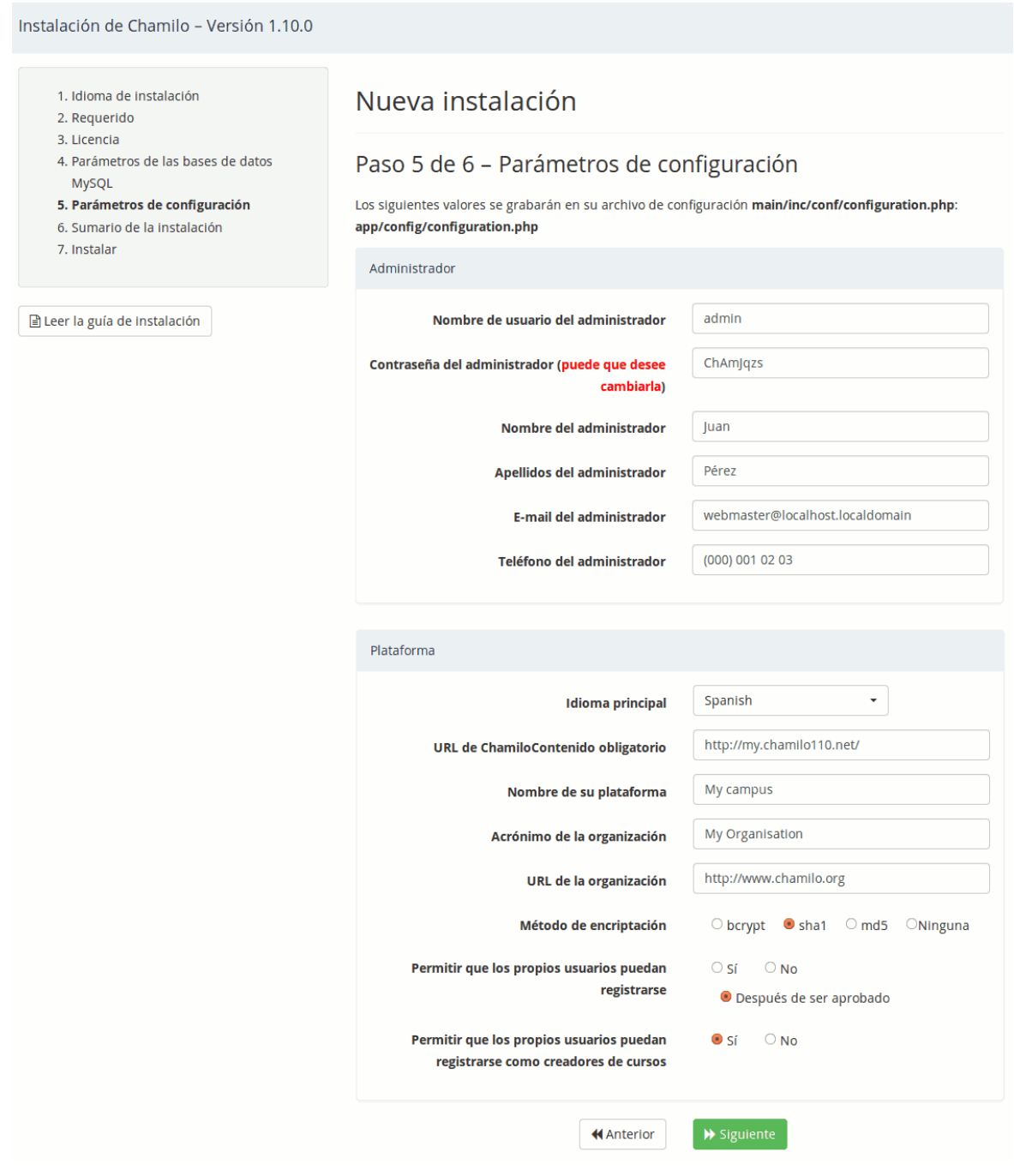

- *Nombre de usuario y Contraseña del Administrador: I*MPORTANTE – le permitirán conectarse a su portal como administrador. Una opción es crear una cuenta global de administración desde aquí (con el nombre "admin") y tener varios administradores utilizando esta cuenta; sin embargo, se recomienda crear una cuenta para cada administrador (por lo que esta primera de la instalación debe ser la suya), para poder hacer un seguimiento de todas las acciones tomadas por otros administradores.
- *Nombres y apellidos del administrador:* son los datos que se mostrarán en el pie de página del portal como el enlace a la dirección de correo electrónico del administrador. En su lugar puede poner cualquier tipo de texto alternativo, como por ejemplo: "Soporte técnico".
- *Email del administrador:* es el correo electrónico de contacto de la persona o equipo que administre el portal. Aparecerá en el pié de página del portal.
- *Teléfono del administrador:* opcional. Si se indica, aparecerá en el pié de página del portal.
- *Idioma principal:* es el idioma por defecto que tendrá su portal.
- *URL de Chamilo:* es la URL de su portal de Chamilo (en modo local: http://localhost/chamilo; en modo remoto: http://www.mydomain.com/chamilo).
- *Nombre de su plataforma y organización:* presentará estos datos en todas las páginas en la esquina superior izquierda de la plataforma. Sólo será visible en algunos temas visuales.
- *Método de encriptación:* hash y funciones criptográficas que se utilizarán para asegurar las contraseñas de los usuarios de su base de datos. Le recomendamos la más segura disponible en Chamilo: SHA1.
- *Permitir que los propios usuarios puedan registrarse:* posibilita que un usuario pueda registrarse por sí mismo. En un portal privado debe establecerse como NO.
- *Permitir que los propios usuarios puedan registrarse como creadores de cursos:* posibilita que un usuario pueda registrarse por sí mismo como docente y por tanto poder crear nuevos cursos. Solo se tiene en cuenta si la configuración que se ha realizado anteriormente para los usuarios ha sido establecida como SI.

*Nota : Lo definido por el usuario en esta pantalla tendrá todos los permisos de administración, por lo que más tarde podrá actualizar la configuración de esta página.*

## <span id="page-17-0"></span>**Paso 6 de 6 : Última revisión antes de la instalación**

Aquí se pueden ver todos los ajustes realizados antes de iniciar la instalación. Le recomendamos que tome una captura de pantalla o la imprima y guárdela en un lugar seguro. Estos datos podrían ser útiles cuando informe de un error a la comunidad Chamilo, o en caso de perder por accidente la configuración que estableció durante la instalación. Si encuentra algún error en la configuración, sólo tiene que volver atrás y subsanarlo; en caso contrario, haga clic en el botón *Instalar Chamilo* y proceda ...

Chamilo 1.10 – Manual del administrador Unidad Administrador Instalación y configuración Guía en Español

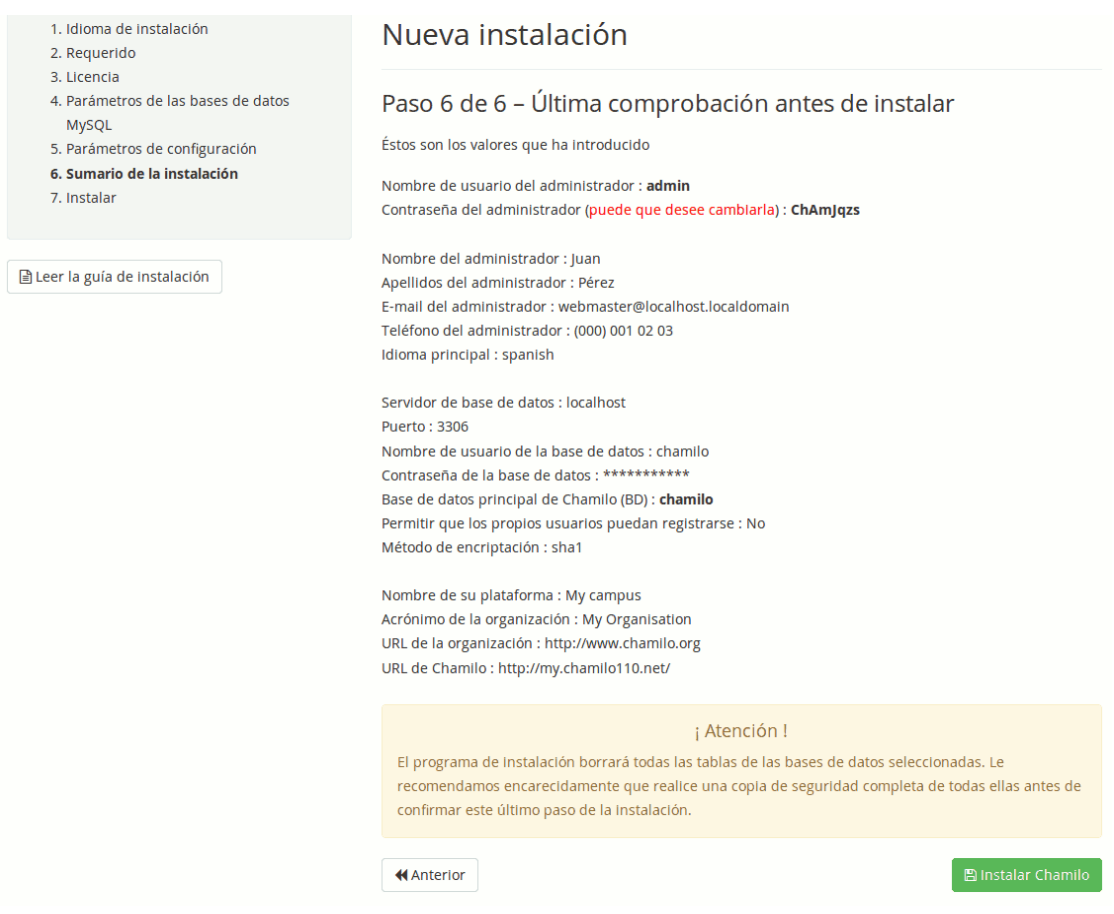

Cuando la instalación haya terminado, bastará con ir a la página principal de la plataforma y entrar en ella con la cuenta que acaba de establecer.

## <span id="page-18-0"></span>1.3 Actualizar Chamilo

Si usted ya tiene una instalación de Chamilo y se produce el lanzamiento de una nueva versión, le recomendamos encarecidamente que la actualice, no sólo para beneficiarse de las nuevas características sino también de las actualizaciones de seguridad<sup>[8](#page-18-1)</sup>.

Cualquier actualización de software puede generar nuevos errores o regresiones habida cuenta el gran número de contextos en los que puede correr y la dinamicidad de los mismos. Por tanto, antes de actualizar Chamilo es muy recomendable realizar una copia de seguridad de todo su sistema (carpetas de *Chamilo* y *bases de datos*).

Como administrador, puede activar la notificación de nuevas versiones en la ficha Administración, bloque *Chamilo*.

<span id="page-18-1"></span><sup>8</sup> Revisa http://support.chamilo.org/projects/chamilo-18/wiki/Security\_issues frecuentemente si es un poco paranoico

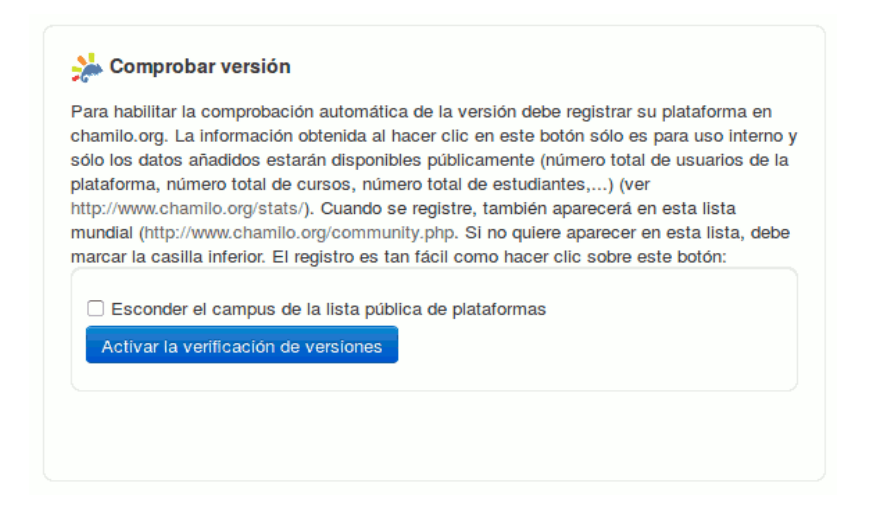

Para activar esta funcionalidad, haga clic en el botón de Activar la verificación de versiones.

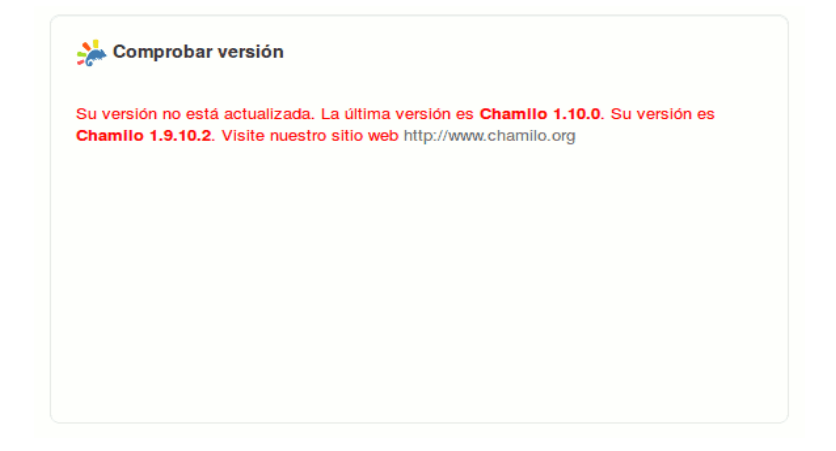

Siempre que una nueva versión sea publicada, su interfaz se lo comunicará. Tenga en cuenta que esta característica, también enviará algunos datos sobre su portal para que podamos usarlos con fines estadísticos: el email público que ha hecho figurar en la administración de la plataforma, la dirección URL pública de la misma, así como el número de usuarios y cursos. De esta manera, podremos saber cuántas personas están usando Chamilo en todo el mundo.

#### <span id="page-19-1"></span>1.3.1 Descargar la última versión estable

Ir a buscar el último paquete estable a la página web de  [Chamilo.](https://chamilo.org/es/chamilo-lms) Una vez que lo consiguió, descomprimirlo y pasar al siguiente capítulo.

#### <span id="page-19-0"></span>1.3.2 Reemplazar una versión anterior por otra nueva

Hay una sola manera de actualizar una versión de Chamilo:

1. No elimine la carpeta anterior, de lo contrario los archivos de configuración de los que ya

dispone se perderán.

2. Copie el nuevo directorio de Chamilo sobre el antiguo.

 Si utiliza una distribución de GNU / Linux, tendrá que copiar el directorio completo a la antigua, es decir:

user@server: sudo cp -r chamilo-1.10.0/\* /var/www/chamilo/ user@server: sudo cp chamilo-1.10.0/.htaccess /var/www/chamilo/

O, con SSH, use el comando "scp"

- 3. A continuación, siga los pasos de *["Asistente de instalación"](#page-8-0)* en página [9.](#page-8-0)
- 4. Conéctese a su sitio y compruebe que todo está allí.

## Capítulo 2 Copias de seguridad

## <span id="page-20-2"></span><span id="page-20-1"></span>2.1 Copias de seguridad externas

## <span id="page-20-0"></span>2.1.1 PhpMyAdmin

La base de datos puede ser guardada desde la interfaz de PhpMyAdmin, que se conecta con el usuario y contraseña creados durante la instalación del servidor [LAMP,](http://fr.wikipedia.org/wiki/LAMP) la instalación de la base de datos, o con los datos facilitados por su proveedor de hosting.

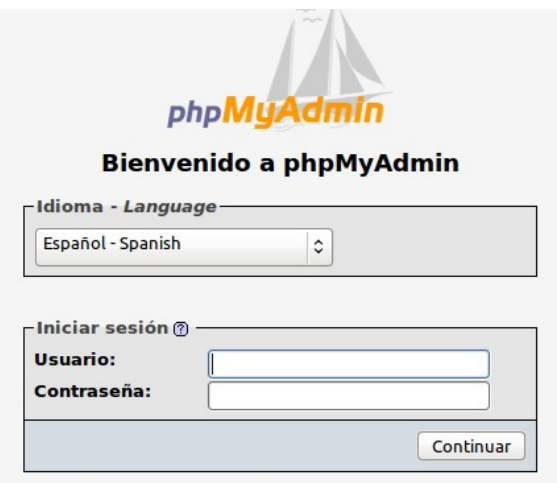

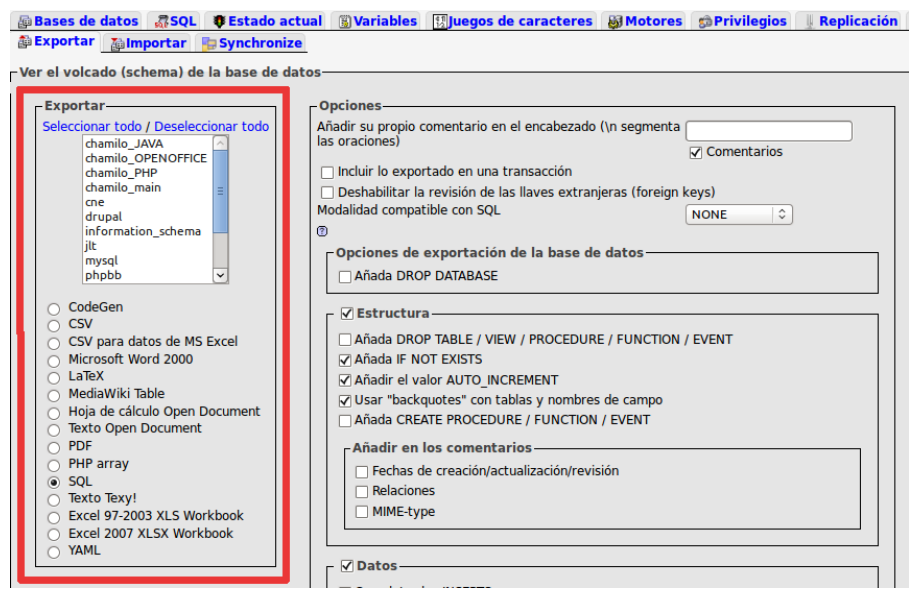

Es posible que desee cambiar el formato de salida del archivo de copia de seguridad. Para guardar, elija el formato deseado debajo de la base de datos que quiera exportar. En el presente ejemplo se optó por SQL.

El nombre del archivo guardado puede cambiarse en la parte inferior de la página de exportación. También puede ser comprimido en tres tipos de formato. No olvide seleccionar el archivo de exportación, pues si no lo hace sólo se imprimirá el resultado del backup en la pantalla y no se producirá la copia.

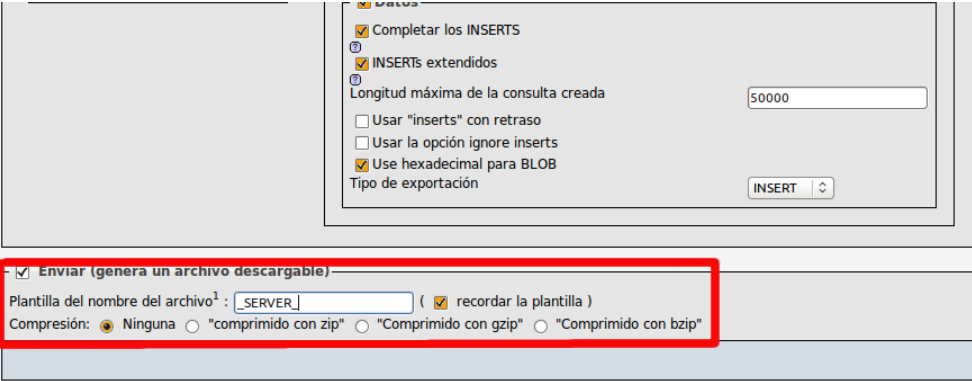

El archivo se guarda de forma predeterminada en el directorio de descargas o en el escritorio, dependiendo de la configuración de su navegador.

El archivo guardado estará en formato SQL (.sql) pudiéndose importar posteriormente a través de phpMyAdmin, en caso de surgir algún problema.

## <span id="page-22-0"></span>2.1.2 El directorio root

El directorio root es (en este contexto) el directorio que contiene los archivos de Chamilo. A modo de ejemplo en este manual, vamos a considerar que se ha instalado en /var/www/chamilo y está disponible a través de *<http://localhost/chamilo/>* (para un servidor remoto, tendremos que usar FTP o SSH/ SFTP ).

Para guardar su contenido se puede comprimir su contenido mediante un terminal dirigiéndose al directorio */var/www/*.

[user@server:](mailto:user@user)cd /var/www

Comprimir el directorio usando el comando "tar" para generar el archivo tar.gz :

user@server:/var/www\$ sudo tar cvfj backup\_chamilo chamilo/

Después mover este backup al directorio deseado. Para ello usar el comando "mv" :

user@server:/var/www\$ sudo mv backup\_chamilo /home/user/Desktop/

Puede ser práctico dar un nombre compuesto con la fecha al archivo comprimido resultante, por ejemplo, 2015-11-07-backup-chamilo. De esta manera, si se almacenan varios archivos de copia de seguridad será fácil ordenarlos por fecha.

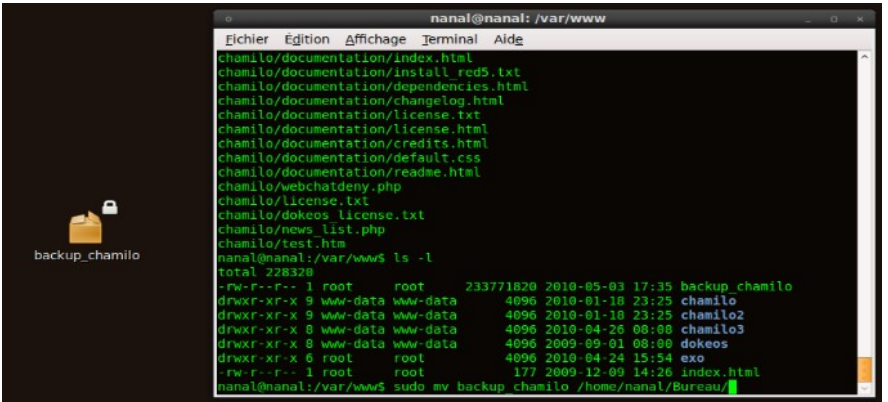

Esta copia de seguridad contendrá toda la información de la base de datos de Chamilo y todas sus configuraciones. Constituye la única manera fiable de reconstruir su servidor Chamilo si se produce algún problema importante, tal es el caso de una pérdida de datos o de una incursión no deseada en su servidor.

Generalmente, esta copia de seguridad se realiza automáticamente en el servidor por un sistema de programación (proceso cron en GNU/Linux). En el caso de que el servidor no la realice correctamente las primeras veces deberá ejecutarla manualmente.

También podrá realizar una copia de seguridad mediante *FTP* que, en el caso de no comprimir los archivos, le puede llevar mucho más tiempo y espacio.

## <span id="page-23-1"></span>2.2 Copias de seguridad

Chamilo ofrece distintas maneras de sacar copias de seguridad de sus datos. Si es administrador o docente, podrá guardar un curso completo (salvo algún elemento) o un elemento de un curso en particular.

## <span id="page-23-0"></span>2.2.1 Exportar una lección

Para exportar una lección, ir a la pestaña Mis cursos.

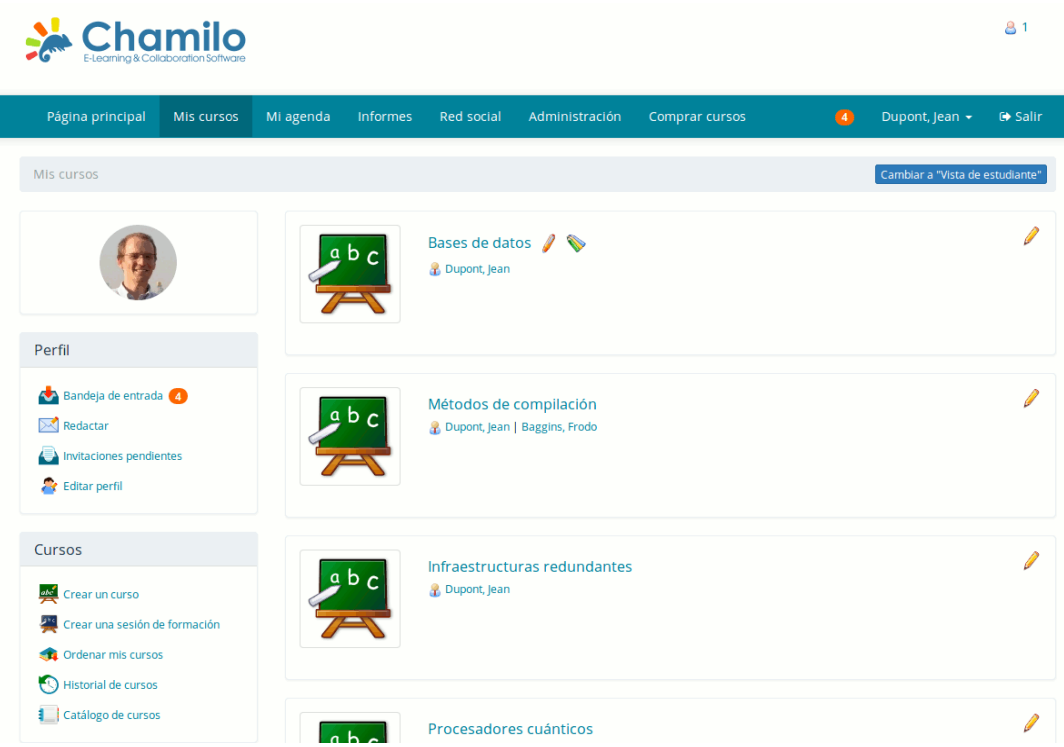

Aquí, puede ver los cursos en los que usted es el docente (junto a cada uno aparecerá un icono en forma de lápiz). Para continuar, haga clic en uno de ellos y entre en la herramienta de lecciones.

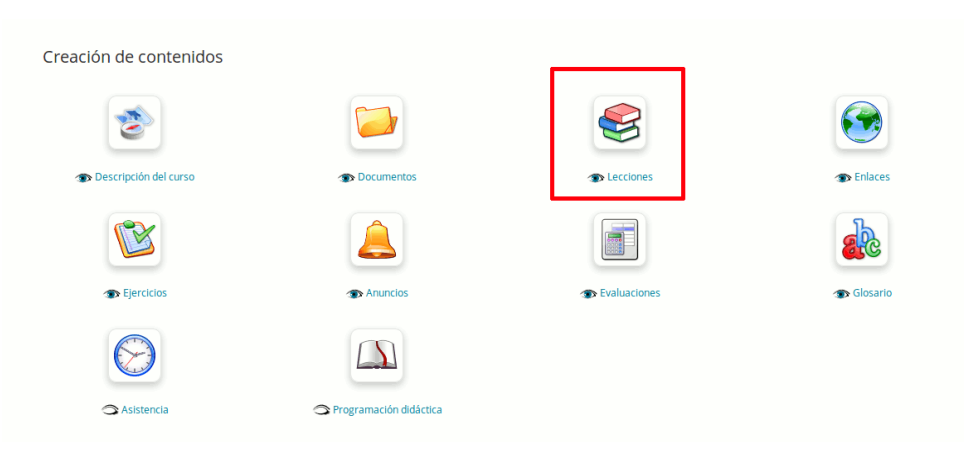

Una vez en la lista de lecciones o secuencias de aprendizaje, haga clic en el icono en forma de CD para generar un archivo de copia de seguridad de esa lección.

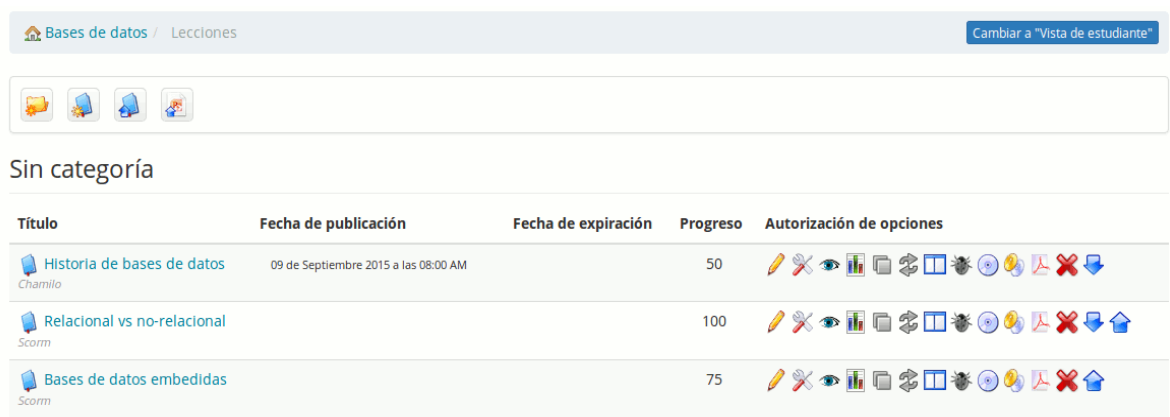

En esta etapa, sólo tiene que seleccionar dónde guardar el archivo. La exportación está disponible como un archivo .zip.

Esta exportación se genera en el formato SCORM 1.2 (lo que también implica que estará comprimido en un .zip) que podrá utilizar en otra plataforma Chamilo o en cualquier otro LMS compatible con SCORM 1.2. Esta copia de seguridad no podrá volver a ser modificada en la mayoría de los casos.

## <span id="page-24-0"></span>2.2.2 Copia de seguridad de un curso

Si usted es administrador de la plataforma podrá guardar cualquier curso usando el menú de Administración de la plataforma y la interfaz de cursos.

1. Ir a : " Administración "  $\rightarrow$  " Lista de cursos " :

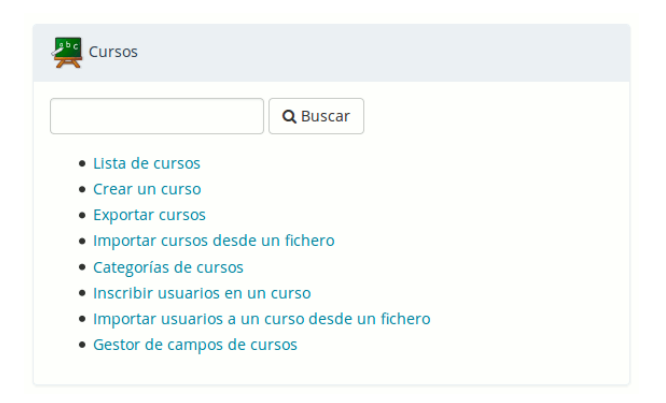

2. Haga clic sobre el icono en forma de CD.

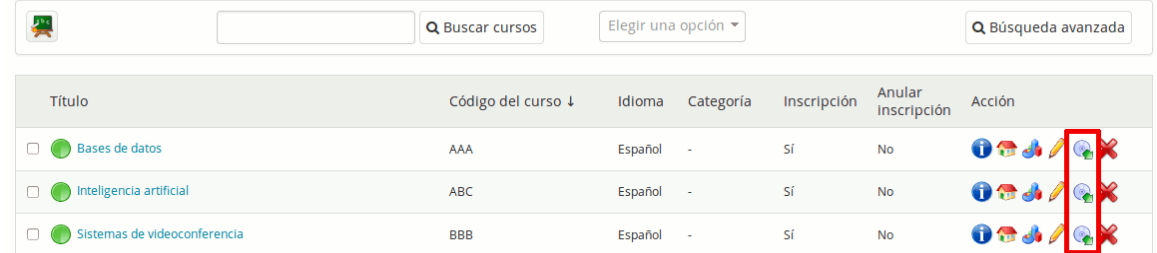

3. Chamilo ofrecerá la posibilidad de crear o importar una copia de seguridad. Haga clic en "Crear copia de seguridad".

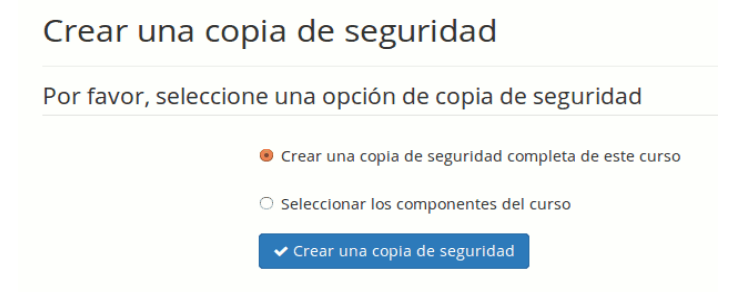

4. Según sus necesidades, podrá elegir entre una copia de seguridad completa y una selección de herramientas específicas. Vamos a elegir una copia de seguridad completa para el ejemplo.

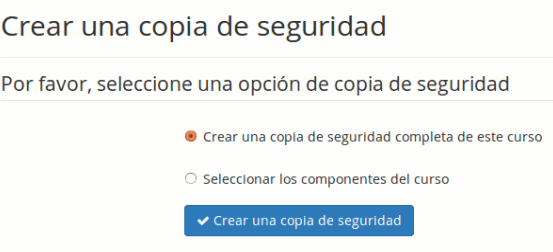

5. La copia de seguridad es generada, tras lo cual sólo habrá que hacer clic en el botón descargar.

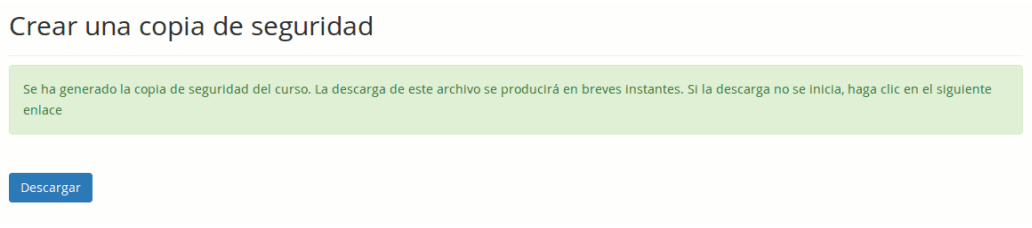

6. Al hacer clic en el botón "Crear una copia de seguridad", Chamilo genera un archivo de backup en el directorio chamilo/archive/ que podrá recuperar simplemente mediante un acceso directo. Sin embargo, otras personas también podrían hacerlo si adivinaran su nombre (código del curso + tiempo en segundos en que se ha generado), por lo que como administrador responsable, debe limpiar regularmente este directorio (se propone un proceso en main/cron pero tiene que ejecutarlo usted) y establecer una configuración que evite la navegación dentro del directorio main/archive/, utilizando para ello un archivo .htaccess o configurando adecuadamente el VirtualHost.

Otra forma de realizar una copia de seguridad de un curso, que también está permitida a los docentes de un curso concreto es la siguiente:

Haga clic en la pestaña *Mis cursos* y seleccione uno de los cursos disponibles. Haga clic en la herramienta *Administración del curso.*

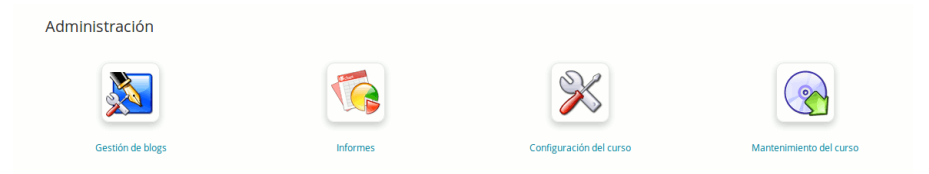

Seleccione la opción *Mantenimiento del curso.*

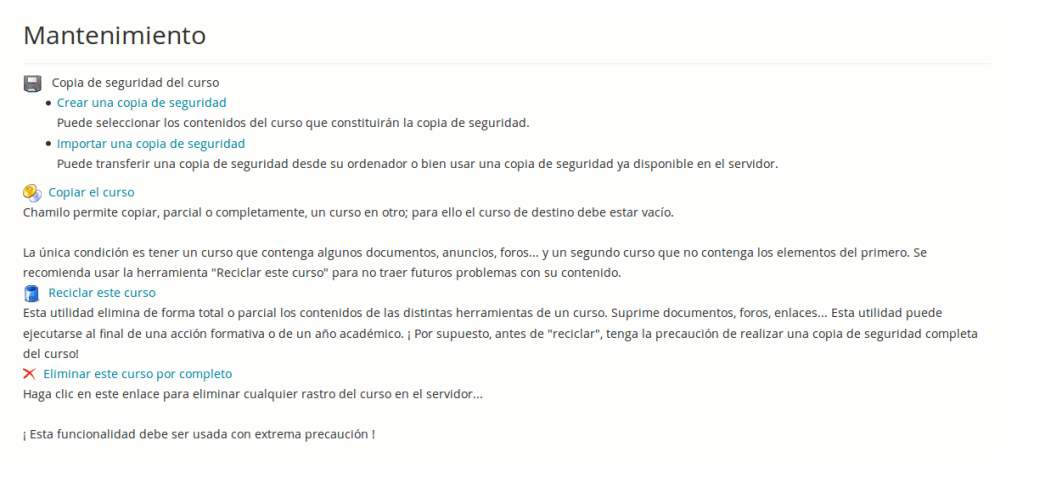

Las opciones de mantenimiento del curso, además de la copia de seguridad, le permiten realizar tres funciones adicionales:

- Copiar el curso posibilita duplicar la totalidad o parte de un curso en otro que previamente es preferible que esté vacío. Sólo se requiere que el curso origen tenga algún contenido que copiar y que el curso de destino no contenga ya elementos del original.
- Reciclar este curso permite vaciar todo el contenido de un curso. Supongamos que desea organizar un nuevo curso reutilizando uno ya existente, por lo que necesitará eliminar todos los recursos creados previamente en el mismo. No olvide que no hay posibilidad de recuperar los elementos borrados, así que antes de hacerlo es posible que desee realizar una copia de seguridad del curso.
- Suprimir permite eliminar todo el curso. La confirmación es necesaria, pero una vez eliminado, no espere que esté disponible como una copia de seguridad en algún lugar ...

Nota: al abrir la copia de seguridad del archivo .zip, usted encontrará una gran similitud con la herramienta *documentos* de la jerarquía de los documentos. Para su información, el valor predeterminado .zip para un curso creado inicialmente con el contenido de ejemplo ocupa alrededor de 10MB.

Este fichero contiene:

- Una estructura interna de archivos denominada course\_info.dat
- Un directorio llamado *Document*
- Una serie de archivos y carpetas que contienen los documentos del curso, no todo lo relacionado con los usuarios (las tareas y otros elementos relacionados con los usuarios no son guardados)

El directorio *Document* tiene una estructura similar a la que se presenta en la ilustración  [7,](#page-14-1) que

reproduce la estructura de la herramienta documentos como se muestra en la ilustración [2.](#page-10-1)

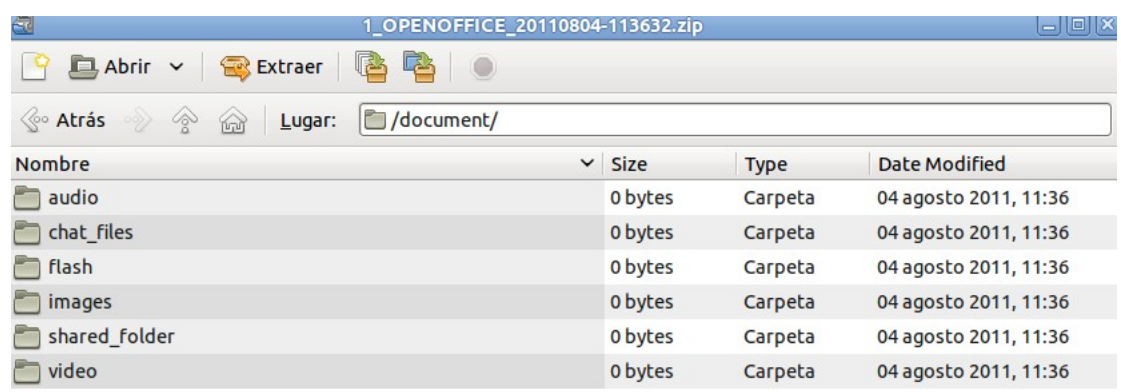

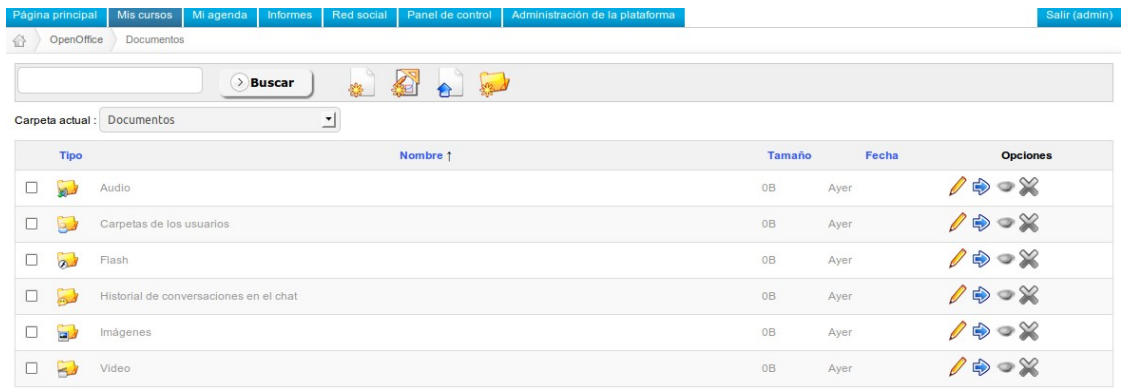

Estos documentos son los contenidos por defecto en el curso.

Por otro lado, piense que la copia de seguridad sólo recuperará los documentos (imágenes, vídeos, etc) relacionados con el curso.

## <span id="page-28-1"></span>2.3 Recuperar una copia de seguridad

## <span id="page-28-0"></span>2.3.1 Lecciones

Después de exportar las lecciones, es posible que desee saber cómo importarlas.

Una vez en el curso receptor haga clic en *Lecciones.*

En la herramienta lecciones hay tres opciones (La última solo aparecerá si se activó *Chamilo Rapid* – ver [8.3](#page-88-0) [Chamilo Rapid](#page-88-0) de la página [89](#page-88-0) para más información):

- $-$  " Crear una lección " (1<sup>er</sup> icono),
- $-$  " Importación [SCORM](http://fr.wikipedia.org/wiki/Sharable_Content_Object_Reference_Model) " ( $2<sup>do</sup>$  icono),

## " Chamilo Rapid " (3<sup>er</sup> icono)

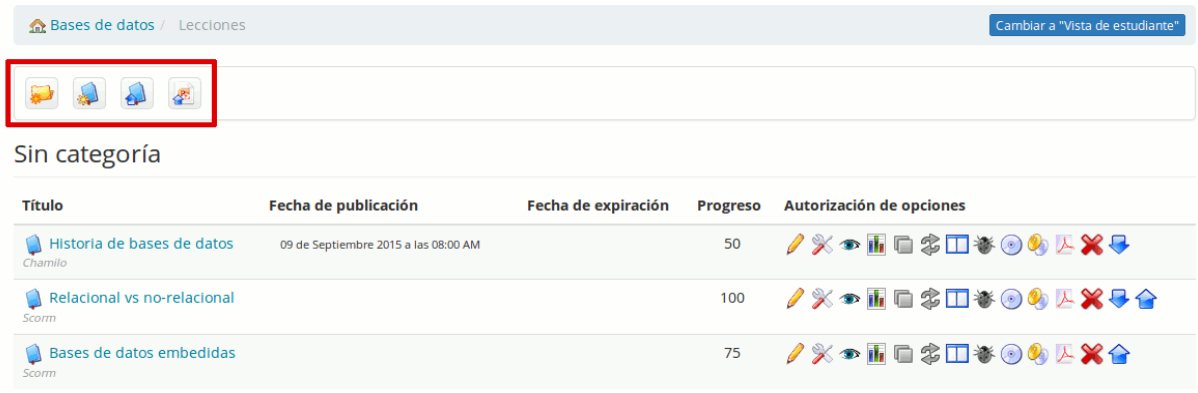

Para importar una lección previamente exportada, haga clic en *Importación SCORM* (2<sup>do</sup> icono).

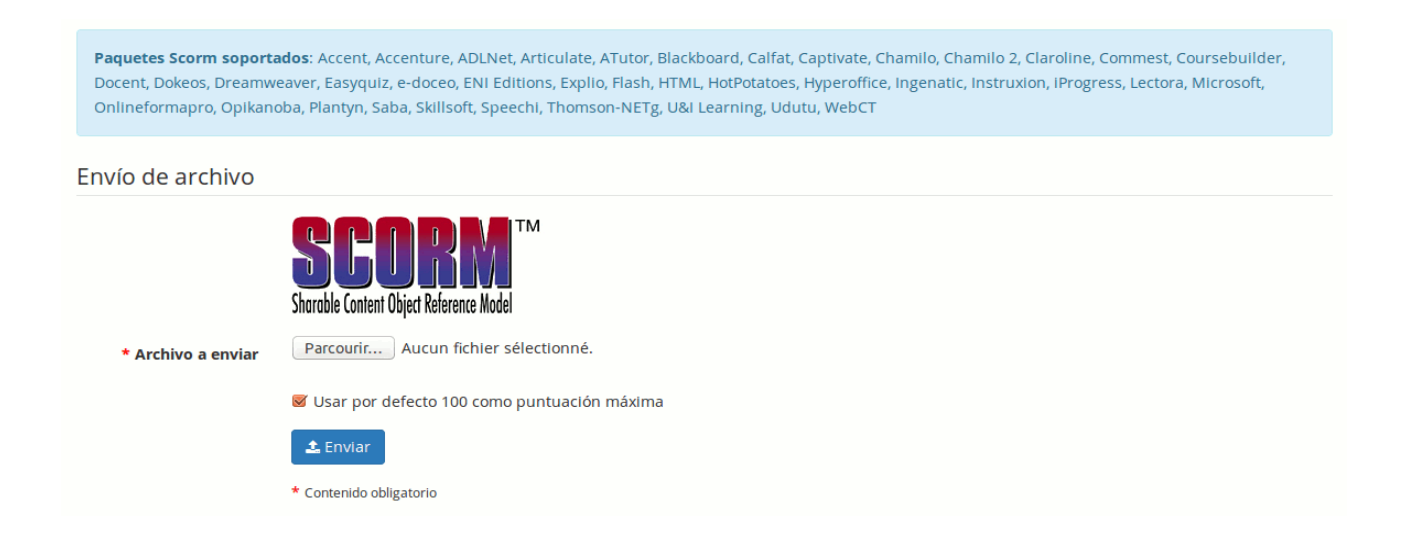

El archivo .zip que se vaya a exportar, obviamente debe tener un contenido en formato SCORM. En concreto con SCORM 1.2. Chamilo no es totalmente compatible con SCORM 2004, por lo que si realiza una importación en este formato es probable que aparentemente no se presenten dificultades, pero la importación no será funcional en la mayoría de los casos. Su paquete de lección también puede ser compatible con AICC.

Si creó el archivo SCORM mediante la herramienta Chamilo "Lecciones", recuerde que el campo de *autoría* sólo es un campo informativo y no genera ninguna modificación cuando se reproduzca el archivo.

## <span id="page-29-0"></span>2.3.2 Cursos

Hay dos caminos para importar un curso mediante el interfaz de Chamilo:

- importar un archivo de copia de seguridad o backup desde su ordenador
- importar un archivo de copia de seguridad o backup directamente desde el servidor

Las dos opciones son muy fáciles de usar desde la *herramienta de importación de copias de seguridad* de cualquier curso.

## <span id="page-30-1"></span>2.3.3 Recuperación externa y completa

Este procedimiento según las distintas configuraciones de los usuarios puede variar considerablemente respecto a este ejemplo. Aquí vamos a utilizar un ejemplo de instalación en un servidor local, utilizando PhpMyAdmin y una copia de seguridad del directorio raíz de Chamilo. Para un servidor remoto, se requeriría SSH / SFTP o FTP para el acceso al servidor.

Esta recuperación puede ser necesaria después de que por error, se hayan borrado todas o algunas de las bases de datos de Chamilo, o después de que se hayan producido graves daños en su servidor por la acción de un cracker.

- 1. Copie el archivo de copia de seguridad en el directorio raíz (/var/www/) y descomprímalo. Recuerde que debe mantener la misma estructura de directorios para que no se pierda la ruta de acceso pre configurada para algunos datos.
- 2. Importe la copia de seguridad de la base de datos de PhpMyAdmin. Previamente, no olvide eliminar las bases de datos de Chamilo existentes si aún persisten.
- 3. Conéctese a su sitio y compruebe que todo está en orden.

La copia de seguridad contiene los usuarios, contraseñas, cursos, lecciones y todos los recursos de su portal. En servidores críticos se recomienda realizar copias de seguridad automáticas en otro servidor al menos una vez al día.

## Capítulo 3 Administración de la plataforma

<span id="page-30-0"></span>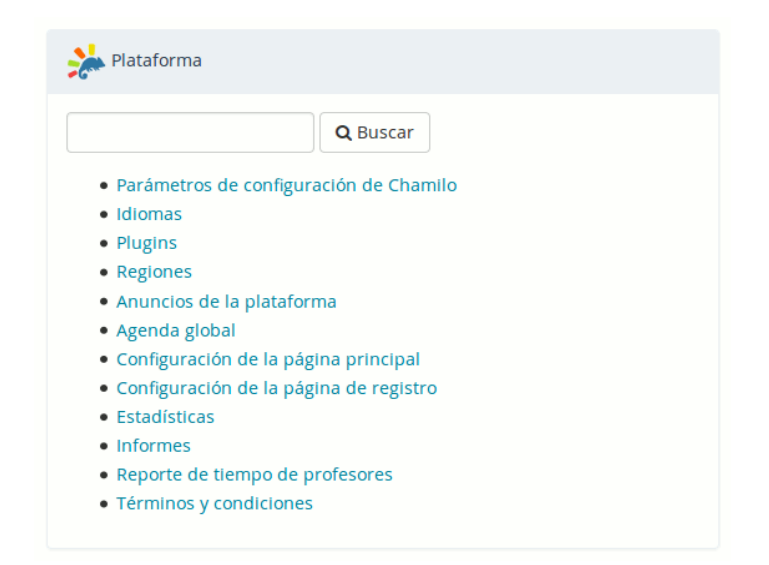

La configuración de la plataforma se realiza a través de la pestaña *Administración*, bloque plataforma.

## <span id="page-31-1"></span>3.1 Opciones de configuración de Chamilo

Estos ajustes se unen a varias secciones como se observa en la siguiente ilustración.

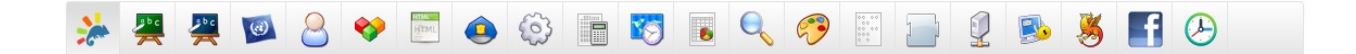

Chamilo ofrece una configuración predeterminada que puede ser diferente a la que usted necesite. Sólo vamos a ver aquí las opciones más importantes o con más probabilidad de que sean cambiadas. De todas formas, piense que un administrador debe conocer perfectamente su entorno, así que siempre podrá encontrar una lista completa de ajustes en el Apéndice de la página [99.](#page-98-1)

## <span id="page-31-0"></span>3.1.1 Portal

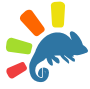

Esta sección permite configurar la información visible, el registro de usuarios, y otras opciones generales de carácter general. En algunos elementos la información que pueden contener se puede dejar vacía, en cuyo caso no se mostrará nada.

Registro permite autorizar la creación de cuentas por parte de usuarios externos o que sólo el administrador pueda crearlas o que habiéndola creado un usuario externo se requiera la aprobación del administrador para su funcionamiento.

Registro como docente, permite que cualquier nuevo usuario pueda registrarse como docente y por lo tanto poder crear cursos. Normalmente no necesitará activar esta opción.

Habilitar la vista estudiante, permite a los docentes tener una vista previa de como su curso sería visto por un alumno. Es una herramienta muy útil y no se recomienda que elimine esta característica.

Página después de identificarse, permite seleccionar si desea que el usuario pueda volver a la página bienvenida de la plataforma (Página principal) o ir directamente a su lista de cursos (Mis cursos).

Permitir que el administrador pueda crear cursos, posibilita la creación de cursos por parte del profesorado. Por defecto la creación de cursos por el profesorado está permitida, pero en una organización fuertemente estructurada puede que sea mejor desactivar esta opción y reservar esta tarea al administrador de la plataforma, quien configurará cursos y asignará docentes de acuerdo con la estructura y necesidades de la organización.

Los estudiantes pueden consultar el catálogo de cursos, posibilita que el catálogo de cursos de muestre a los alumnos, disponible como un enlace en su página de lista de cursos. El catálogo de

cursos ofrece enlaces a la suscripción, por lo que si esta opción está desactivada tampoco podrán registrarse por sí mismos.

Habilitar términos y condiciones, en el formulario de registro muestra a los nuevos usuarios los *términos y condiciones,* que usted haya configurado en la página de administración. Los términos y las condiciones trabajan con diferentes idiomas y versiones, por lo que podrá asegurarse de que sus alumnos tendrán acceso al portal sólo si están de acuerdo con la última versión de los mismos.

## <span id="page-32-3"></span>3.1.2 Cursos

En esta sección se configuran las opciones relacionadas con los cursos, sus usuarios, creadores y otros detalles de carácter técnico. Compruebe cuidadosamente cada opción hasta satisfacer sus necesidades.

Algunas de las opciones tienen repercusiones en la usabilidad de la plataforma, en la forma de mostrar la página principal o en la barra de acceso directo a las herramientas de los cursos.

Espacio por defecto en el disco duro, es el espacio permitido en el disco del servidor para los archivos de la herramienta documentos de un curso en concreto. Por defecto, se establece en 100,000,000 bytes, lo que representa alrededor de 95MB. Puede cambiar esta opción en cada curso, accediendo a ellos mediante la lista de cursos de la página de administración. Sólo un administrador podrá realizar estos cambios.

Permitir a los tutores la edición en los cursos de las sesiones, hará posible que los docentes editen el contenido de los cursos dentro del contexto de una sesión (modificar documentos, lecciones, ejercicios, enlaces, etc.). Ver el capítulo  [Capítulo 6 Administración de sesiones](#page-68-0)  de la página [69.](#page-68-0)

## <span id="page-32-2"></span>3.1.3 Sesiones

En esta sección se encuentran todas las opciones relacionadas con las sesiones. Las sesiones son explicadas a continuación, y representan un mecanismo potente pero complejo para gestionar cursos en el tiempo.

## <span id="page-32-1"></span>3.1.4 Idiomas

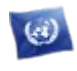

En esta sección se encuentran todas las opciones relacionadas con los idiomas. Un enlace apunta a la entrada de *Idiomas* de la página de administración.

Permite definir sub-idiomas hace posible la definición de las variaciones de cada término del idioma utilizado en la interfaz de la plataforma, como un idioma basado en un idioma existente. Esta opción puede ser encontrado en la lista de idiomas(siga el enlace *[Idiomas de la plataforma](http://chamilo.beeznest.com/main/admin/languages.php) [Chamilo](http://chamilo.beeznest.com/main/admin/languages.php)*) .

## <span id="page-32-0"></span>3.1.5 Usuarios

Esta sección presenta las opciones relativas a las propiedades de los usuarios y permisos.

Perfil define qué partes de su perfil podrán modificar los usuarios. Por defecto, los usuarios no podrán modificar su e-mail.

Agenda Personal permite decidir si un usuario puede registrar eventos en su calendario personal.

## <span id="page-33-2"></span>3.1.6 Módulos

Esta sección define las propiedades de los cursos y de las principales herramientas. Tendrá consecuencias en todos los cursos.

Módulos activos al crear un curso, establece las herramientas que serán visibles por defecto al crear un curso. Los docentes pueden modificar esta configuración según sus necesidades.

Los archivos eliminados no pueden ser recuperados, permite crear una copia de seguridad de cada archivo que sea borrado por un usuario, aunque ésta no será visible a través del sistema. La copia de cada archivo tendrá el sufijo *\_DELETED y* permitirá al administrador de la plataforma recuperar manualmente estos archivos en caso de que hubieran sido borrados accidentalmente.

Editor de correo electrónico en línea, permite decidir si desea proporcionar a sus usuarios una manera de enviar e-mails a otros usuarios de la plataforma sin necesidad de un cliente externo de correo electrónico. Actívelo haciendo clic en el enlace de contacto administrativo en el pie de portal.

Reservas, es una herramienta todavía en desarrollo pero con un gran potencial: una vez configurada, se pueden establecer recursos de su plataforma y mostrar su disponibilidad.

## <span id="page-33-1"></span>3.1.7 Editor HTML

Esta sección contiene todos los ajustes relacionados con lo que se puede hacer a través del HIM editor en línea. Esto incluye la creación de expresiones matemáticas y otras extensiones.

Gestor avanzado de ficheros para el editor WYSIWYG, permite elegir entre un simple y fácil gestor de archivos y otro más avanzado y algo más complicado. Para ver el resultado, despliegue el editor en cualquier lugar de un curso, seleccione el icono insertar imagen y finalmente haga clic en *navegar por el servidor*.

*Nota: WYSIWYG es una abreviatura de "Lo que ves es lo que obtienes"*, otra manera de decir que el editor le permite editar las cosas visualmente en la pantalla mientras se guarda en un formato más complejo sin tener que preocuparse por ello.

Editores Matemáticos: MimeTeX, ASCIImathML y preinstalación de WIRIS. Estas tres opciones le permiten activar tres formas de edición de formulas matemáticas. También se incorpora un editor de gráficos matemáticos **ASCIIsvg**. El funcionamiento de todos ellos puede variar dependiendo de los navegadores de los usuarios. Varios editores pueden estar activados a un tiempo.

## <span id="page-33-0"></span>3.1.8 Seguridad

Esta sección le permite configurar algunos elementos relacionados con la seguridad de su

plataforma. Las opciones por defecto son suficientes, pero es posible que desee restringir algunas cosas para aumentar su nivel de seguridad.

Tipo de filtrado en el envío de documentos, establece dos tipos de filtrado:

- Blacklist es una manera de evitar archivos con una extensión específica. Por ejemplo, permite decidir que los archivos ejecutables (.exe, ...) no puedan ser subidos a la plataforma. Este método de filtrado es considerado el más débil.
- Whitelist es una manera de decir "Sólo deseo permitir que se suban archivos que coincidan con mis extensiones autorizadas". Que se usen mayúsculas o minúsculas no importa. Es un método de filtrado más seguro pero algo más limitado.

Permisos para los nuevos directorios, establece los permisos que tendrán los directorios de nueva creación. Es una opción que en sistemas basados en Linux permitirá aumentar la seguridad del sistema frente a personas no deseadas.

*Warning*: el valor por defecto es " 0777 ", por garantizar una mayor portabilidad y porque permisos más restrictivos pueden causar algún problema. Si su sistema Linux requiere una estricta política de seguridad podrá modificarlo. Una vez modificado, puede que reciba un error del servidor cada vez que intente entrar en los nuevos cursos que cree a partir de ahora. En este caso, cambie este valor y cree otro curso hasta que no se produzca este error. Los valores con los que puede probar son: 0750, 0755, 0775 y 0777. Finalmente borre los cursos que presentan el error.

Registro de usuarios por el tutor, permite a los tutores (los docentes en las sesiones) registrar nuevos usuarios en la plataforma.

## <span id="page-34-1"></span>3.1.9 Rendimiento

Esta sección permite mejorar la eficiencia de la plataforma.

Dividir el directorio de transferencias (upload) de los usuarios, mejora la velocidad en las plataformas con una carga muy alta, mediante la división del directorio personal de los usuarios. No obstante, esto también requiere una operación manual en el disco.

Desde la versión 1.8.8.4, también se pueden encontrar consejos de optimización en *chamilo/documentation/optimization.html*.

## <span id="page-34-0"></span>3.1.10 Evaluaciones

Estos son los parámetros globales de la herramienta de evaluación que, en la mayoría de los casos, pueden ser redefinidos dentro de cada curso de forma específica.

Coloreado de puntuación, permite la coloración a partir de las marcas que se establezcan en las evaluaciones. También es necesario definir las marcas que se colorearán en rojo.

Marcas de etiquetado de niveles, permite establecer niveles diferentes de marcas como etiquetas

Chamilo 1.10 – Manual del administrador Unidad Administrador Administración de la plataforma Guía en Español

## ("E" nivel de menos del 50%).

## <span id="page-35-3"></span>3.1.11 Zonas Horarias

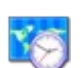

Esta sección define las opciones generales de las zonas horarias.

Zonas horarias de los usuarios, permitirá a los usuarios definir sus propias zonas horarias y disponer de ellas en todo momento en la pantalla de la plataforma. Esto, por ejemplo, les permitirá conocer con mayor precisión el momento en que presentan un trabajo. Tenga en cuenta que este ajuste tiene que realizarse junto con la activación de la posibilidad de modificación del campo de *zona horaria* por el usuario en los *campos de perfil de usuario* (ver el capítulo [4.10Gestionar los](#page-61-0) [campos de usuarios](#page-61-0) de la página [62\)](#page-61-0).

Valor de la zona horaria, se utiliza para definir la zona horaria del portal. Esto permite obtener los valores de tiempo adecuados a la ubicación del usuario cuando el servidor se encuentra alojado y configurado en una zona horaria diferente.

## <span id="page-35-2"></span>3.1.12 Informes

Esta sección le permite configurar mecanismos de SEO y de analíticas de su portal Chamilo, dándole acceso a las cabeceras del portal.

## <span id="page-35-1"></span>3.1.13 Buscar

Esta sección permite configurar la característica de indexación de texto completo de Chamilo. Requiere el módulo php5-xapian y otras aplicaciones adicionales en el servidor. Esta característica sólo estaba disponible en la versión medical, pero se incorporó a la versión principal de Chamilo 1.8.8.4 como compromiso de los proveedores oficiales Chamilo.

No dude en solicitar alojamiento dedicado de uno de los proveedores oficiales de Chamilo<sup>[9](#page-35-4)</sup> si tiene alguna dificultad en la configuración.

## <span id="page-35-0"></span>3.1.14 Hojas de estilo

Las hojas de estilo permiten definir el estilo visual global de su plataforma.

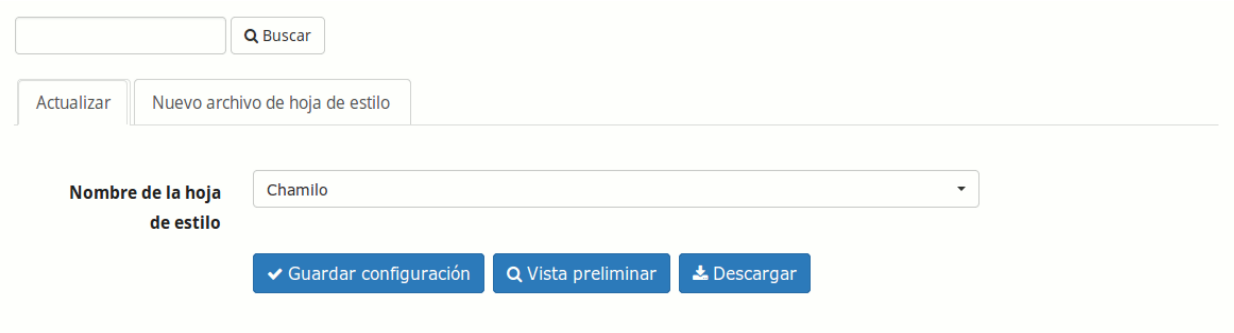

<span id="page-35-4"></span><sup>9</sup> <http://www.chamilo.org/en/providers>
Desde la versión 1.8.7, es posible que usted pueda crear sus propias hojas de estilo y enviarlas al servidor. Puede recuperar una copia de uno de los estilos existentes en *chamilo/app/Resources/public/css/themes/* y cambiar el nombre del directorio de recuperación (en su ordenador, no en el servidor). A partir de aquí, puede modificar el estilo a su gusto y enviar el directorio que contiene su trabajo en un archivo zip con el nombre que desee. Tras realizar esto, seleccione el estilo que ha creado en la lista desplegable y si está contento con el resultado, haga clic en el botón *Guardar configuración* para aplicar este estilo a todo su portal.

#### 3.1.15 Plantillas

<span id="page-36-0"></span>3.1.16 Plugins

Las plantillas de documentos permiten acelerar la creación de contenidos en Chamilo. La creación de nuevas plantillas desde este zona de la plataforma afectará a todos los cursos del portal.

Crear, editar y eliminar plantillas es muy fácil. En cada curso podrá usar estas plantillas cuando cree o edite un documento del curso. No dude en probar esta funcionalidad, creando algunas plantillas de prueba que siempre podrá borrar si no son de su agrado.

Esta característica es particularmente útil para establecer sus propias plantillas según las normas de su organización.

#### Esta sección permite habilitar los plugins disponibles en la carpeta *plugin/* del servidor. Q Buscar Plugins Plugins del panel de control Configurar los servicios Plugins Acción Descripción Add a button to login using CAS v 1.0 If CAS is activated, this plugin add a text and a button on the login page to login with CAS. Configure plugin to add title, comment and logo.  $\Box$ Autor: Hubert Borderiou **■** readme.txt Add a button to logout from CAS v 1.0 If CAS is activated, this plugin add a text and a button on the user page to logout from a CAS session. Configure plugin to add title, comment and logo.  $\Box$ Autor: Hubert Borderiou **■**readme.txt

#### Desde la versión 1.8.8.2 de Chamilo al habilitar un plugin éste puede aparecer como una herramienta más en el curso, tal y como ocurre con el plugin *BigBlueButton*. Si activa este plugin podrá conectar su portal Chamilo a un servidor de vídeoconferencia. Chamilo no incorpora el servidor de vídeo-conferencia, por lo que tendrá que instalarlo usted mismo o pedir ayuda a un proveedor oficial.

Nota: Hemos seleccionado un servidor de vídeo-conferencia muy fácil de instalar, apenas 30 minutos en un servidor rápido y apropiado. Sin embargo, un servidor de vídeo-conferencia puede causar problemas a otro nivel ya que requiere un cuidado constante para estar disponible en todo momento, debiendo ser supervisado por personal especializado. Esta es una de las razones por las que no se incluye en Chamilo: no acompañaría a la calidad de Chamilo como plataforma independiente.

#### 3.1.17 LDAP

Esta sección le permite configurar la sincronización con un servidor LDAP. Contiene una larga serie de ajustes que requieren de un buen conocimiento de LDAP, por lo que le invitamos a ampliar su información mediante documentación específica sobre LDAP. Tenga en cuenta que un servidor ActiveDirectory puede ser utilizado como un servidor LDAP a través del modo LDAP compatibility.

#### 3.1.18 CAS

Esta sección le permite configurar la conexión con servidores de autenticación CAS. No obstante, puede ser necesario modificar algunos archivos para que funcione, ya que los servidores CAS pueden tener configuraciones específicas. Por favor leer con atención.

#### 3.1.19 Shibboleth

Esta sección le permite configurar la conexión con servidores de autenticación Shibboleth. No obstante, puede ser necesario modificar algunos archivos para que funcione, ya que los servidores Shibboleth pueden tener configuraciones específicas. Por favor leer con atención.

#### 3.1.20 Facebook

Esta sección le permite configurar la conexión con servidores de autenticación Facebook. No obstante, puede ser necesario modificar algunos archivos para que funcione, ya que los servidores Facebook pueden tener configuraciones específicas. Por favor leer con atención.

#### 3.1.21 Crons

Esta sección le permite configurar parámetros de procesos (cronológicos) que tienen que lanzarse en momentos determinados. Esto requiere de la configuración de archivos en el sistema operativo del servidor Chamilo. A leer con atención.

## 3.2 Idiomas

Aquí podrá definir los idiomas que estarán disponibles para los usuarios cuando se éstos se registren o creen un curso.

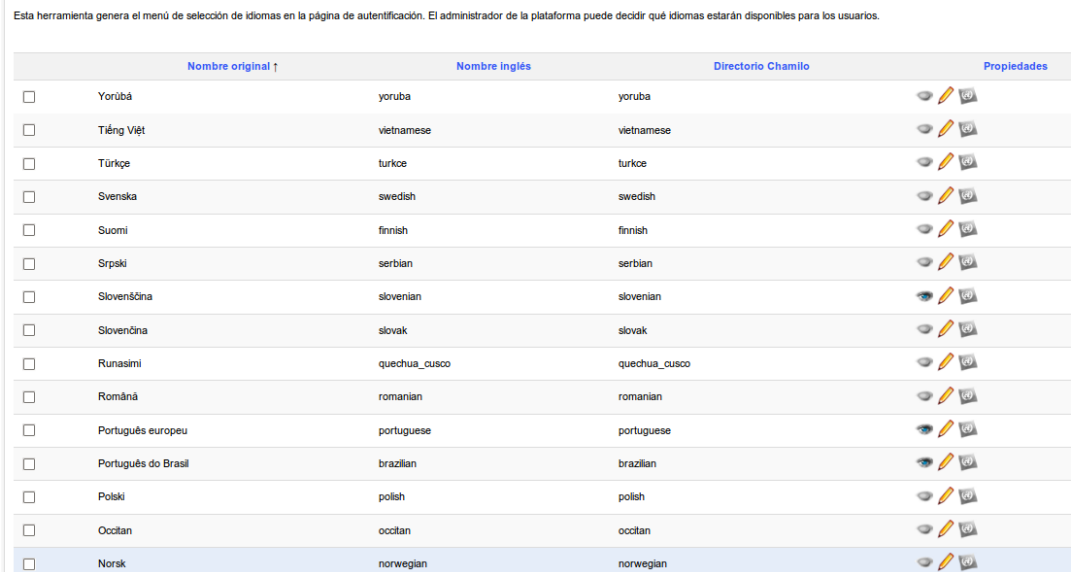

Si activa la funcionalidad de sub-idiomas, podrá redefinir algunos términos en el interfaz del portal. Para ello, active esta opción en la página de configuración de idiomas (ver la sección [3.1.4Idiomas\)](#page-32-0), a continuación abra la página de lista de idiomas. Aquí encontrará un icono adicional que le permite agregar un idioma secundario a cualquier idioma existente.

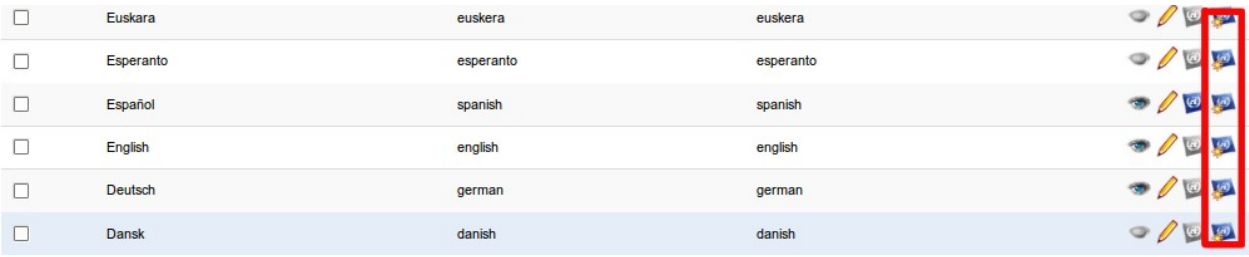

La definición de un sub-idioma es muy fácil: sólo tiene que indicar el nombre del idioma secundario, el código ISO (2 letras, como "fr", "en", "es") y su nombre en inglés, no debiendo coincidir este último con alguno ya existente.

Supongamos que usted desea volver a definir los términos de la interfaz, ya que trabaja en el sector médico y los términos en inglés propuestos no son satisfactorios. Por ejemplo, podrá cambiar el término "informes" por el de "evaluación".

Si piensa definir un sub-idioma es preferible que lo haga antes de crear los cursos del portal.

#### 3.2.1 Crear un subidioma

Haga clic en el icono de la creación de sub-idioma en el extremo derecho de la línea del idioma seleccionado, por ejemplo el inglés. Rellene el formulario indicando el nombre común de la lengua, por ejemplo "Inglés Médico". Facilite para el mismo un nombre en inglés sin espacios ni acentos, por ejemplo "medical\_english". Proporcione un código ISO igual que el del idioma padre, en este caso "en".

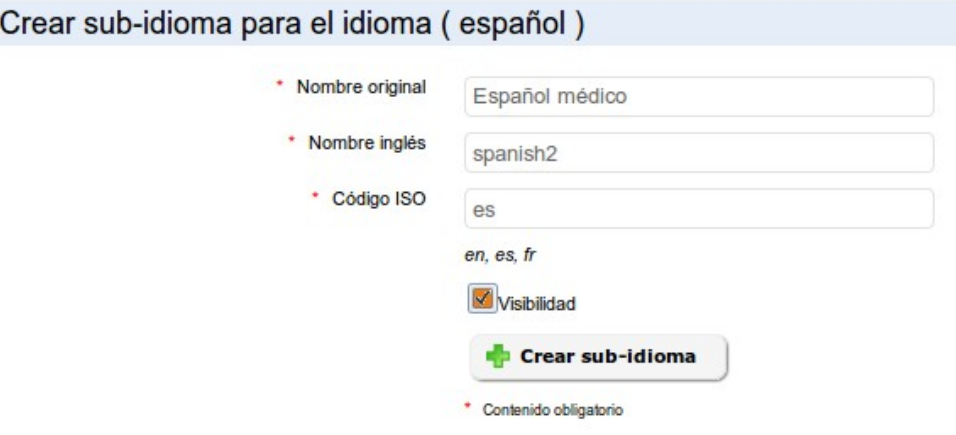

Seleccione la *Visibilidad* para que luego podamos seleccionar su activación, y haga clic en el botón *crear subidioma*. Un mensaje de confirmación le sugerirá regresas a la lista de idiomas. Siga el enlace...

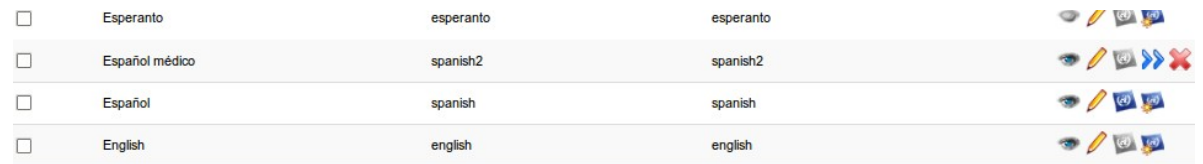

La página de resultados mostrará una línea un poco diferente al resto, que corresponderá al subidioma creado. En el mismo, haga clic en el icono de flecha doble para definir sus propios términos.

#### 3.2.2 Defina sus propios términos

La página que se presenta es una página de búsqueda. Si desea modificar un *término* escriba el texto en la caja de búsqueda para ver todas las veces en que es usado en la plataforma.

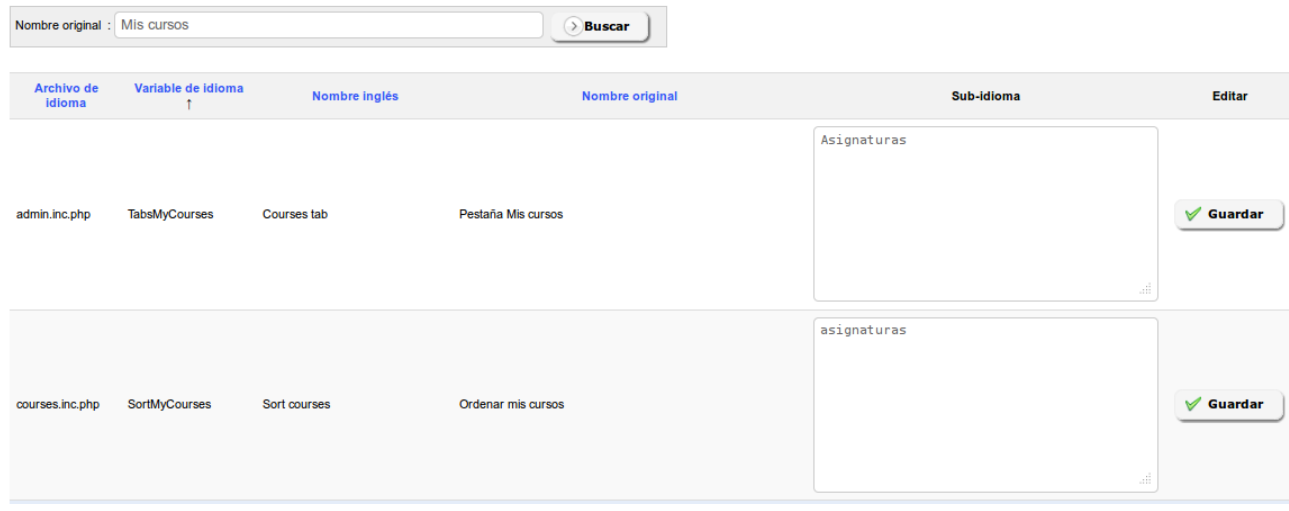

Una vez que la búsqueda ha generado resultados, modifique cualquiera de los términos o palabras de la columna *nombre original*, con una nueva traducción que introducirá en la columna *subidioma*. Finalmente haga clic en el botón *Guardar*. Tenga en cuenta que algunos de los términos aparecen frecuentemente en la traducción de la interfaz, por lo que esta tarea podría tardar un tiempo ...

#### 3.2.3 Asignar el nuevo subidioma

Tras haber modificado algún término de su subidioma. el único paso que queda es asignarlo por defecto a todos los nuevos cursos y usuarios. Para ello, volver a la lista de idiomas y desactivar todos los demás idiomas.

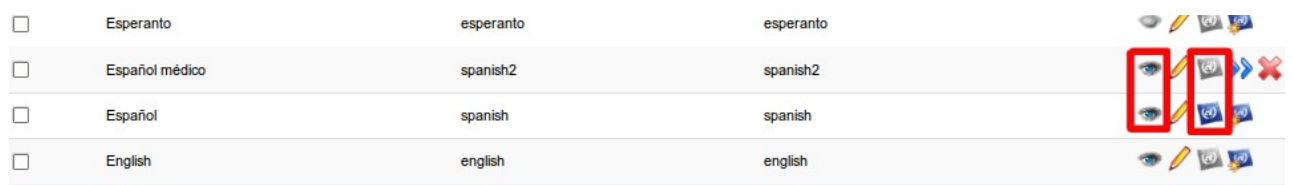

En el sub-idioma en cuestión, haga clic en el tercer icono para que se convierta en el idioma por defecto de la plataforma. Eso es todo, la plataforma está personalizada para la actividad en que va a ser usada.

Nota: Esta función avanzada responde a una doble demanda de nuestros usuarios y clientes:

- permitir la edición desde la interfaz web de las palabras o términos del interfaz.
- permitir volver a utilizar estas palabras o términos después de una actualización de la plataforma sin afectar a los paquetes de idioma por defecto.

## 3.3 Plugins

Ver punto [3.1.16,](#page-36-0) *[Plugins](#page-36-0)* en página [37.](#page-36-0) Este enlace es un atajo hacia la misma página.

3.4 Regiones

Las regiones no representan una funcionalidad directamente útil para un administrador que no sea desarrollador también. Recomendamos no modificar esta sección.

## 3.5 Anuncios de la plataforma

Le permite agregar un anuncio global en la página principal del portal y en la parte superior de la lista de cursos.

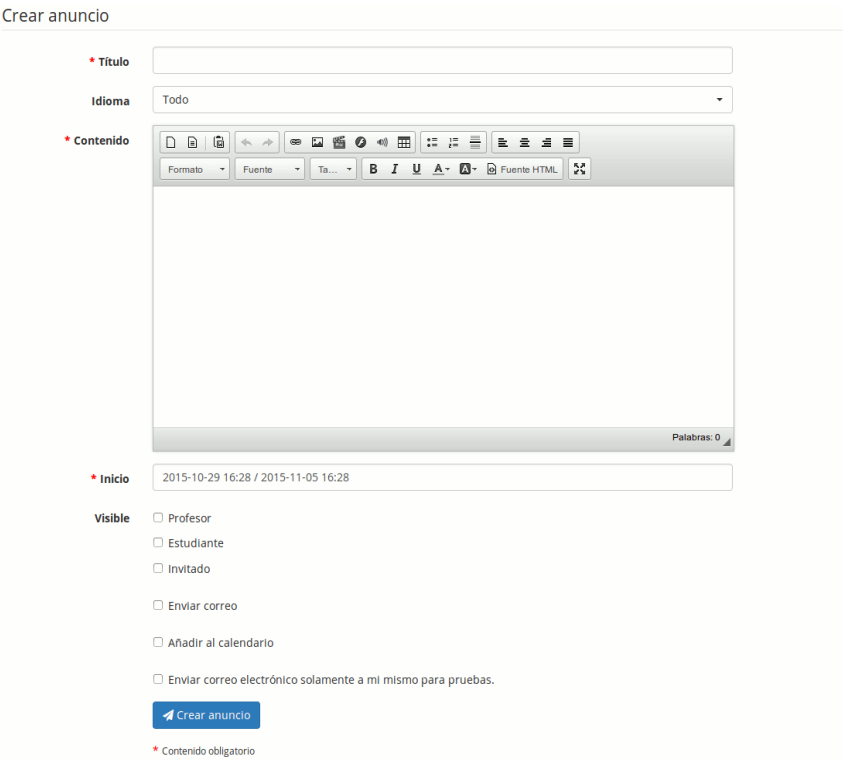

Es posible configurar el tiempo que se mantendrá visible el anuncio, el grupo de personas con determinado rol de docente, alumno o invitado que lo verán y si también se les va a enviar por correo electrónico.

Por ejemplo, puede ser particularmente útil para comunicar actividades de mantenimiento, actualización o cambio de los términos y condiciones en el portal.

## 3.6 Agenda global

En esta sección podrá configurar eventos globales que aparezcan en el calendario de todos los usuarios del sistema.

La funcionalidad es totalmente similar a la que se puede encontrar en el espacio de los cursos, pero la adición de un evento que tiene un alcance global, todos lo verán a través de su propio calendario.

## 3.7 Configuración de la página principal

Desde esta página, usted puede configurar muchas cosas:

- 1. Editar la pagina principal
- 2. Editar las categorías de los cursos
- 3. Editar el bloque aviso
- 4. Insertar enlaces

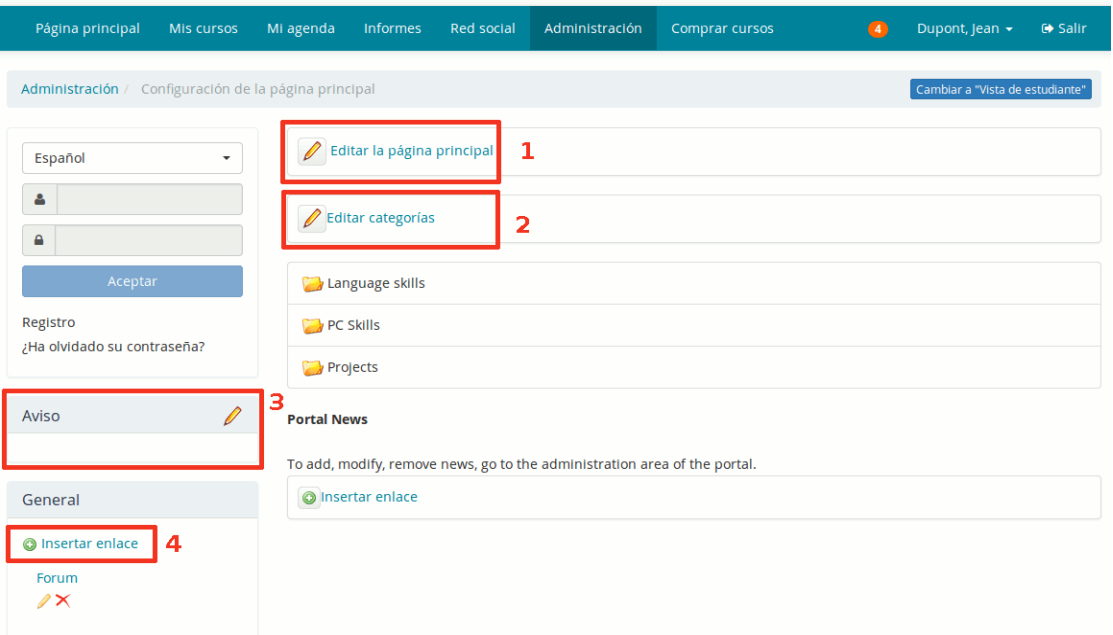

Tenga en cuenta que esta funcionalidad depende del idioma seleccionado. Si se define una página de bienvenida en francés, sólo será visible cuando el francés sea el idioma seleccionado. Esto le permite configurar diferentes mensajes de bienvenida en función de sus usuarios.

## 3.8 Configuración de la página de registro

Esta característica le permite añadir una introducción multimedia en la parte superior de la página de registro. Por ejemplo, puede agregar un vídeo que explique cómo registrarse y cuáles son los términos y condiciones del portal. Los campos del formulario se pueden configurar a través de los parámetros de los usuarios en los ajustes de configuración de la plataforma.

## 3.9 Estadísticas

Esta herramienta le permite generar pequeños cuadros estadísticos para cuatro categorías de datos:

- Cursos
- Usuarios
- Sistema

– Social

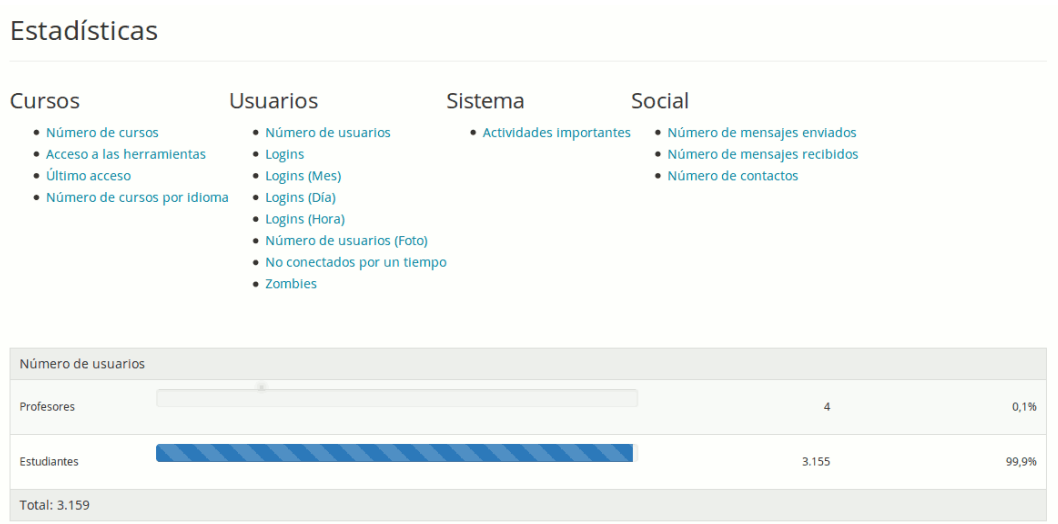

Aunque los datos estadísticos son muy resumidos darán una buena idea del uso de la plataforma.

En particular, las *Actividades importantes* del sistema le darán una información detallada de todas las actividades que se realizan en el portal: creación y eliminación de cursos, de usuarios, sesiones, edición de opciones de configuración y muchas más.

## 3.10 Informes

Los informes representan un seguimiento global de la cantidad de horas lectivas seguidas por los usuarios, particularmente interesante en el caso de un uso corporativo con necesidad de demostrar el uso de la plataforma como iniciativa de recursos humanos.

## 3.11 Reporte de tiempo de profesores

Esta página permite sacar un reporte del tiempo que cada profesor ha dedicado a sus cursos en el sistema. Permite algunos filtros útiles para reducir el alcance de estos filtros.

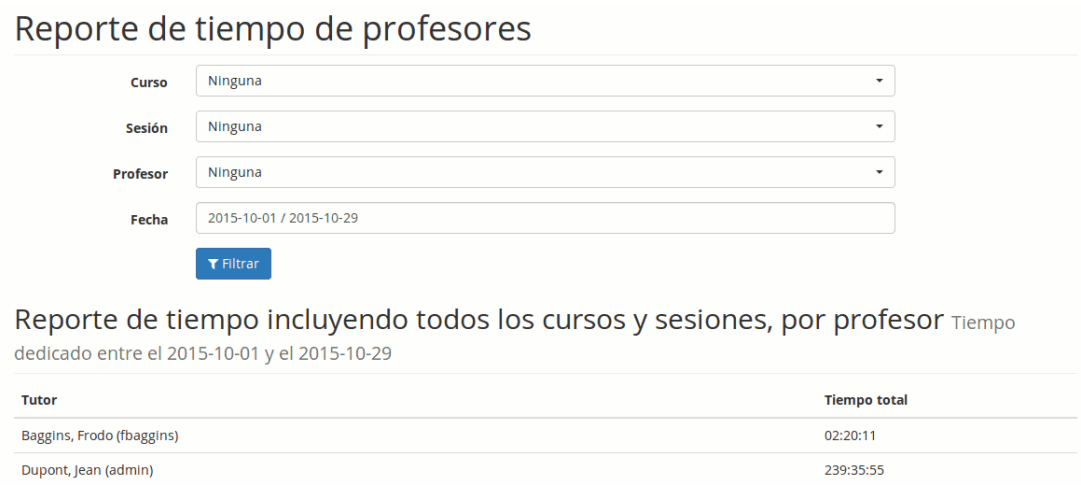

## 3.12 Otras opciones

Otras opciones pueden aparecer al fin de este bloque. En la captura de pantalla del bloque de plataforma, vista en el punto 3, aparece la herramienta de Términos y condiciones. Estas herramientas aparecen a medida que las opciones de configuración correspondientes se van activando, y tienen sus propias reglas de funcionamiento que describiremos aquí en posteriores versiones de este manual.

# Capítulo 4 Administración de Usuarios

La gestión de usuarios se realiza a través de iconos genéricos y familiares.

| <b>Iconos</b> | <b>Funcionalidades</b>                                                                                                    |
|---------------|----------------------------------------------------------------------------------------------------|
|               | Modifica el estado del usuario (activado/desactivado)                                                                                                    |
|               | Muestra la lista de cursos en los que está inscrito el usuario                                                                                                    |
|               | Conectar como  permite a los administradores tomar la identidad de<br>un usuario específico. Puede ser útil para revisar un fallo que éste<br>haya comunicado que le ocurre en la plataforma. También puede<br>facilitar la realización de una rápida demostración de los diversos<br>roles de usuario. |
|               | Asigna cursos a administradores o supervisores para su seguimiento<br>(a través del Panel de control)                                                                                                    |
|               | Asigna sesiones del curso a administradores o supervisores para su<br>seguimiento (a través del Panel de control).                                                                                                    |
| G             | Suministra toda la información sobre el usuario, su lista de sesiones,<br>la lista de cursos y otros detalles, además de muchas maneras de<br>ampliarla.                                                                                                    |
|               | Asigna usuarios a administradores o supervisores para el seguimiento<br>(a través del Panel de control)                                                                                                    |
|               | Da una información detallada sobre el usuario (deshabilitado para<br>docentes y administradores)                                                                                                    |
|               | Actualiza la información y ajustes de los usuarios                                                                                                    |
|               | Muestra el calendario libre/ocupado de los usuarios                                                                                                    |
|               | Elimina un usuario (después de la aprobación)                                                                                                    |
| ₩             | administrador<br>usuario<br>Muestra<br>si<br>Sólo<br>un<br>es<br>$\mathbf{O}$<br>no.<br>los<br>administradores de cuentas (o los administradores de cuentas de<br>sesiones) tienen una estrella amarilla, el resto aparece con una<br>estrella gris.                                                    |

*Tableau 1: Administración – Iconos de administración de usuarios*

### <span id="page-46-0"></span>4.1 Roles de los usuarios

Los roles de usuario son una parte fundamental en la gestión de los usuarios de un portal Chamilo, su profundo conocimiento le permite ir más allá de un uso privado, en una completa gestión académica en la que cada persona tiene su lugar y responsabilidad.

Para el administrador común, parecerá que sólo hay cuatro roles en Chamilo: los que aparecen directamente en el formulario de creación de usuarios en la sección de administración. Sin embargo, algunos roles en realidad ofrecen sub-roles, de los cuales sólo se puede adquirir conocimientos después de un uso más profundo de la plataforma.

Con el fin de guiarle en el descubrimiento de estos roles, se utilizará el siguiente esquema como referencia, ya que representa la mayor parte de las funciones y también la noción de sesiones (que veremos en el capítulo [Capítulo 6 Administración de sesiones](#page-68-0) de la página [69\)](#page-68-0).

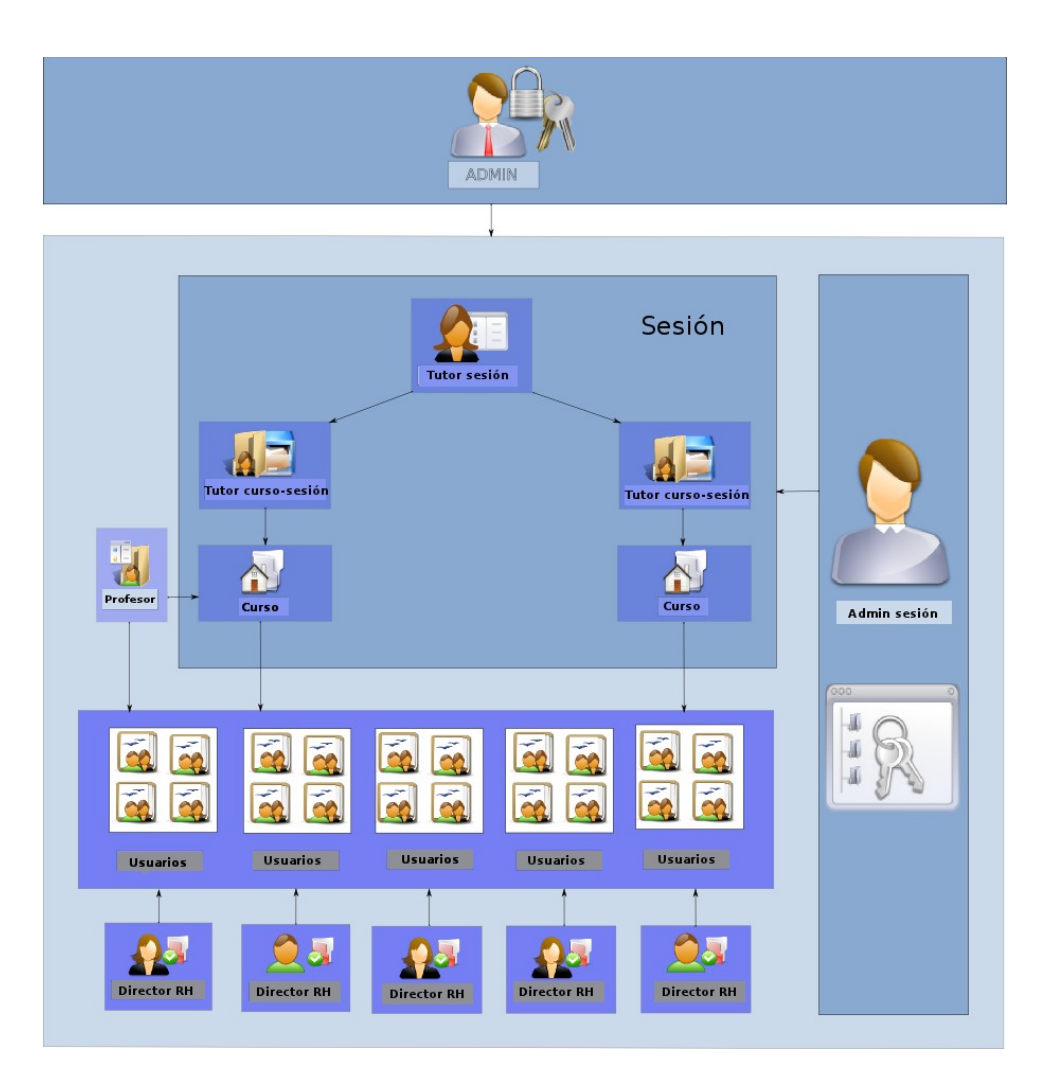

En este esquema, podemos ver al administrador principal (en la parte superior), al administrador de sesiones (a la derecha), al tutor de la sesión (en la parte superior del bloque de la sesión), a los tutores de los cursos (en la parte superior de los cursos), al docente (a la izquierda de un curso), a

los alumnos (conectado a la sesión) y al gerente de recursos humanos (conectado a los alumnos).

Vamos a revisar estos roles desde los menos poderosos a los más poderosos.

4.1.1 Alumno

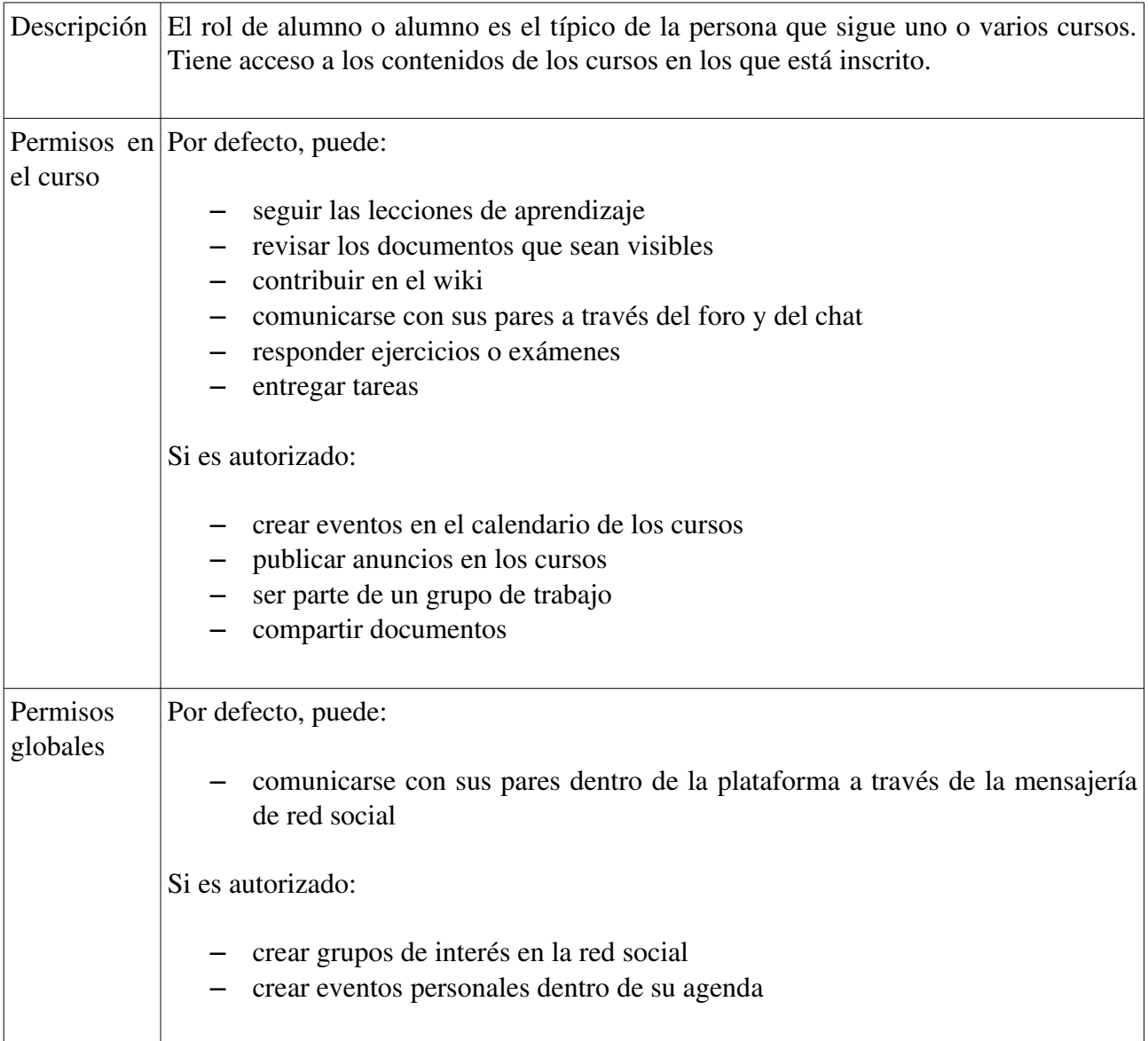

#### 4.1.2 Asistente de curso

Descripción Asistente de curso es un rol extendido del rol de alumno. Normalmente es un alumno al que el docente le encomienda la función de asistente en uno de sus cursos. Esto se realiza mediante la edición del usuario en el listado que presenta la herramienta usuarios.

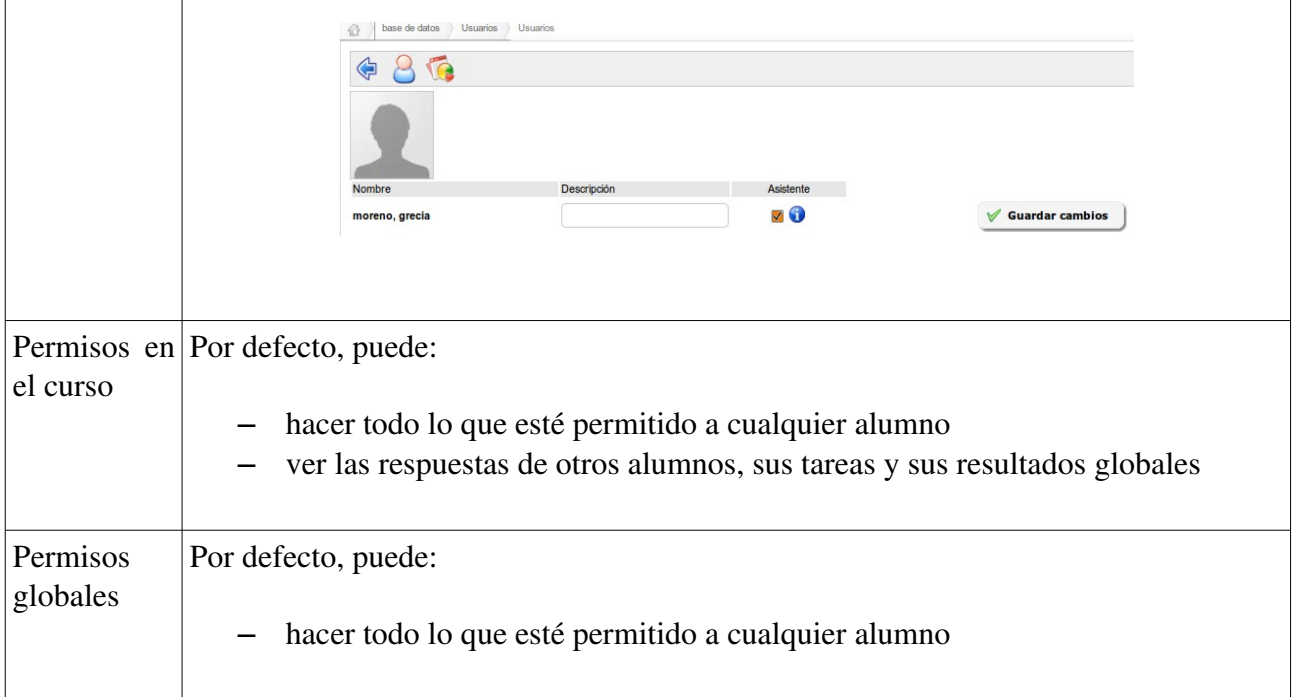

## 4.1.3 Gerente de recursos humanos (Supervisor)

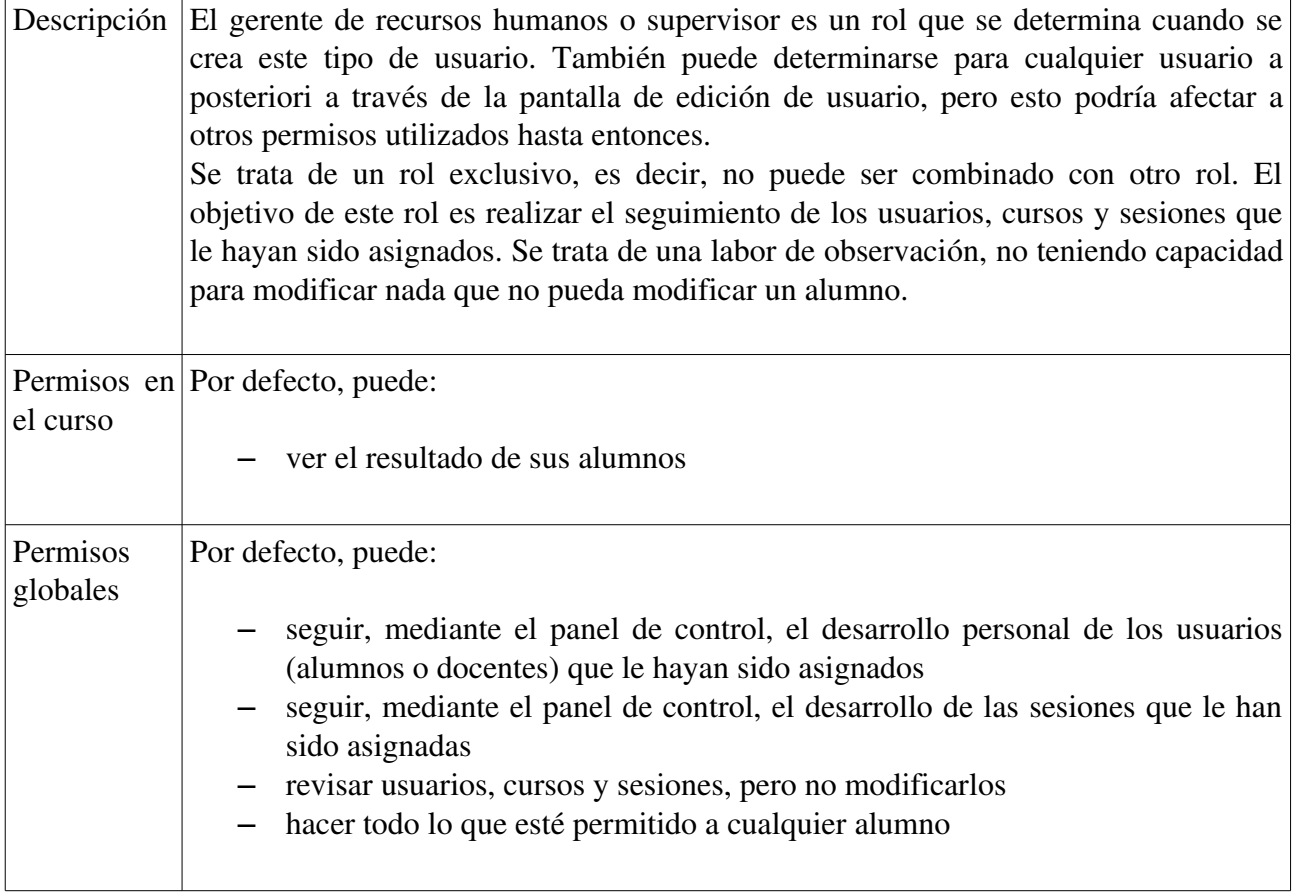

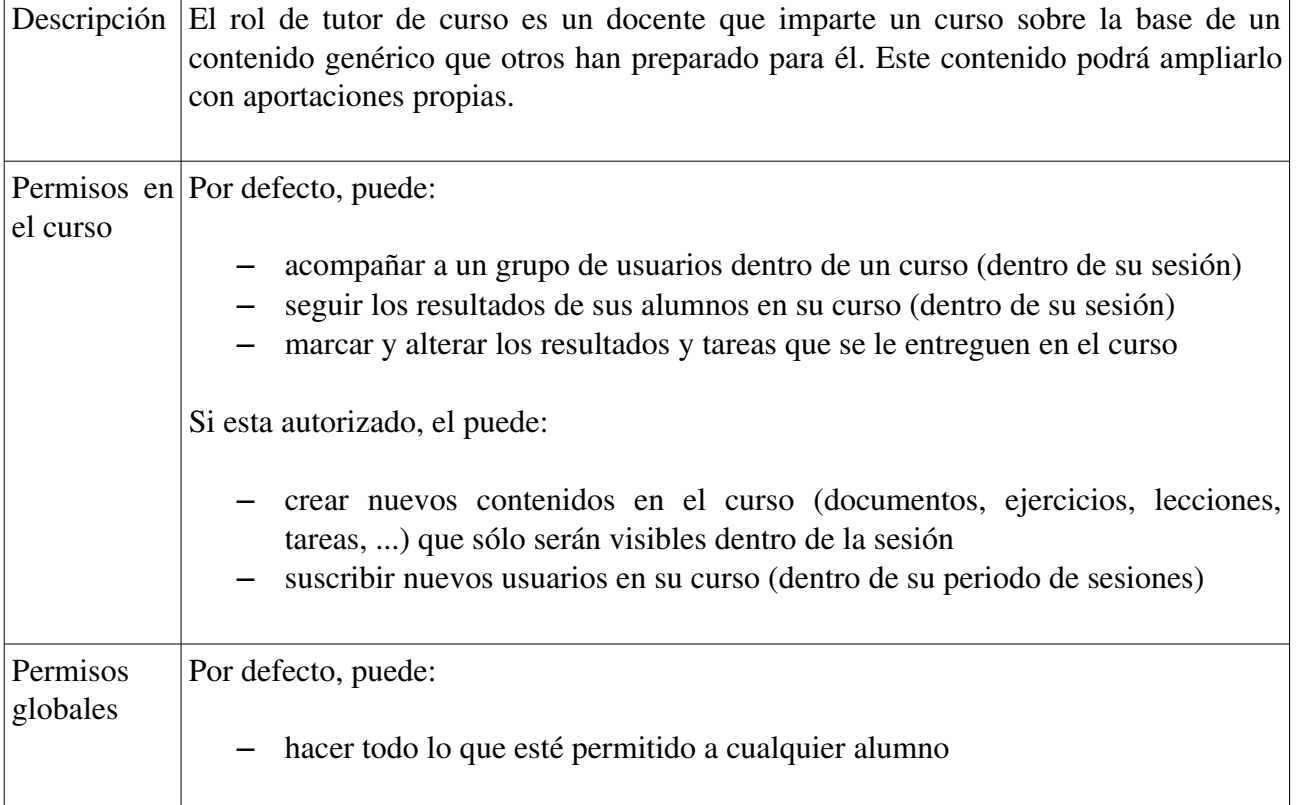

#### 4.1.4 Tutor de curso

## 4.1.5 Tutor de sesión

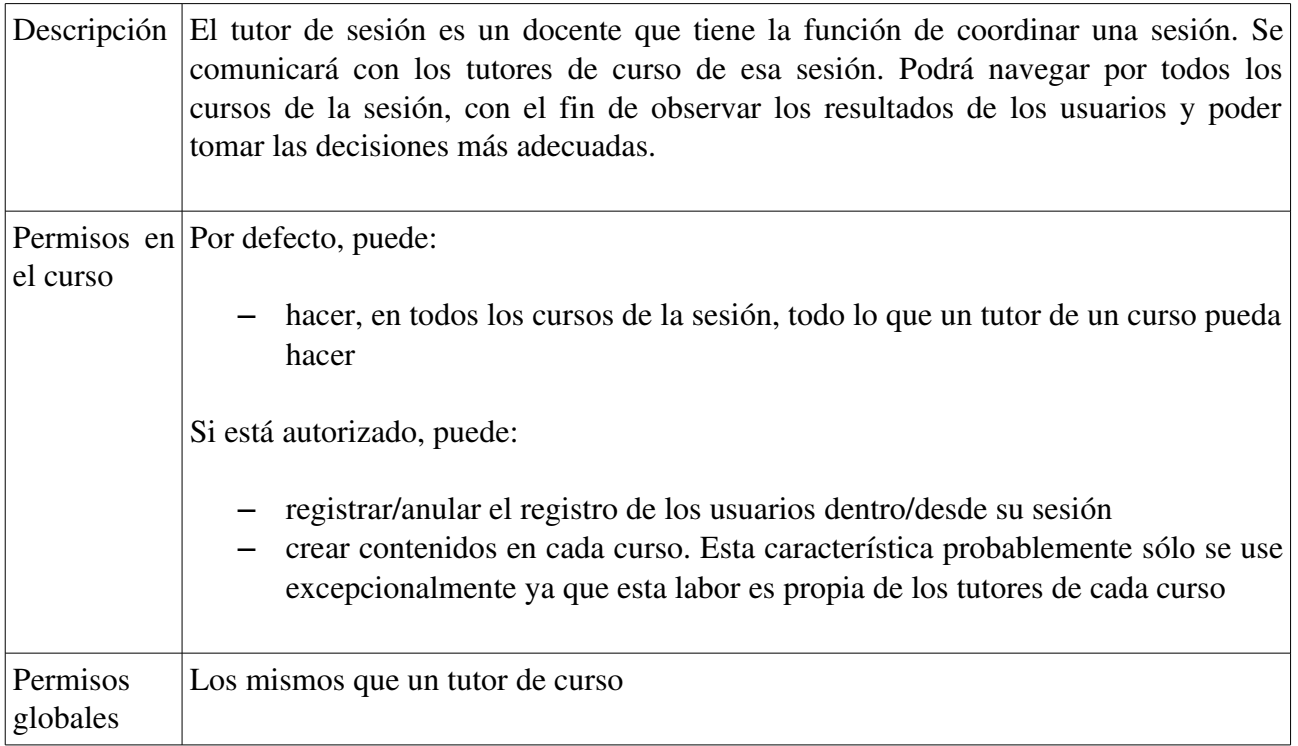

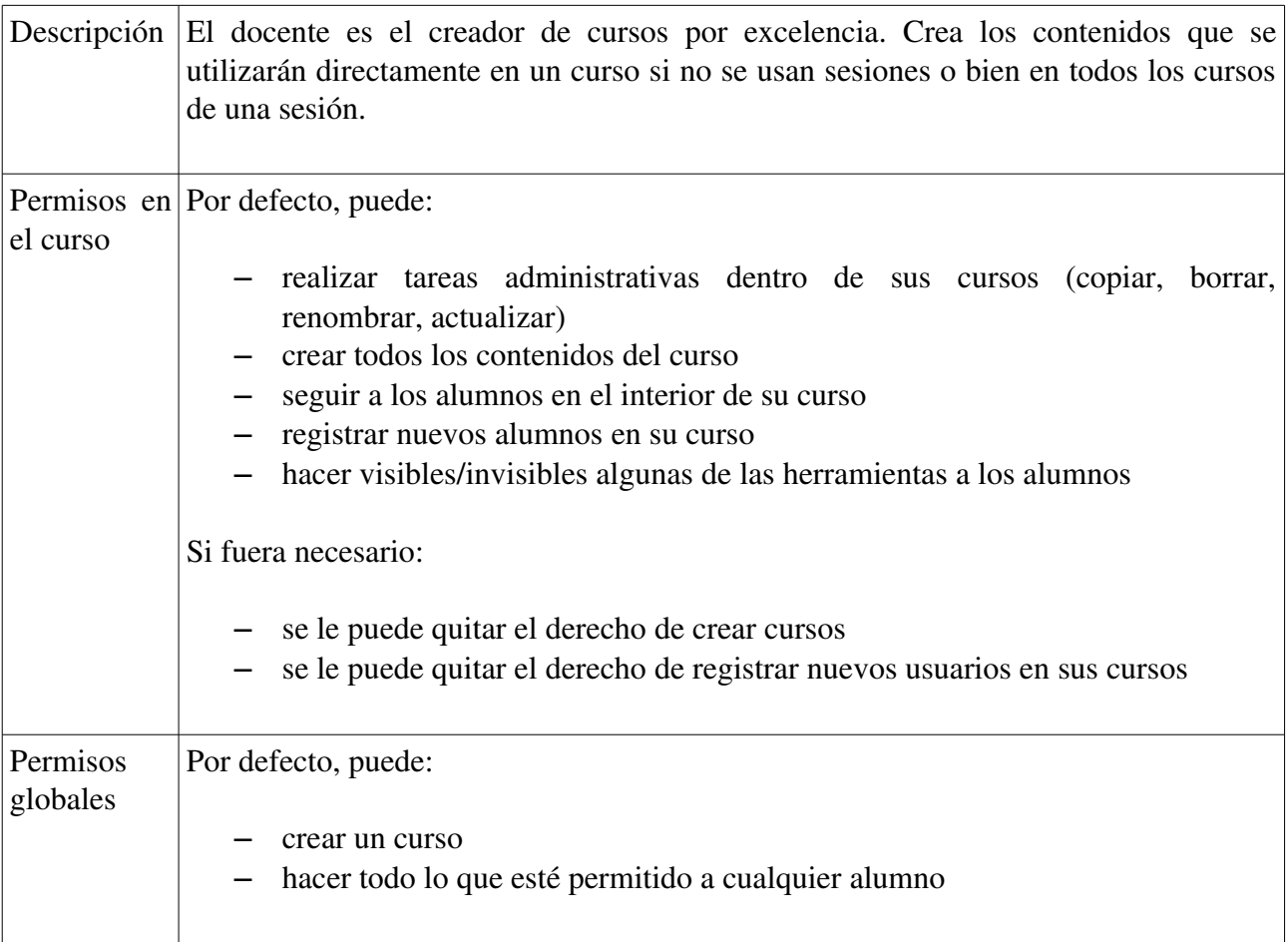

#### 4.1.6 docente

## 4.1.7 Administrador de sesiones

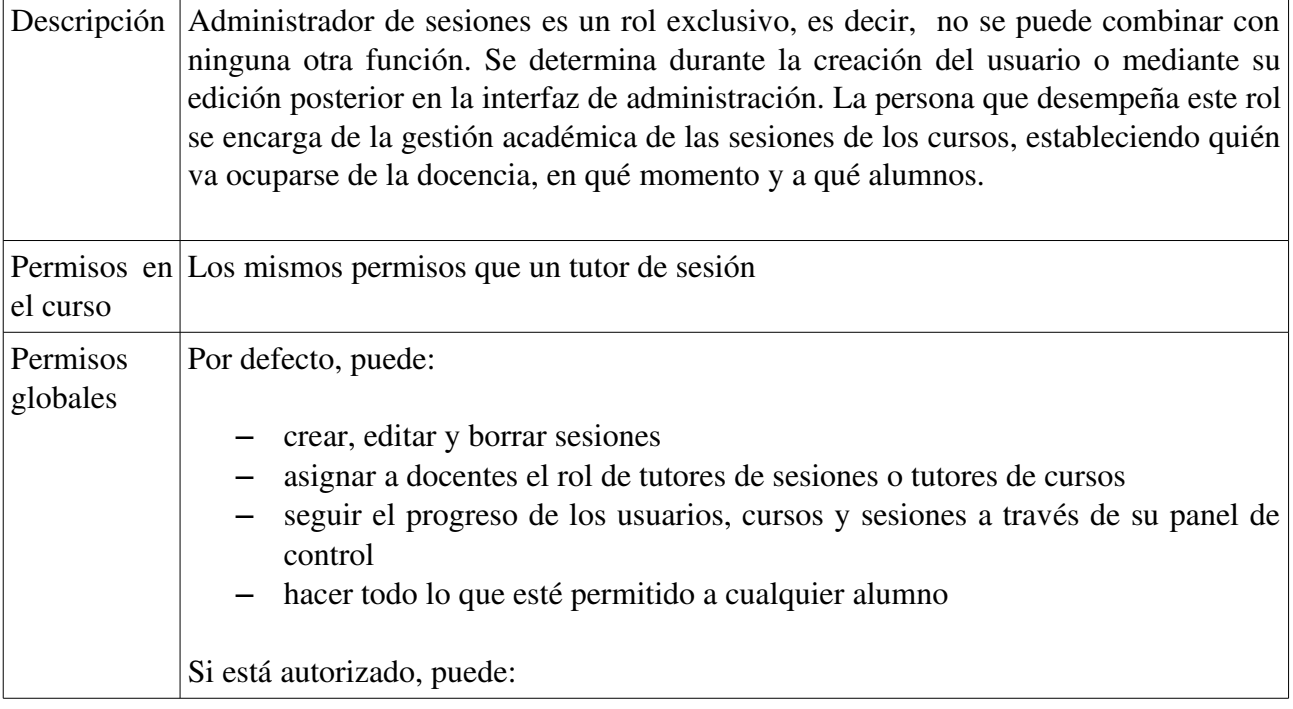

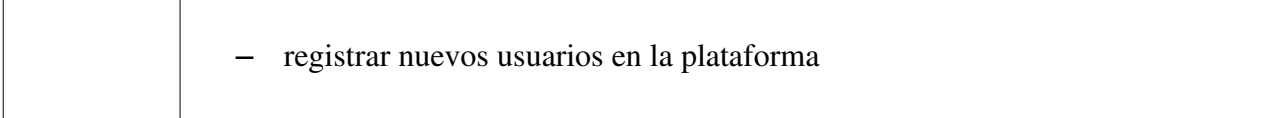

#### 4.1.8 Administrador de portal

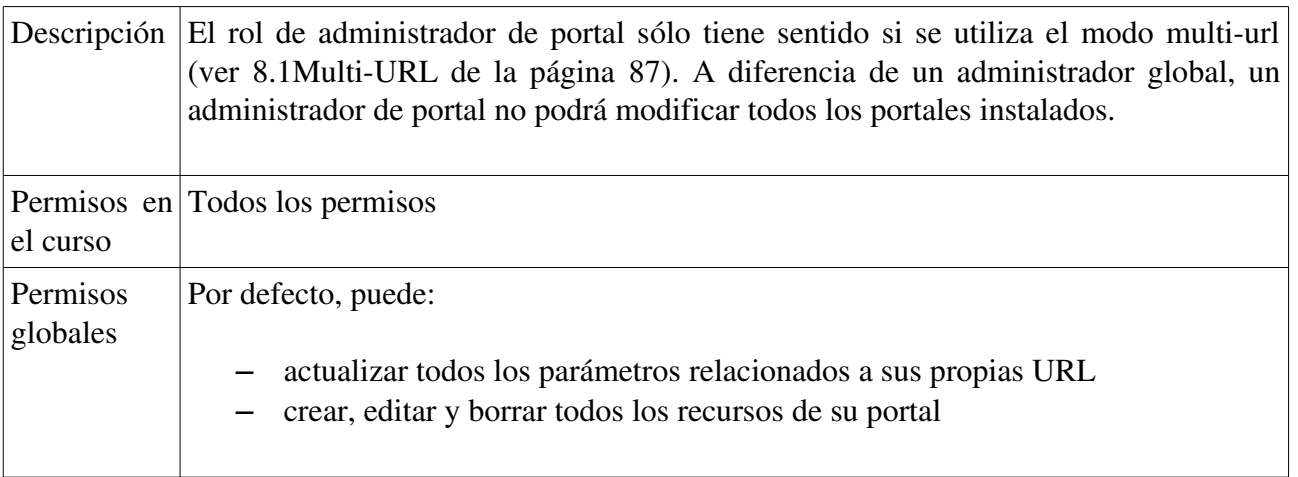

## 4.1.9 Administrador global

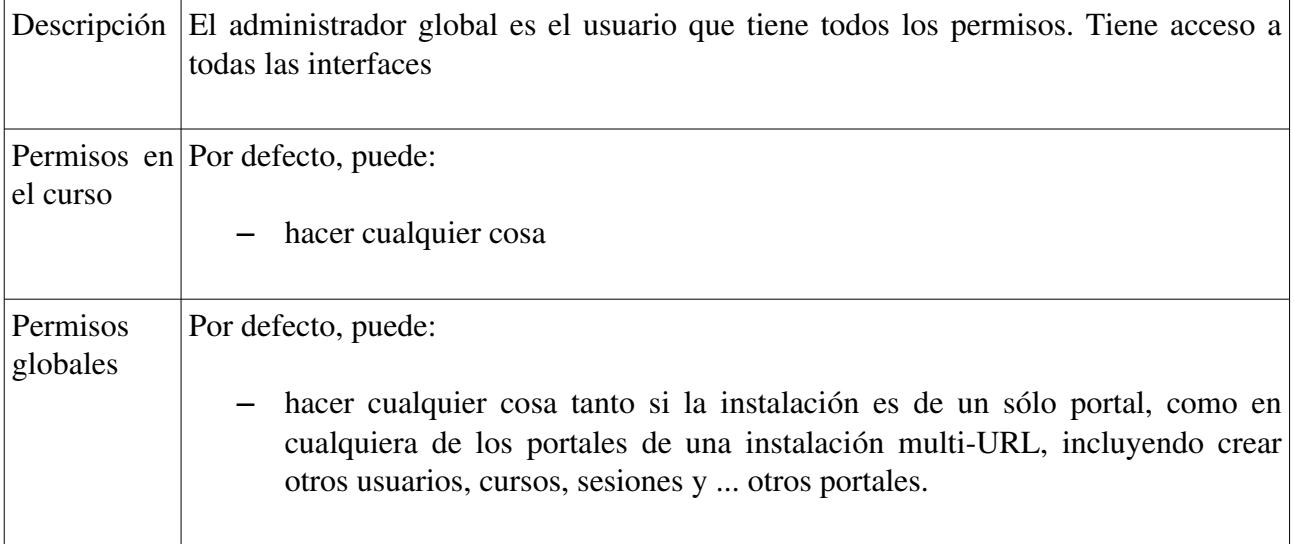

#### 4.1.10 Usuario invitado

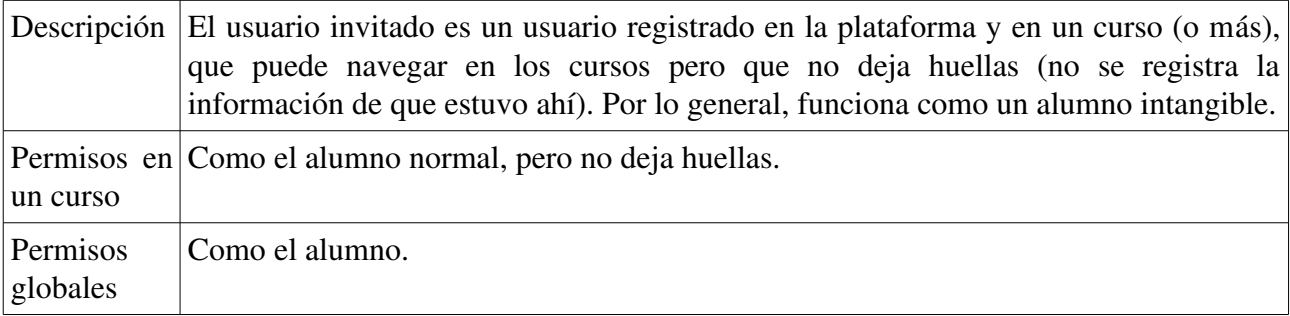

## 4.1.11 Superior de alumno

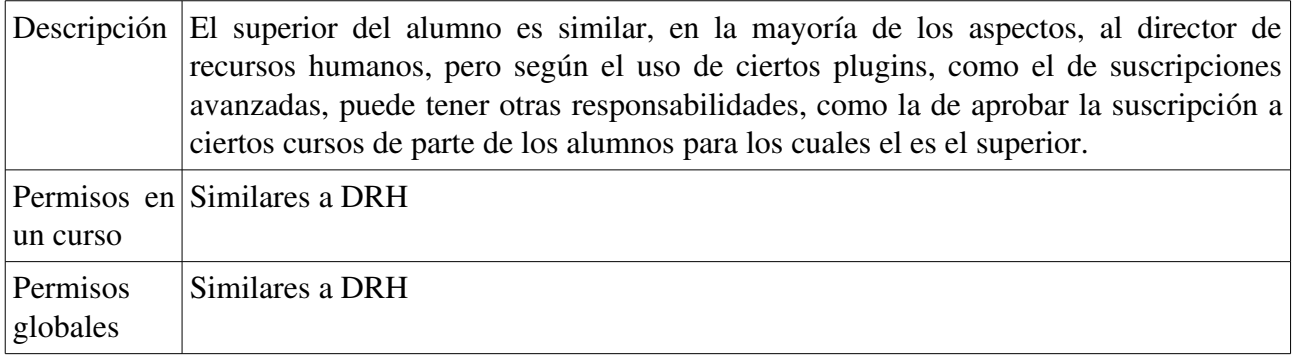

## 4.1.12 Caso especial: usuario anónimo

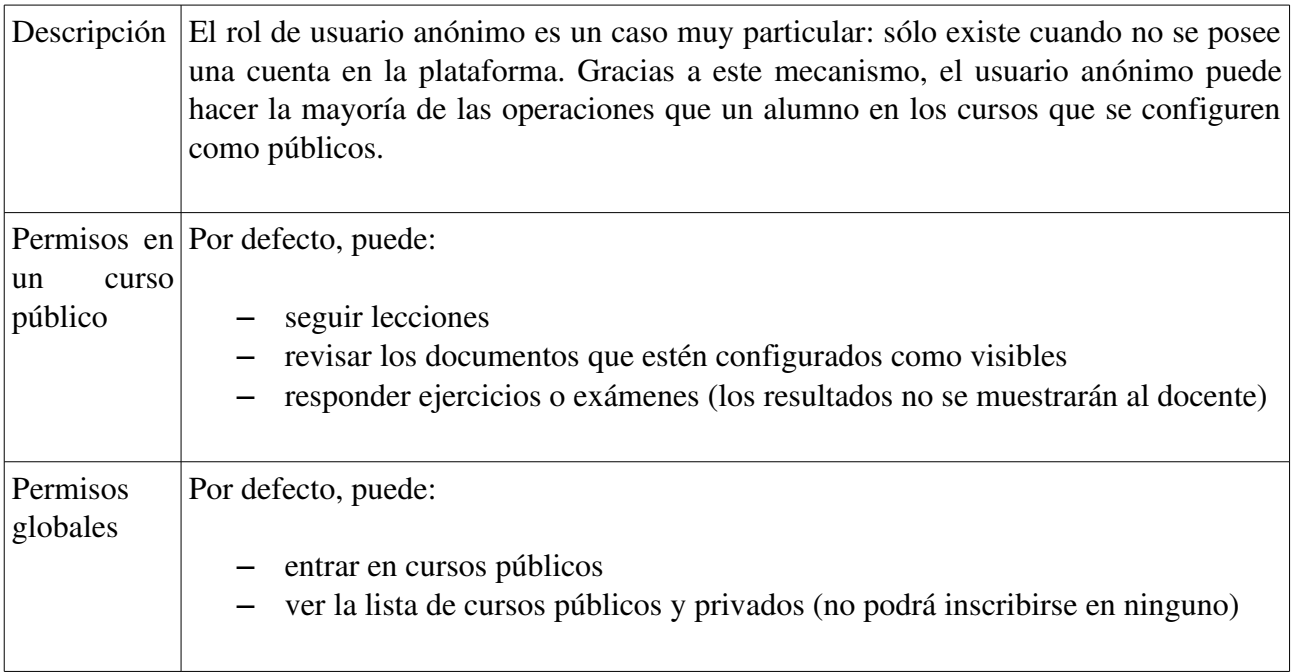

## 4.2 Bloque usuarios

En la página de administración, el bloque de usuarios se presenta de esta manera

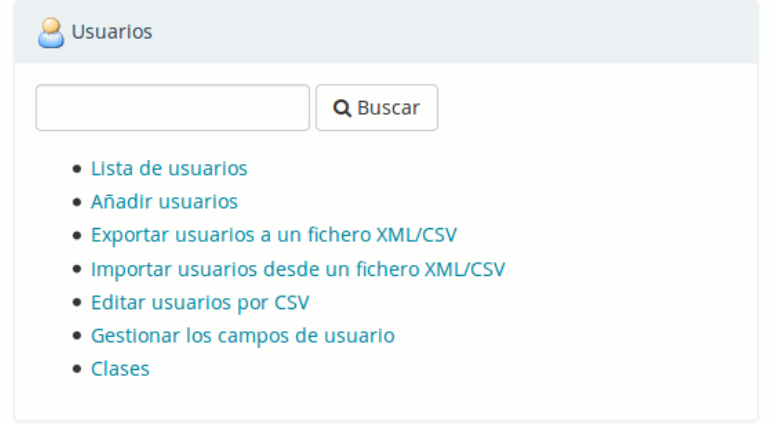

## 4.3 Lista de usuarios

Aquí el administrador puede gestionar a todos los usuarios con un simple clic sobre un icono.

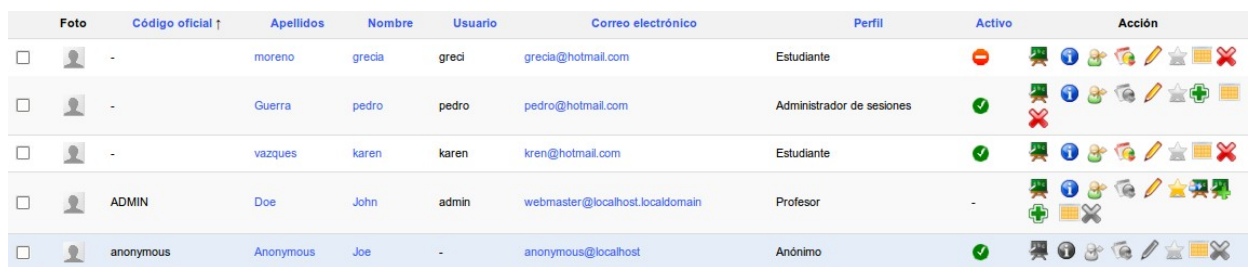

Con el fin de visualizar la lista de usuarios de una manera más clara, aquí hay una lista reducida de los roles y tipos de opciones a los que el administrador tiene acceso.

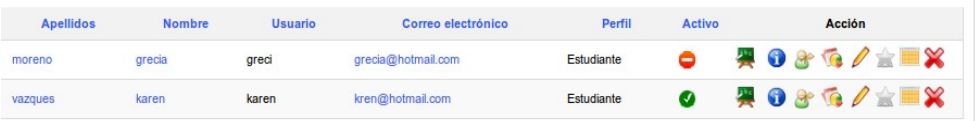

#### 4.3.1 Estudiante/Alumno

- **Activo/Inactivo:** un alumno puede estar activado o desactivado
- **Example 1** Lista de cursos: un alumno puede estar inscrito en varios cursos
- **Iniciar sesión como:** permite realizar un *login* como si lo hiciera ese alumno.
- Estadísticas: permite el seguimiento del alumno (es el único tipo de rol con este tipo de

#### seguimiento)

- Edición: permite editar la cuenta del alumno
- Administración: un alumno no puede ser administrador de la plataforma
- Calendario libre/ocupado: muestra la disponibilidad del alumno
- $\mathbf{\hat{z}}$  Eliminar: permite eliminar la cuenta del alumno

#### 4.3.2 docente

- **•** Activo/Inactivo: un docente puede estar activado o desactivado
- Lista de cursos: un docente puede estar inscrito en varios cursos
- **Iniciar sesión como:** permite realizar un *login* como si lo hiciera ese docente.
- **Estadísticas**: están deshabilitadas pues no se puede realizar el seguimiento de un docente más que a través del panel de control
- $\mathscr{O}$ Edición: permite editar la cuenta del docente
- Administración: si el icono está en gris, el docente no es administrador de la plataforma
- Calendario libre/ocupado: muestra la disponibilidad del docente
- $\mathbf{\hat{z}}$  Eliminar: permite eliminar la cuenta del docente

#### 4.3.3 Administrador

- **Activo/Inactivo**: siempre activo, pues un administrador no puede ser desactivado
- **E** Lista de cursos: un administrador puede estar inscrito en varios cursos
- **Iniciar sesión como:** no es posible realizar un *login* simulando que lo hace el usuario si éste es un administrador
- Estadísticas: están deshabilitadas pues no se puede realizar el seguimiento de un administrador más que a través del panel de control
- $\mathscr{D}$ Edición: la cuenta de administrador no se puede editar, solamente lo puede hacer él mismo
- **Administración**: si este usuario es administrador la estrella se mostrará en amarillo
- Asignar usuarios: el rol administrador permite asignar usuarios a un curso
- Asignar cursos: el rol de administrador permite asignar cursos
- Asignar sesiones: el rol de administrador permite asignar sesiones
- Calendario libre/ocupado: muestra la disponibilidad del administrador

#### 4.3.4 Anónimo

El usuario anónimo es un caso particular, que sólo sirve al propósito de permitir que los usuarios no suscritos puedan beneficiarse libremente de los cursos puestos a disposición del público. El número de seguimiento de las oportunidades de este modo es reducido. Tenga en cuenta que si un curso no se ha configurado como público, esta cuenta de usuario anónimo es inútil y puede ser desactivada (aunque esta característica no está soportada oficialmente).

- Activo/Inactivo: el usuario anónimo puede estar activado o desactivado
- **Lista de cursos:** el usuario anónimo no puede estar suscrito a los cursos
- Iniciar sesión como: está desactivado para el usuario anónimo
- Estadísticas: las estadísticas del usuario anónimo no se muestran

Edición: el usuario anónimo no puede ser editado

• Administración: el usuario anónimo no puede ser un administrador

• Calendario libre/ocupado: el usuario anónimo no tiene un calendario libre/ocupado

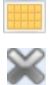

Eliminar: la cuenta de usuario anónimo no se puede eliminar, de otro modo se podrían producir incoherencias en el sistema.

Además de estas opciones de gestión, es posible eliminar todos o una parte de los usuarios, mediante la selección de la casilla a la izquierda del usuario y haciendo clic en "eliminar de la plataforma" situado debajo de la lista, en un proceso semejante a la gestión de los usuarios de un curso por un docente.

#### 4.4 Agregar usuarios

Para agregar usuarios, el administrador deberá cumplimentar un formulario en el que obligatoriamente deberán figurar los siguientes datos:

- " Nombre "
- "Apellido "
- " correo "
- " usuario "

Además, hay otras opciones avanzadas a las que se debe prestar atención.

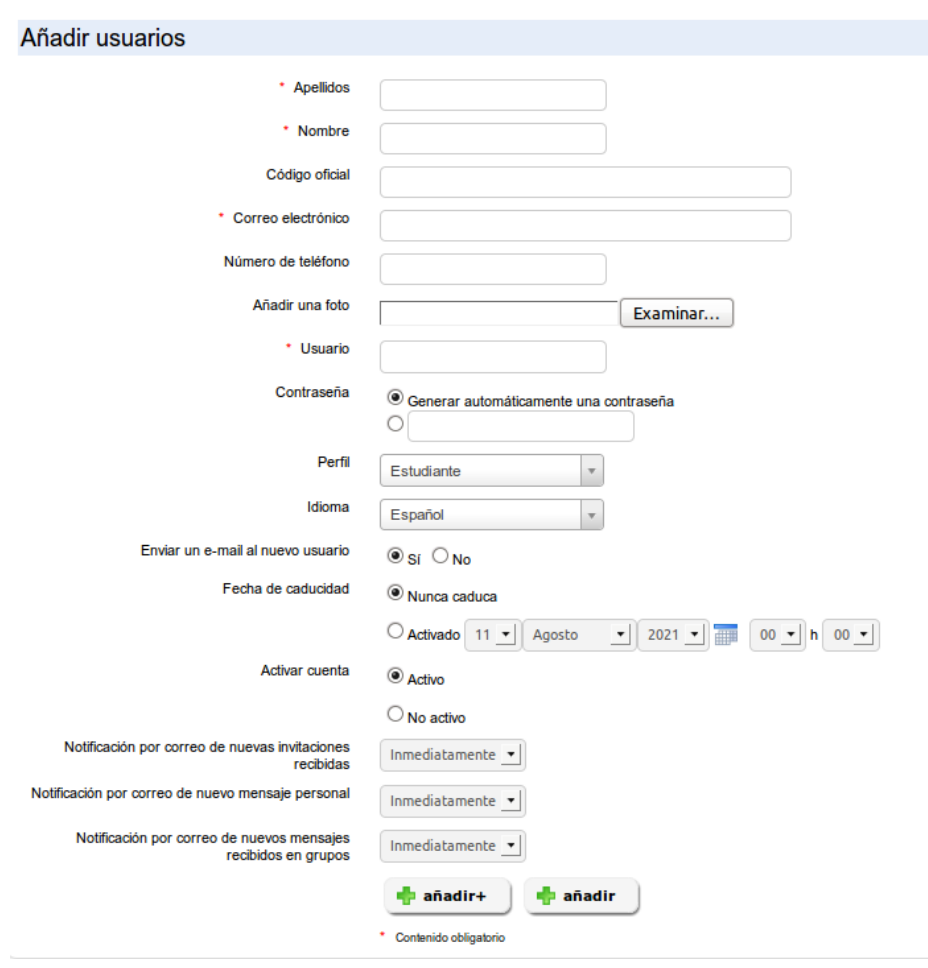

La contraseña, se puede generar automáticamente o ser asignada por el administrador. Dependiendo de las necesidades de la situación, no se olvide de la opción "Enviar un email al nuevo usuario".

Seleccionar de forma correcta el rol del usuario es muy importante. Para más información, ver el capítulo [4.1Roles de los usuarios](#page-46-0) en la página [47.](#page-46-0)

La cuenta de usuario puede tener una fecha de caducidad. En este caso, uno tiene que elegir el final del periodo de suscripción.

Por último, la cuenta de usuario se pueden crear activos o inactivos, a la espera, por ejemplo, del inicio de una nueva sesión.

Tres nuevos campos se han añadido a Chamilo 1.8.8. Estos campos le permiten configurar la frecuencia con la que los mensajes personales enviados desde la red social de Chamilo a su cuenta le serán enviados por e-mail. Si el usuario elige No, entonces el mensaje no será enviado a su correo electrónico para notificarlo. Esta opción requiere la configuración del lanzamiento de un script cronológico (*cron*).

## 4.5 Exportar una lista de usuarios a un fichero XML/CSV

En Chamilo, es posible exportar todos o una selección de usuarios.

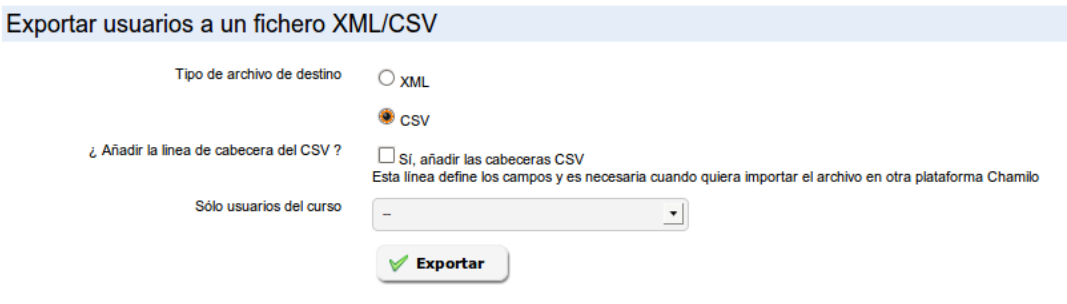

Usted puede elegir entre dos formatos para el archivo de salida:  [XML](http://fr.wikipedia.org/wiki/Extensible_Markup_Language)  o  [CSV.](http://fr.wikipedia.org/wiki/Comma-separated_values) La mayoría de usuarios utilizan CSV que puede ser leído con facilidad por varios programas como MS-Excel® y OpenOffice.org Calc®.

Una elegido el formato, se recomienda marcar la casilla "*Sí, agregar el encabezado CSV"*. Entonces podrá escoger una lista limitada de usuarios a exportar (por curso) o dejarlo como está para exportar a todos los usuarios de la plataforma. Haga clic en *Exportar* para iniciar la exportación.

Se abrirá una nueva ventana que le permite decidir qué hacer con el archivo.

#### 4.6 Importar una lista de usuarios desde XML/CSV

Si usted ha exportado una lista de usuarios, es posible que desee en algún momento también desee importar usuarios a la plataforma ...

Chamilo le permite importar los usuarios utilizando el mismo formato en el que se han exportado. A modo de ejemplo, dispone de dos archivos de prueba que puede descargar haciendo clic en el enlace (texto azul de la siguiente captura de pantalla). Si desea importar usuarios desde una fuente externa, el formato CSV es generalmente una opción fácil ya que se pueden generar con una herramienta simple de hoja de cálculo.

Para importar un archivo CSV/XML, realice los siguientes pasos:

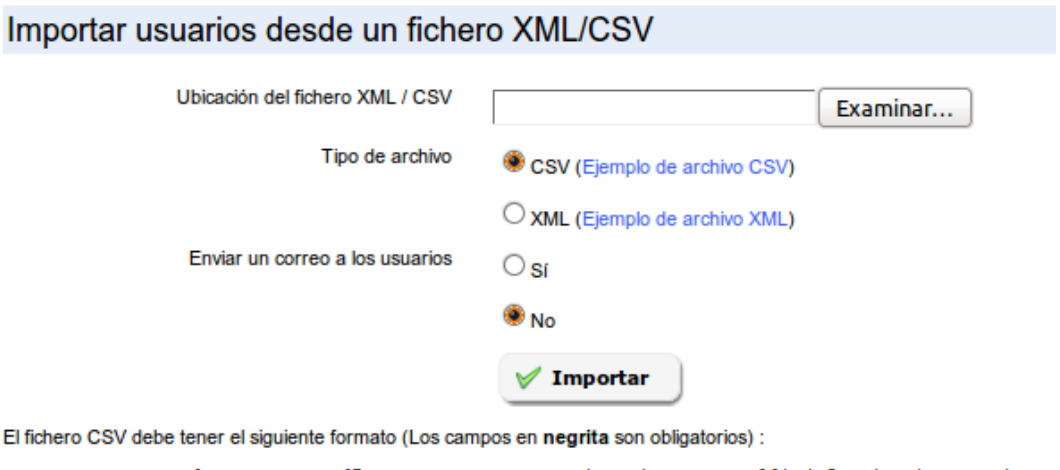

```
LastName; FirstName; Email; UserName; Password; AuthSource; Official Code; PhoneNumber;
xxx; xxx; xxx; xxx; xxx; platform; xxx; xxx; user/teacher/drh; xxx; xxx; xxx; xxx; xxx; xxx; x
```
El fichero XML debe tener el siguiente formato (Los campos en negrita son obligatorios) :

```
<?xml version="1.0" encoding="UTF-8"?>
<Contacts>
   <Contact>
        <LastName>xxx</LastName>
        <FirstName>xxx</FirstName>
```
- seleccione el archivo tras pulsar Examinar
- elija el formato de archivo (CSV o XML)
- elija si desea enviar un mensaje de bienvenida a los nuevos usuarios registrados a través de esta importación
- *haga clic en Importar*

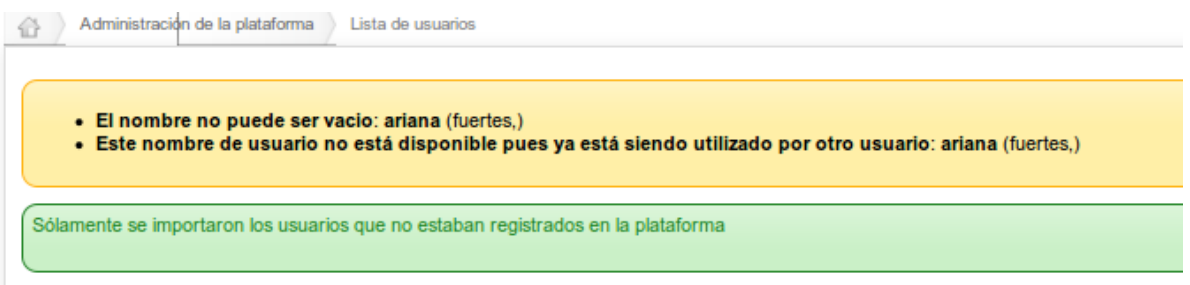

El mensaje de aviso muestra las incidencias que se produzcan y la lista de usuarios que no pudieron ser importados.

#### 4.7 Editar usuarios por CSV

En ciertos casos, por ejemplo si tiene otro sistema de gestión y no ha desarrollado (o hecho desarrollar por un proveedor oficial<sup>[10](#page-58-0)</sup>) un sistema de sincronización, puede tener la necesidad de

<span id="page-58-0"></span><sup>10</sup> <https://chamilo.org/en/providers>

modificar los datos de muchos alumnos. Que dolor sería hacerlo a mano, alumno por alumno. En este caso, la funcionalidad de editar usuarios por CSV le permite, reusando el nombre de usuario como clave, "reimportar" los usuarios con sus datos actualizados a través de un archivo CSV.

#### 4.8 Clases

A partir de la versión 1.10, se han unido las nociones de clases y de grupos en la red social. Esto se puede visualizar tanto dentro de la herramienta de usuarios de un curso, como dentro de la página de administración, donde la entrada "Grupos sociales" ha sido remplazada por "Clases" y la entrada "Clases" (que solía encontrarse en el bloque de sesiones de formación en la versión 1.9, y ser mutuamente exclusiva con la de sesiones en la versión 1.8) ha sido eliminada.

La diferencia entre clase y grupo es que, al crear una clase, ahora, tendrá la opción de marcar "Grupo de red social", lo cual habilitará un espacio de grupo en la red social para esta clase.

Con este cambio, es posible ahora armar un grupo de red social que pueda ser inscrito de un solo golpe a un curso (usando la noción de clase). De la misma manera, ahora una clase podrá tener un espacio neutro (en la red social) en el cual conversar entre alumnos.

#### 4.8.1 Grupo de red social

La herramienta de *red social* permite crear grupos de interés común donde los usuarios dialogan de forma similar a la de un foro. Los grupos que usted cree podrán ser abiertos o cerrados. Con otras opciones de configuración, también puede decidir si se va a permitir que los usuarios puedan crear sus propios grupos de interés.

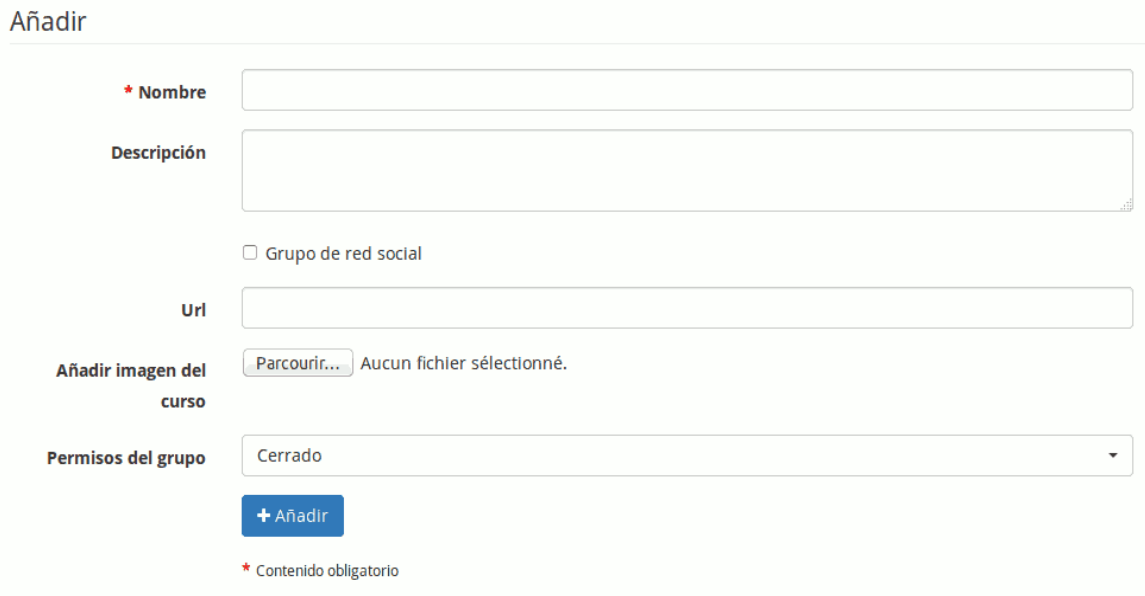

Para que esta clase sea un grupo en la red social, marque la casilla "Grupo de red social".

### 4.9 Lista de grupos

En esta sección puede actualizar o eliminar los grupos, así como agregar usuarios a un grupo.

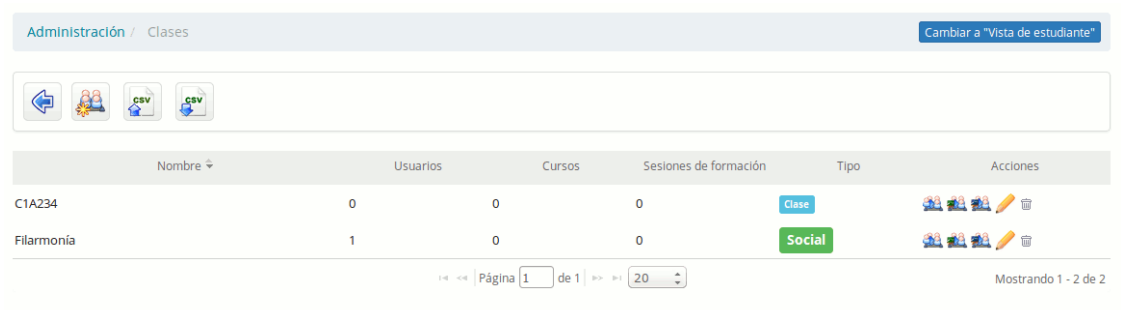

Si usted hace clic en el enlace del nombre del grupo se le conducirá a la página de ese grupo y a la pestaña de *redes sociales*.

Se puede visualizar en la parte derecha una columna "Tipo" que tiene como valores "Clase" o "Social", para diferenciarlos.

Como se puede observar en la captura, es posible también importar y exportar las listas de grupos en formato CSV.

## 4.10 Gestionar los campos de usuarios

Esta herramienta le permite añadir extensiones al perfil de todos los usuarios. Cada campo creado a través de esta herramienta tiene varias opciones de configuración:

- *Visibilidad,* le permite decidir si el nuevo campo debe aparecer en la página del perfil extendido del usuario. Esto supondrá que éste lo pueda ver.
- *Modificable,* le permite decidir si el contenido de este campo puede ser modificado por el propio usuario o si se mantendrá el valor específico que le asigne el administrador para todos los usuarios.
- *Filtro,* le permite decidir si el campo puede ser utilizado como un filtro y si su contenido se puede exportar cuando se realice una exportación de los ejercicios

Se pueden crear campos en el perfil de un usuario sin que éste tenga que tener conocimiento de su existencia, pues tendrán como fin mejorar su organización administrativa o permitir la sincronización con otros sistemas (por ejemplo, mediante un identificador único común). Por otro lado, hay otro tipo de campos adicionales que sí deberían ser visibles al usuario y quizá también modificables, como su fecha de nacimiento, país, lengua materna, etc. Esta información permitirá generar mejores estadísticas en función de la edad, cultura, conocimientos previos, etc

Para usuarios familiarizados con Drupal esto es equivalente a un mini modulo CCK en Chamilo.

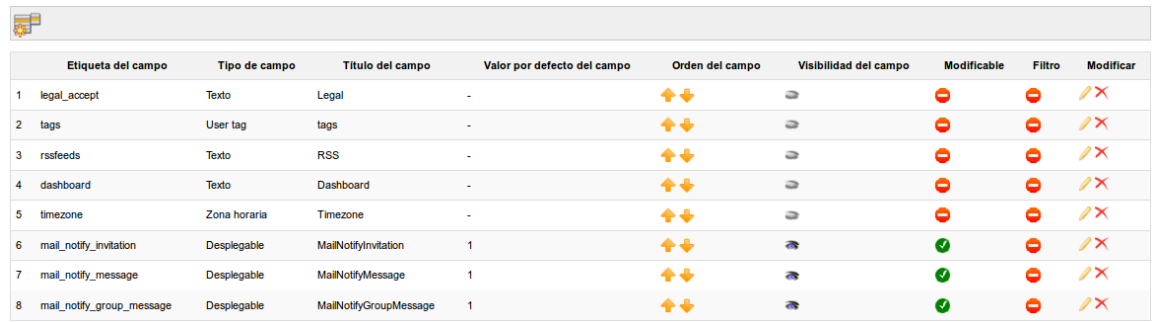

| <b>Iconos</b> | <b>Funcionalidades</b>                                              |
|---------------|---------------------------------------------------------------------|
| $\infty$      | Editar / Eliminar campo                                             |
| Ø<br>0        | Hacer modificable / No modificable<br>Filtro activado / Desactivado |
|               | Organización de los campos                                          |
|               | Mostrar / Ocultar un campo del usuario                              |

*Tabla 2: Administración – Iconos de administración de los campos del perfil*

# Capítulo 5 Administración de los cursos

Los cursos son espacios en los que el profesorado genera contenidos y los pone a disposición de sus alumnos para facilitar su aprendizaje. Para ello cuenta con más de 20 herramientas que le ayudarán a conseguir una experiencia multimedia entretenida y dinámica.

Los cursos, en muchos casos, son utilizados como recursos permanentes, pero también pueden insertarse dentro de un contexto regulado cronológicamente mediante el uso de sesiones (ver [Capítulo 6 Administración de sesiones](#page-68-0) en la página [69\)](#page-68-0).

Unos iconos facilitan la gestión de cursos, algunos ya nos son conocidos:

| <b>Iconos</b> | <b>Funcionalidades</b>                                                                     |
|---------------|--------------------------------------------------------------------------------------------|
|               | Suministra toda la información sobre el uso del curso y sus usuarios                       |
|               | Ofrece un seguimiento detallado de los usuarios, del curso y un<br>informe de los recursos |
|               | Permite modificar los parámetros o detalles del curso                                      |
|               | Elimina el curso                                                                           |
|               | Genera o importa una copia de seguridad                                                    |
|               | Facilita ir a la página principal del curso                                                |

*Tableau 3: Administración – iconos de administración de cursos*

## 5.1 Lista de Cursos

Esta herramienta permite visualizar los cursos de la plataforma.

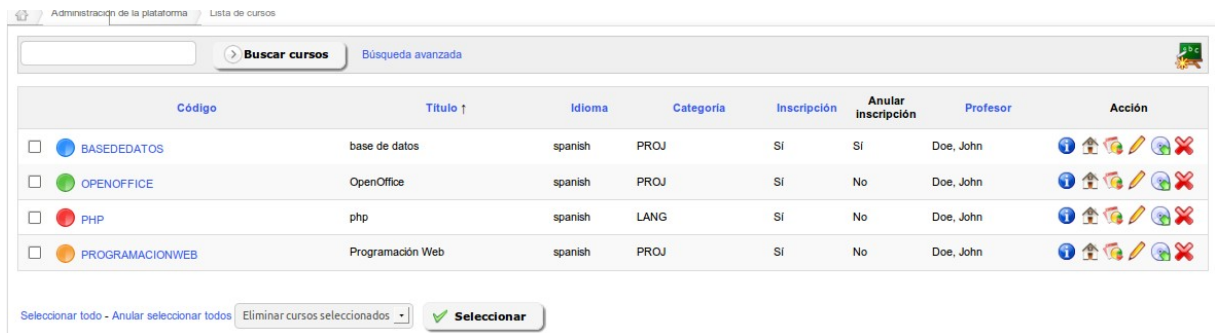

Esta lista nos da mucha información sobre los cursos. Preste atención al color del círculo que

precede al título de cada curso, pues representan el tipo de visibilidad del curso:

- azul: público. Sus contenidos son accesibles por cualquier persona aunque no esté registrada en la plataforma
- verde: abierto. Sus contenidos son visibles por cualquier usuario registrado en la plataforma
- anaranjado: privado. Sus contenidos sólo son accesibles a los usuarios de ese curso. Los usuarios normalmente son suscritos por los docentes o por el administrador
- rojo: cerrado. Sus contenidos no serán accesibles más que por el administrador de la plataforma y los docentes del curso. Este estatus suele utilizarse para labores de mantenimiento o por expiración del curso.

Por otro lado, la lista de cursos presenta en el lado derecho un conjunto de iconos que permiten ciertas acciones.

#### 5.1.1 Modificar la configuración de un curso

Para actualizar la configuración o los detalles de un curso, haga clic en el icono lápiz. Como administrador, podrá cambiar la misma información que puede cambiar el profesor/creador del curso. Además, puede modificar el espacio en disco permitido para el curso y marcarlo como un curso especial; en este último caso, se presentará a todos los usuarios de la plataforma en la parte superior de la lista de cursos.

#### 5.1.2 Seguimiento y copias de seguridad

Aquí, el seguimiento y las copias de seguridad se realizan de la misma forma por un administrador o por un docente (ver guía del docente).

Estos iconos son atajos que llevan al administrador a la pestaña Mis cursos.

## 5.2 Creación de un curso

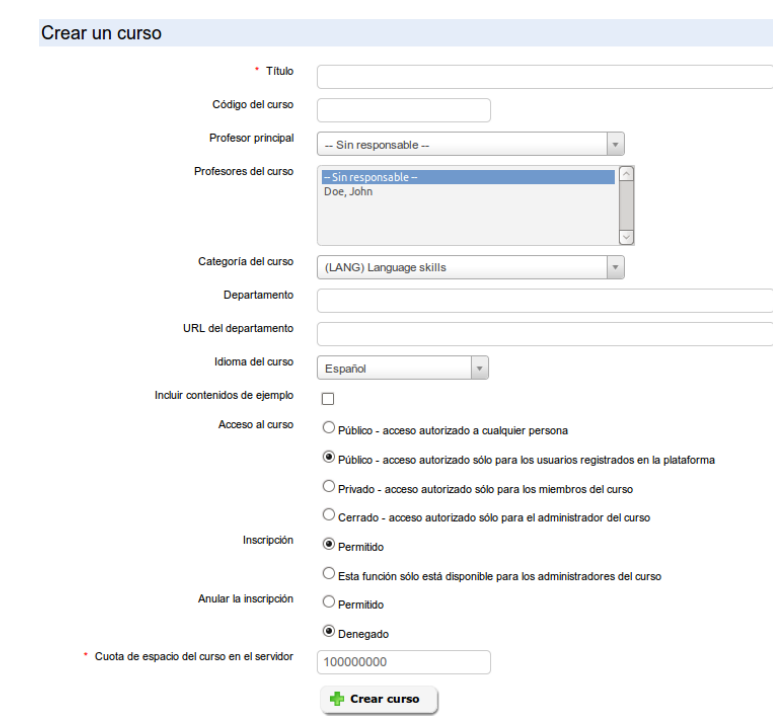

Cuando un administrador crea un curso sólo está obligado a rellenar el título.

Además de este campo obligatorio, hay otras opciones disponibles exclusivamente para el administrador:

- Asignar un docente responsable del curso
- Añadir uno (o más) docentes al curso
- Asignarlo a un departamento y cumplimentar la URL del departamento
- Configurar la visibilidad del curso
- Gestionar los ajustes de inscripción y cancelación de la misma

## 5.3 Exportar Cursos

Esta característica le permite exportar los detalles de algunos o todos los cursos de la plataforma en el formato CSV.

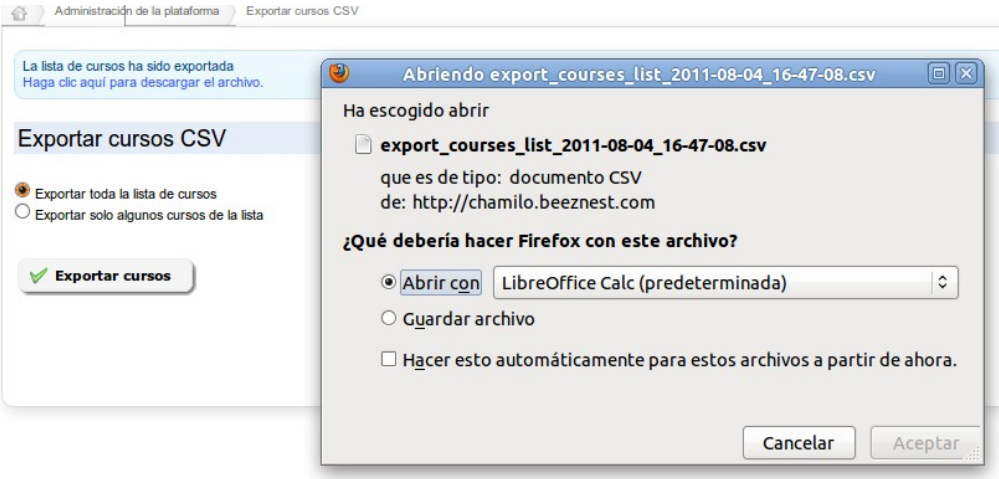

### 5.4 Importar cursos

Esta funcionalidad le permite crear una serie de cursos a partir de la importación de una lista de cursos en formato CSV. Si utiliza las categorías e importa los cursos desde otra instalación de Chamilo, entonces tendrá que asegurarse de que los códigos de las categorías sean iguales (existan) en ambos portales.

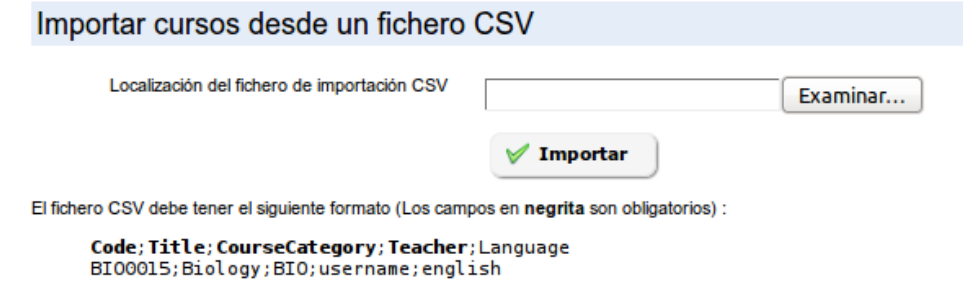

Una vez importado, sólo tendrá que rellenar las lecciones.

### 5.5 Categorías de cursos

Puede crear, actualizar o eliminar categorías de cursos a través de iconos de acción. Es posible crear numerosas categorías y subcategorías.

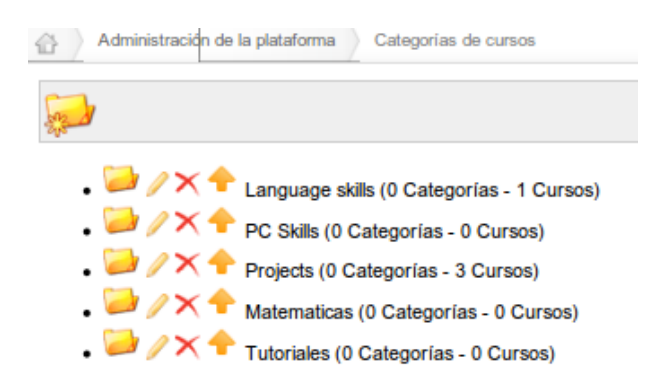

También es posible organizar estas categorías gracias a los iconos en forma de flecha. El texto de estas categorías no se ha internacionalizado, por lo que si se utiliza un portal multilingüe asegúrese de que el nombre o la clasificación de los cursos sea fácil de entender por todos los usuarios.

### 5.6 Suscribir usuarios a los cursos

El administrador puede suscribir a cualquier usuario a un curso. Para ello:

- seleccione uno o varios usuarios en la lista de la izquierda (use CTRL o SHIFT),
- elija el curso o cursos en los que desea inscribirlos
- haga clic en *Añadir a este (estos) curso(s)*

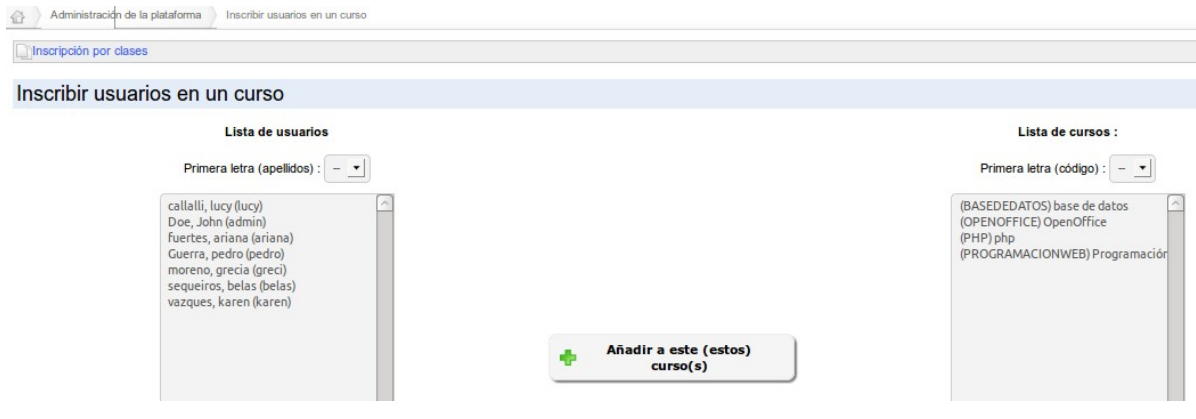

#### 5.7 Suscribir usuarios a los cursos desde un fichero

Esta característica le permite suscribir un listado de usuarios en un curso mediante un archivo CSV o XML. Por ejemplo, con ciertas modificaciones podremos inscribir directamente en un curso, un listado de usuarios que hayamos exportado previamente de otro.

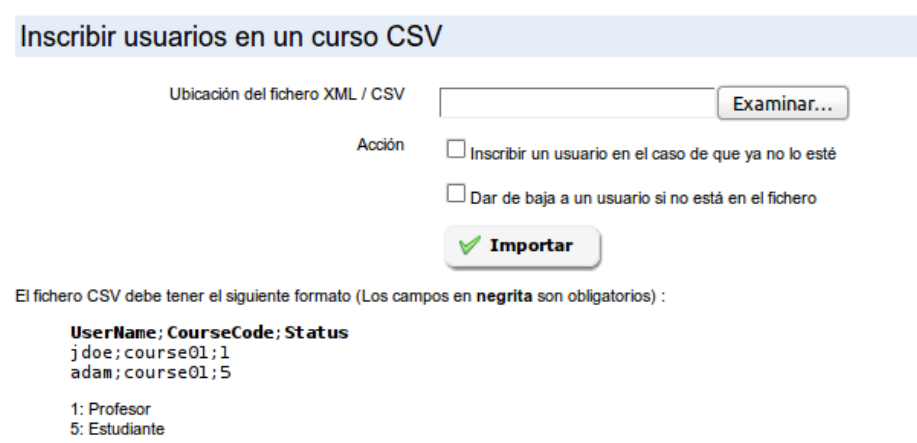

La importación tiene dos acciones opcionales que permiten afinar el resultado de la operación.

## 5.8 Gestor de campos de cursos

A partir de la versión 1.10, es posible registrar campos extra para todos los cursos, como era el caso en versiones anteriores para los usuarios.

Sin embargo, estos campos se usarán principalmente en combinación con plugins existentes y no tienen un gran impacto sobre el comportamiento normal de la plataforma.

# <span id="page-68-0"></span>Capítulo 6 Administración de sesiones

Una sesión es un mecanismo que se aplica a uno o más cursos para permitir que varios grupos de alumnos puedan seguir este conjunto de cursos durante un mismo periodo en espacios virtuales distintos.

En una sesión se pueden agrupar cursos de diferentes categorías.

El el esquema que hemos utilizado para explicar los roles de los usuarios nos servirá para explicar las *sesiones*.

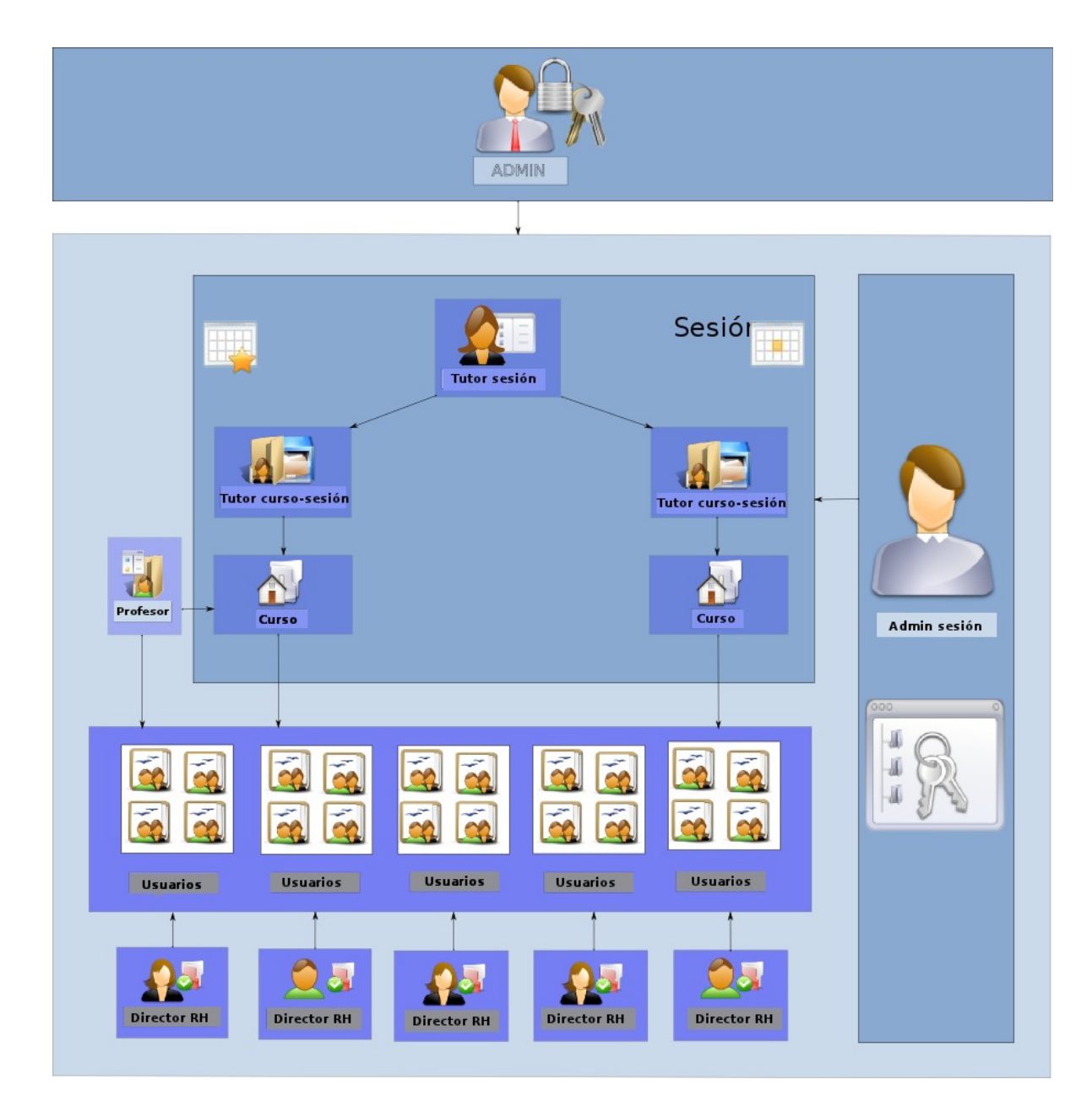

Como puede ver, la sesión se define por un *administrador de sesiones* y un *tutor de la sesión* o tutor general que actúa como coordinador.

Varios cursos están registrados en la sesión, siendo impartidos cada uno por uno o más *tutores de curso* (en el esquema: tutor de sesión-curso).

Opcionalmente, se pueden establecer límites de tiempo para los tutores y alumnos de la sesión.

#### 6.1 Casos de uso

Hay varios casos donde las sesiones pueden ser un verdadero ahorro de tiempo ... todos flotan sobre una gran ventaja: el reciclaje de contenidos.

#### 6.1.1 El año académico

Imaginemos que usted trabaja en una universidad. Cada año los docentes desarrollan cursos nuevos, pero también hay un gran número de cursos que no cambian demasiado de un año a otro. Estos cursos del año anterior pueden ser reciclados y utilizados con un nuevo grupo de alumnos del año actual.

Esto se puede realizar de varias formas:

1. Sin el uso de sesiones. Aquí también tiene dos caminos alternativos:

El primero es copiar el curso. Lo cual significa que:

- duplicará una y otra vez los 50 MB de espacio que se reserva a cada curso
- tal vez deberá asignarlo a otro docente
- tendrá que pensar en un código nuevo para el curso que se adapte al hecho de que no es enteramente el mismo curso en cada uno de los casos
- tal vez los alumnos del año anterior seguirán perteneciendo al curso porque su inscripción no ha "caducado"

El segundo es limpiar el curso. Para ello deberá:

- eliminar todos los alumnos del curso
- eliminar todos los foros que no mantengan su utilidad
- eliminar todas las páginas wiki que hayan dejado de ser útiles
- 2. Con el uso de sesiones. Para ello deberá:
- definir una sesión que, por ejemplo, se extienda por todo el semestre de enero 2011 a julio 2011
- asignar los cursos a la sesión
- asignar los docentes responsables de esos cursos (tutores)
- asignar los alumnos a la sesión

El uso de sesiones conlleva las siguientes ventajas:

- los docentes tutores pueden agregar contenidos a los cursos de la sesión pero no pueden eliminar los contenidos base que ya están disponibles. Además, los contenidos que agreguen sólo serán visibles por sus alumnos.
- los alumnos sólo deben inscribirse una vez
- los alumnos tendrán acceso a estos cursos después de que, por ejemplo, el semestre haya terminado. Pero para ello, tendrán que hacerlo a través de su "historial de sesiones" que aparecerá en otra página de acceso diferente a la que han tenido durante la sesión.
- cuando revise los resultados o los foros, usted nunca tendrá distintos grupos de alumnos de varios años mezclados en el interior de su curso

#### 6.1.2 Tutoría personal

Supongamos que usted trabaja en una universidad en la que la mayoría de los alumnos tienen derecho a la tutoría personal. Pueden seguir a su ritmo los audios del curso pregrabados y tener un tutor asignado que estará a su disposición en cualquier momento acordado previamente.

Sin sesiones, se produciría un intercambio entre varios tutores y alumnos, compartiendo cada tutor el espacio con los demás y pudiendo visualizar los resultados todos los alumnos aunque no estén a su cargo. En el peor de los casos podría llegar a modificar por error los resultados de los alumnos que no están a su cargo.

Con las sesiones, basta con definir un nuevo periodo de sesión por alumno en el que estarán definidos los cursos a los que tiene acceso y su propio tutor durante este periodo. Alumno y tutor trabajarán en un espacio virtual independiente.

#### 6.1.3 Cursos de inducción corporativa

Imagine que trabaja como gerente de recursos humanos de una empresa en la que acaban de incorporarse cinco nuevos empleados, los cuales deben seguir una "formación de inducción" que consta de 7 cursos, 4 horas de vídeo, seguidos de un examen. Una parte de los nuevos empleados trabajarán en la fábrica de harina, donde las regulaciones de seguridad no son similares a las de las oficinas; lo cual significa que algunos de los cursos serán idénticos a todos los empleados, mientras que tres de los alumnos tendrán un curso sobre "seguridad en la fábrica" y dos otro curso sobre "seguridad en la oficina". Además supondremos que la formación también tiene que repetirse mensualmente.

Con las sesiones, como ya dispone de los cursos base diseñados, sólo tendrá que asignarles los nuevos empleados cada mes. Igualmente podrá realizar el seguimiento del progreso de todos los empleados constantemente. Para ello, habremos creado una sesión denominada "fábrica 20117" y otra denominada "oficina 20117". Incluso puede utilizar la funcionalidad de promociones, descrita en las páginas siguientes, para copiar esta sesión cada mes.

Esto reduce la gestión, mejora la legibilidad de los resultados y permite a sus empleados acceder a los cursos de inducción siempre que lo deseen con tan sólo un clic de ratón. Más tarde, ellos podrán realizar otros cursos en otras sesiones sin que los primeros que realizaron se mantengan aún activos.

### 6.2 Gestión de las sesiones

La gestión de las sesiones se hace con iconos en su mayoría bastante conocidos ...

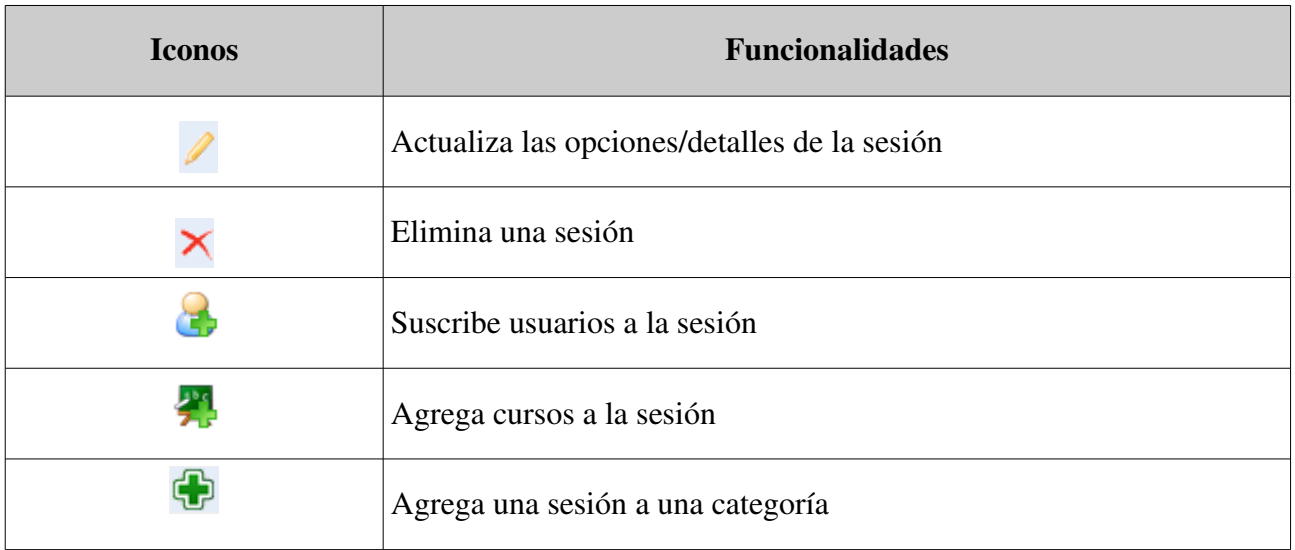

*Tableau : Administración – Iconos de gestión de sesiones*

El bloque de sesiones aparece como sigue en la página principal de administración.

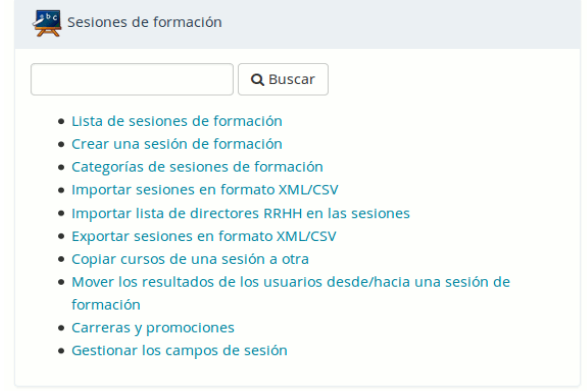

### 6.3 Crear una sesión de formación

Para agregar una sesión:

- ir a *administración*
- *sesiones de formación* "Crear una sesi → ón de formación"
- dar nombre a la sesión
- asignar un tutor que tendrá permisos para entrar y seguir todos los cursos y alumnos en esta
sesión

- opcionalmente, dar una categoría de sesiones
- en su caso, definir un tiempo límite de caducidad
- definir la visibilidad de una sesión, una vez expirada:
	- *sólo lectura,* posibilita que se siga accediendo a los recursos pero no realizar exámenes, ni participar en los foros, etc.
	- *accesible,* implica que la sesión se mantendrá plenamente accesible a través del enlace al historial de sesiones de la lista de cursos
	- *no accesible*
- *dar clic en siguiente elemento*

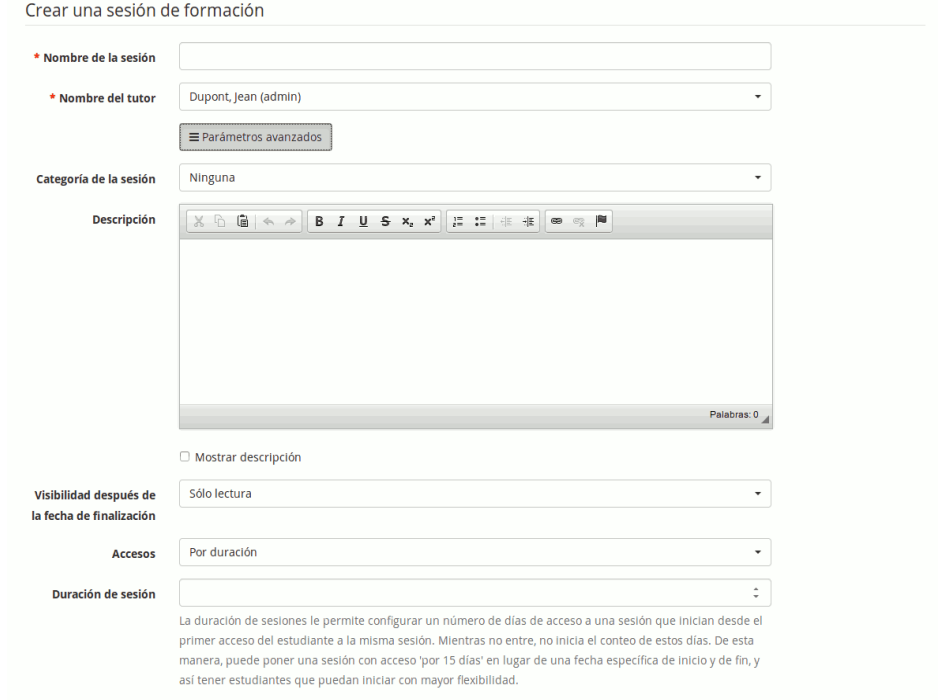

A partir de la versión 1.10, es posible definir sesiones por duración o por fechas.

En el caso de definirlas por duración, la duración se cuenta en número de días y corre desde el primer acceso del alumno a cualquiera de los cursos de la sesión.

En el caso de definirlas por fechas, existen 3 grupos de fechas que definir (solo el primero es necesario):

- 1. Fechas de inicio y fin de acceso para los estudiantes
- 2. Fechas de inicio y fin que se mostrarán en las listas, "oficialmente", asociadas con la sesión
- 3. Fechas de inicio y fin de acceso para los tutores

El segundo paso requiere que se agregue cursos a la sesión. Seleccione uno (o más) curso(s) y haga clic en la flecha azul para añadir o eliminar cursos en la sesión, luego haga clic en el botón *Siguiente elemento* para continuar.

Registro individual permite no perderse dentro de los cursos que existen en la plataforma. Usted debe escribir el comienzo del título del curso dentro del campo de búsqueda y los cursos que comiencen por ese texto aparecerán en el listado.

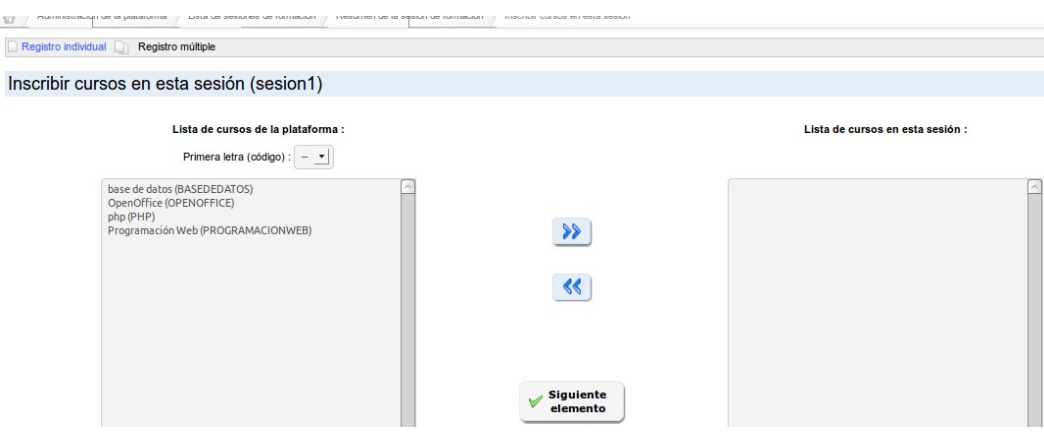

El último paso le permite suscribir a los alumnos a la sesión. Otros tutores se pueden asignar más tarde, ahora sólo estamos inscribiendo alumnos.

Elegir a los usuarios y añadirlos con la flecha azul, de forma similar a la que lo hemos hecho con los cursos.

Registro individual permite la búsqueda de un usuario a partir de sus apellidos

Matrícula por clases permite agregar a los alumnos a la sesión de clases. Las clases se tratarán más adelante en este capítulo.

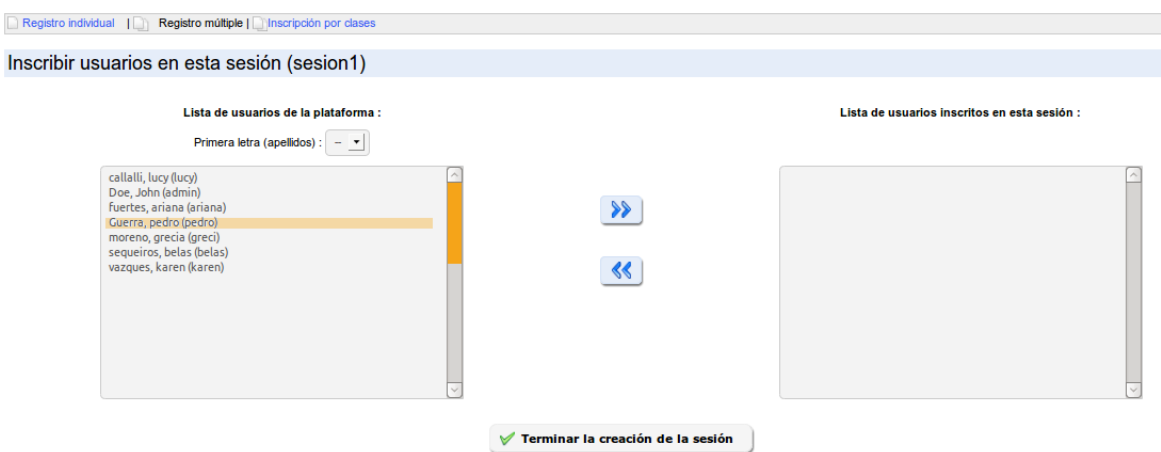

Debido al funcionamiento especial de las herramientas de un curso cuando éste se utiliza a través de sesiones, hemos escrito un informe técnico sobre cómo deberían comportarse en el contexto de una sesión en nuestro wiki técnico:

#### http://support.chamilo.org/projects/chamilo-18/wiki/Tools and sessions

### 6.4 Categorías de sesiones (Periodos)

Las categorías de sesiones permiten organizar las sesiones en función de cualquier variable. En nuestra experiencia, la mayoría de sesiones se forman como grupos por periodos de tiempo (por ejemplo, *el primer semestre de 2011*). Lógicamente, el tipo de periodos de tiempo depende de la organización: trimestral, semestral, mensual, anual.

La gestión de categorías de sesiones es muy similar a la gestión de categorías de cursos, así que no entraremos en más detalles. Si bien, hay que hacer presente que la fecha de las categorías de las sesiones son puramente informativas y no tienen ningún significado en términos de comportamiento de la plataforma.

## 6.5 Importar sesiones en formato XML/CSV

Chamilo permite exportar una lista de todas o de algunas de las sesiones que se hayan definido en la plataforma.

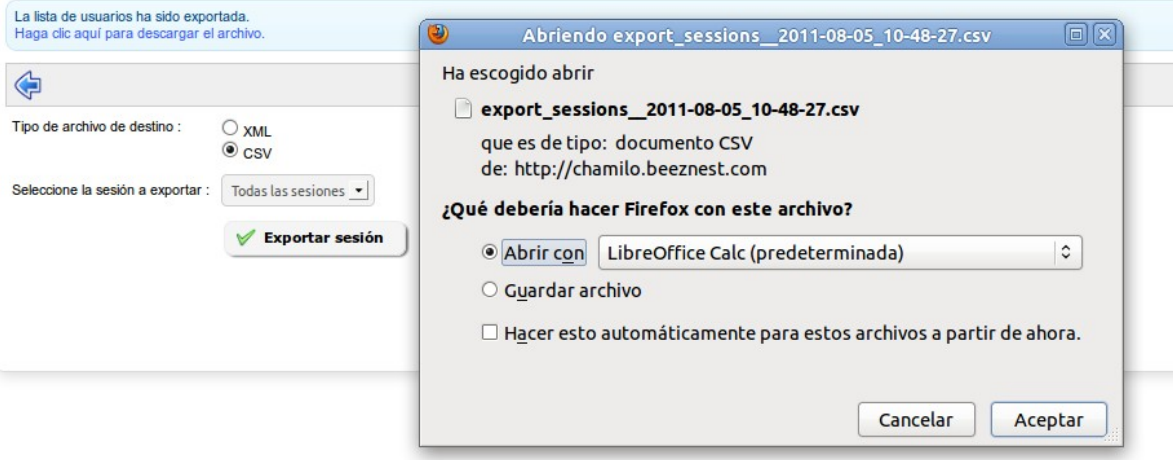

Elija el formato de exportación, luego seleccione las sesiones que desea exportar, haga clic en *Exportar sesión* y descargue el archivo.

## 6.6 Importar lista de directores RRHH en las sesiones

En caso se tenga que hacer un procedimiento masivo para la asignación de directores de recursos humanos a sesiones, esta opción permite hacerlo rápidamente

## 6.7 Exportar sesiones en formato XML/CSV

Similar a la función de importación, pero al revés.

### 6.8 Copiar cursos de una sesión a otra

Teniendo en cuenta la posibilidad de definir el contenido de una sesión a través de un curso y dado que este contenido sólo será visible en esa sesión, a veces tendrá que copiar contenidos específicos de un curso de una sesión a otra.

Para realizar la copia es necesario tener una sesión de origen y otra de destino en la que queramos que también esté el mismo curso y todos sus contenidos.

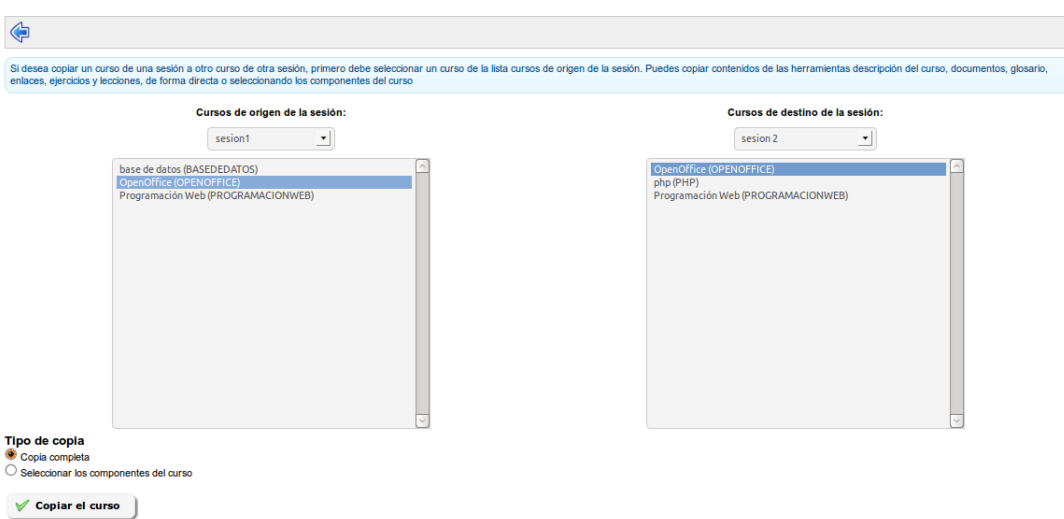

Una vez que se cumplen estas condiciones, sólo tendrá que seleccionar primero la sesión y curso de origen y luego la sesión y curso de destino, tras lo cual deberá decidir si desea que se copien todos los contenidos del curso o sólo una parte de ellos.

*Nota: esta herramienta todavía está en versión beta. Le recomendamos que la use con cautela.*

### 6.9 Mover los resultados de los usuarios desde/hacia una sesión

En el caso de que usted quiere cambiar de un modelo de cursos a un modelo de sesiones de formación, es posible que excepcionalmente desee mover los datos seguimiento de un conjunto de alumnos de un curso a una sesión. Esta herramienta todavía está en versión beta.

El interfaz es complejo pero bastante auto-explicativo. Le recomendamos que actúe con cautela al utilizarla y que realice copias de seguridad. Si tiene dudas puede contactar con un proveedor oficial de Chamilo.

### 6.10 Carreras y promociones

Las carreras y promociones son dos conceptos que aparecen en Chamilo 1.8.8. Permiten administrar las carreras (como "Medicina" o "Ingeniería de software") y promociones (como "Medicina, la graduación de 2017"), casi de la misma manera que su gestión en una institución académica normal, una vez que se combinan con sesiones y periodos (categorías de sesiones).

La noción de "Carreras", en particular en español, no tiene que ser confundida con la noción de carrera profesional, de tal manera que se pueda generar un "plan de carrera". No, aquí solo tratamos carreras académicas.

La interfaz de la herramienta es elemental y puede que al principio le lleve algún tiempo hacerse con ella, pero es estable y acabará usándola con facilidad tras unos minutos de práctica.

Veamos como se hace...

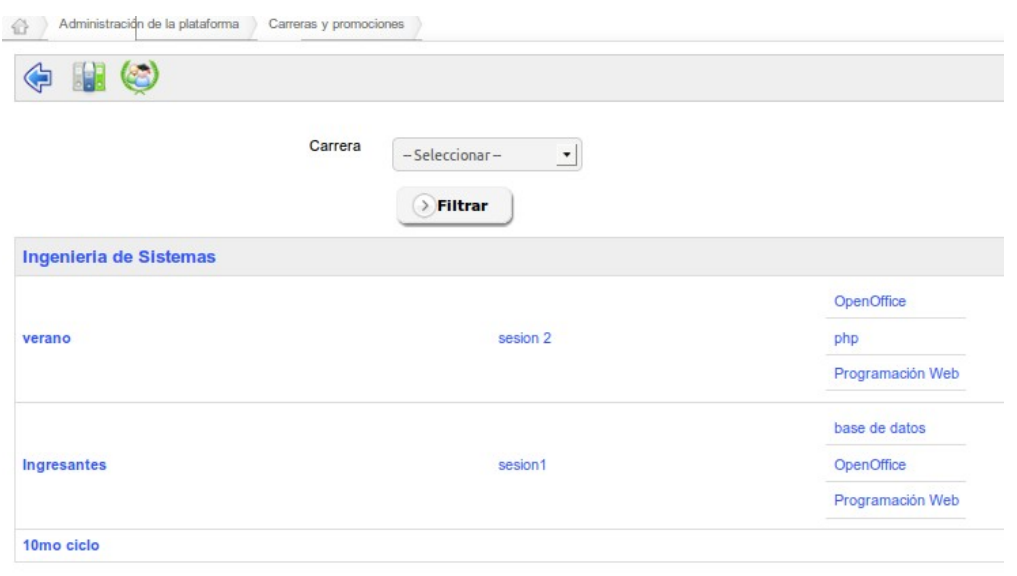

La primera página nos da una lista de las carreras (tablas con cabecera en fondo gris), y las promociones que cada carrera contiene (primera columna), las sesiones correspondientes a estas promociones (segunda columna) y los cursos incluidos en estas sesiones (última columna).

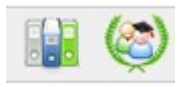

#### 6.10.1 Carreras

Para añadir una nueva carrera, haga clic en el icono tricolor de los archivadores. Aparecerá la página siguiente.

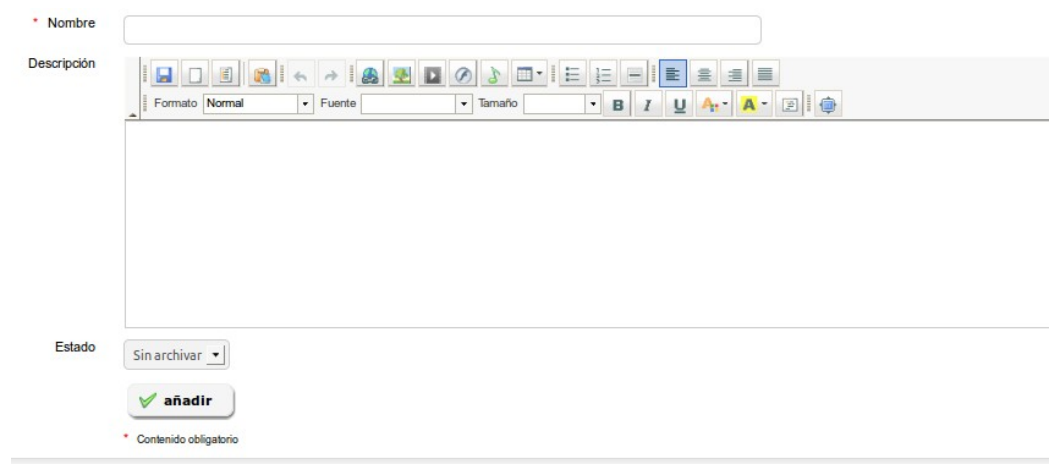

Sólo el nombre de la carrera es obligatorio. Añadir una nueva carrera (por ejemplo, Medicina) y guardar. La carrera que acaba de crear aparecerá en la lista de carreras.

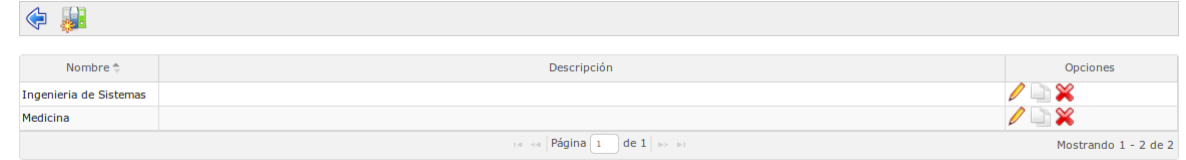

Cada fila de la lista corresponde a una carrera. A la derecha de la fila un icono de doble página en blanco le permitirá copiar una carrera completa para crear otra nueva. La copia de una carrera también copia toda la estructura subyacente de promociones, sesiones y cursos, lo cual convierte a esta herramienta en una poderosa ayuda para la administración.

Para entender mejor la estructura de las carreras y las promociones las representaremos en un esquema:

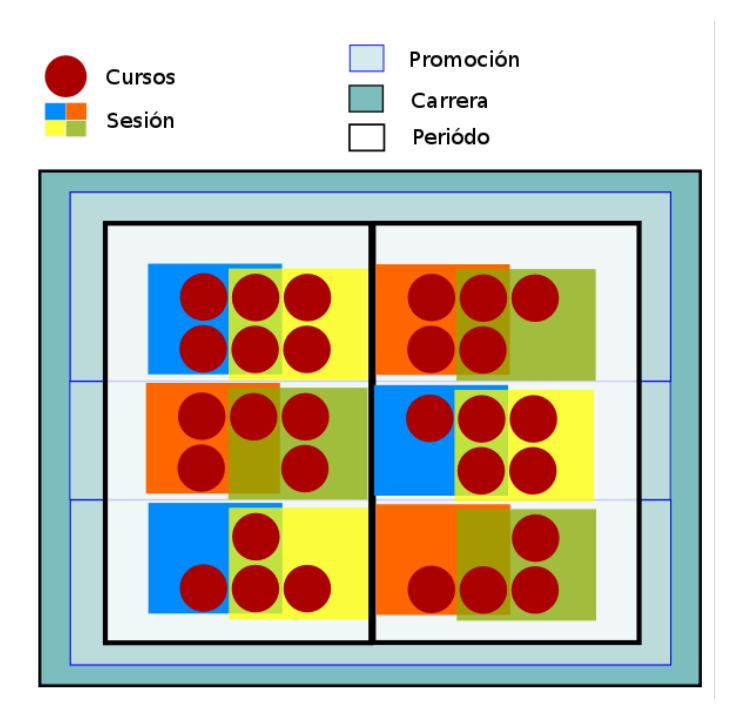

Las entidades aquí en juego están organizadas por periodos (categorías de sesiones) y sumándose en el mismo nivel las promociones (conjunto de sesiones de un grupo). Si saca los periodos fuera del esquema, éste será más fácil de entender.

### 6.10.2 Promociones

Las promociones representan los grupos que potencialmente se graduará de una cierta carrera en un determinado momento. La mejor manera de representar una promoción, si estamos en el 2015 y hablamos de un grupo que inicia una carrera de 5 años, será de hablar de la "Promoción 2020", por ejemplo.

En las promociones forman parte de las carreras y a diferencia de en las carreras pueden incluir sesiones de forma directa

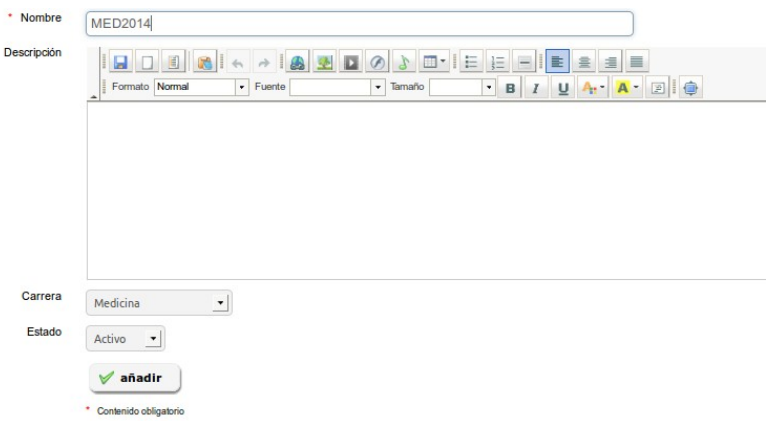

La creación de promociones debe ser seguida por la asignación de sesiones a esas promociones, usando el icono sesiones para cada promoción del listado. Entonces se obtiene una lista similar a la siguiente.

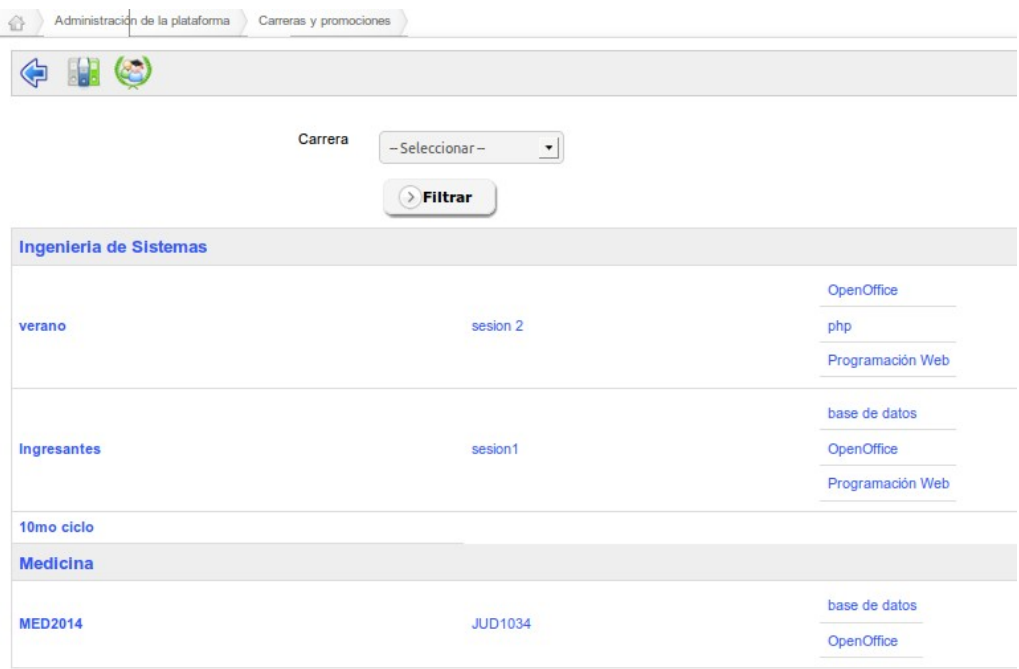

En esta página, vemos las carreras de *Medicina* y de *Ingeniería de Sistemas*, con sus respectivas promociones, las cuales contienen una sesión (salvo la del *10mo ciclo)* y la lista de cursos de cada sesión. Cada elemento es un enlace al recurso correspondiente.

#### 6.10.3 Copia de carreras y promociones

Copiar carreras o promociones se realiza usando las listas de carreras y promociones, mediante el uso de un icono que representa dos papeles superpuestos.

*Nota: Por ahora, la copia de cursos es una copia dura, lo que significa que perderá espacio en disco cuando copie una carrera entera. Más adelante Chamilo habilitará un modo de copia suave de los cursos a través de las sesiones.*

#### 6.10.4 Caso de uso

Imaginemos que su institución ofrece dos carreras: medicina y veterinaria. Ambas con 5 años de duración. Usted se encuentra en el mes de agosto de 2011 preparando la organización de la estructura de las clases que comenzarán el próximo mes.

Si estamos en el 2016, crearemos una promoción 2021 para medicina (PROMMED2021) y otra promoción 2021 para veterinaria (PROMVET20121).

Volvamos al esquema anterior como referencia:

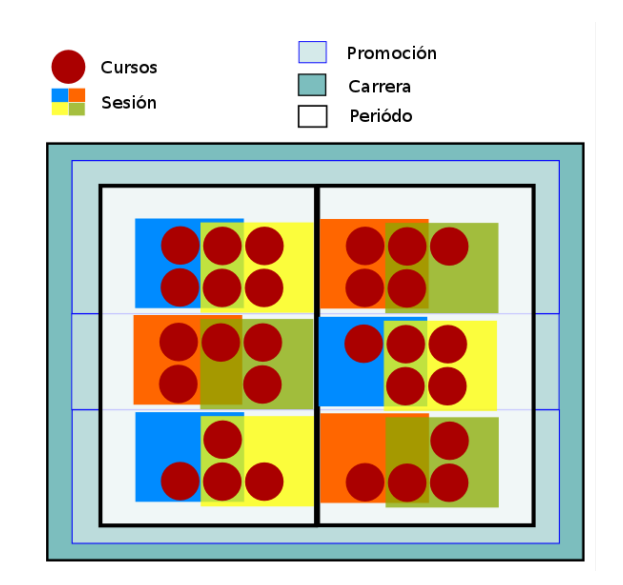

Las dos promociones será el resultado de 5 años de estudio, que serán acordes con el periodo mínimo de cursos de un año. De este modo tendrá 5 periodos de un año cada uno que en conjunto forman la promoción 2021.

Los periodos son fijos, por lo que pueden ser compartidos entre las dos carreras. En su plataforma, se trata de categorías de sesiones, que se le llamarán, respectivamente, 2016-2017, 2017-2018, *2018-2019, 2019-2020 y 2020-2021*. Por supuesto, usted puede darles otros nombres según su necesidades.

Dentro de cada periodo, los docentes impartirán sus clases. Algunos cursos son comunes a la carrera de medicina y a la carrera de veterinaria, por ejemplo: el curso de Biología general (BIOGEN); pero los docentes tutores de estos cursos podrán ser diferentes y realizarán su labor en dos aulas separadas de alumnos, una por carrera.

El curso se imparte desde hace varios años casi sin modificación y sin guardar los resultados de cada año en el historial del curso. El interés principal está en tener una visión clara de los alumnos inscritos este año.

Esta necesidad nos lleva al uso de una sesión. Esta sesión se extiende durante un año académico a los alumnos de la promoción 2021 de veterinaria (PROVET2021), durante el periodo 2016-2017. Durante la misma los alumnos seguirán entre otros los cursos de *biología canina*, *ética médica* y *leyes médicas*.

Los pasos para establecer toda la estructura serían los siguientes:

- 1. crear una carrera (VET)
- 2. crear una promoción (PROMVET2021)
- 3. crear un periodo  $(2016-2)$
- 4. crear o seleccionar los cursos para esta promoción en el 2016 (BIOGEN, BIOCAN,

#### ETHMED, DROMED)

- 5. crear una sesión que contenga estos cursos (VET2016-2-AAA)
- 6. asignar un tutor de sesión que se ocupe de la coordinación
- 7. asignar un tutor de curso para que se ocupe de cada curso-aula. En nuestro caso, tendrán un especial papel de ayuda en las prácticas
- 8. finalmente, suscribir a los alumnos en la sesión

De esta manera, sus alumnos tendrán acceso a los cursos actuales, y más tarde también a su historial de cursos según haya configurado usted la visibilidad de las sesiones.

Desde el punto de vista administrativo, tiene organizada la estructura académica general y será capaz de reproducir toda la promoción con un solo clic de ratón a comienzos del curso académico siguiente.

#### 6.11 Clases

En la versión 1.10, las clases han sido unidas a los grupos y ubicadas en el bloque de usuarios.

Tenga en cuenta que, como dicta la lógica de sesiones, una clase nunca debe estar suscrita a la vez a un curso y a una sesión que contenga ese curso, de lo contrario podría terminar confundiendo a docentes y alumnos con accesos duplicados dentro y fuera de la sesión.

### 6.12 Gestor de campos de sesiones

A partir de la versión 1.10, es posible registrar campos extra para todas las sesiones, como era el caso en versiones anteriores para los usuarios.

Sin embargo, estos campos se usarán principalmente en combinación con plugins existentes y no tienen un gran impacto sobre el comportamiento normal de la plataforma.

# Capítulo 7 Administración del sistema

### 7.1 Exportaciones especiales

La funcionalidad de exportaciones especiales ha sido diseñada para ayudar al inspector académico. Le permite exportar todos los documentos de todos los cursos en una sola – y pesada - operación. Una segunda opción permite escoger los documentos de los cursos que quiera.

Exportaciones especiales

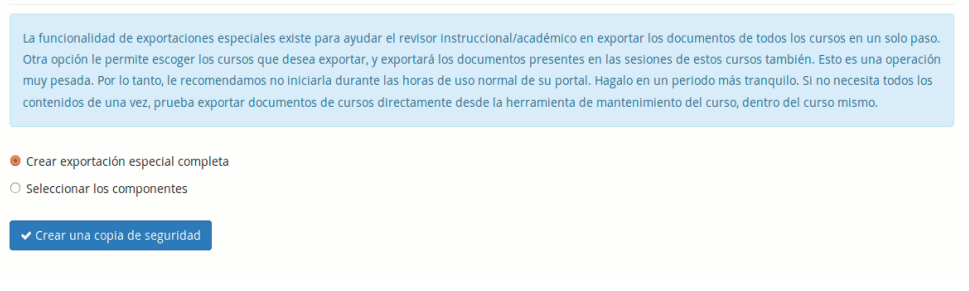

### 7.2 Información del sistema

Esta página le dará información sobre el sistema detrás de Chamilo. Es particularmente útil en caso de investigación para encontrar un error, cuando un proveedor de alojamiento en la nube no le proporciona información sobre los módulos instalados.

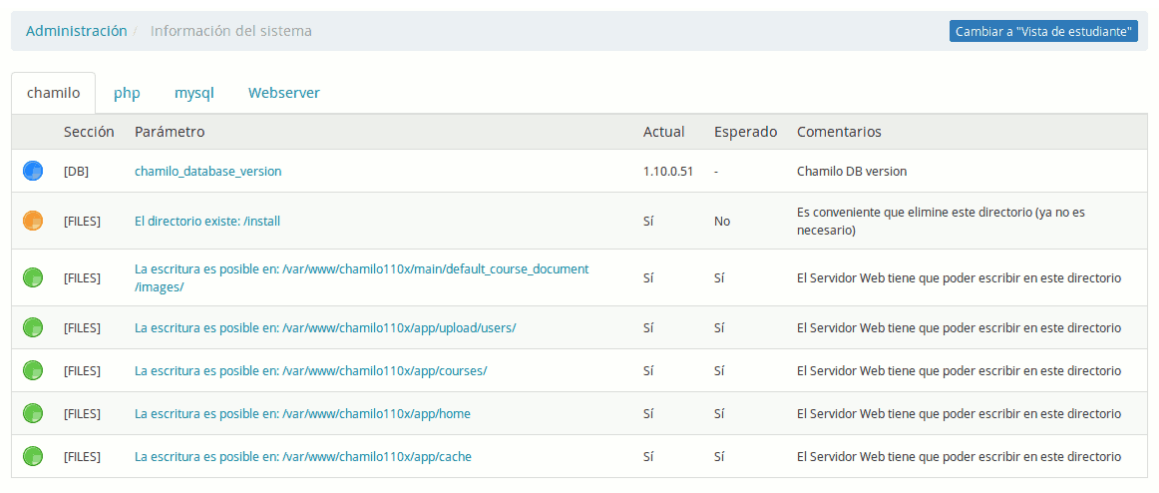

Esta opción aparecerá únicamente si su portal fue instalado en base a una versión de desarrollo de Chamilo. La opción permite insertar datos de prueba para realizar pruebas del sistema.

7.4 Limpieza del directorio archive

A partir de la versión 1.9 de Chamilo, existe la posibilidad de limpiar una carpeta de datos

temporales directamente desde la página de administración de Chamilo.

En la versión 1.10, esta opción se vuelve más importante para los diseñadores de portales, ya que permite asegurar que no permanecen datos en caché que podrían impedir la visualización de un nuevo diseño.

## 7.5 Secuencialización de recursos

La secuencialización de recursos es una nueva funcionalidad en 1.10. Se puede considerar en beta, ya que no tuvo el periodo de aprobación suficiente hasta ahora para confirmar su adecuación a los múltiples usos que se le podría dar.

En esta versión, la herramienta permite únicamente la secuencialización de sesiones. A futuro, se considera la posibilidad de añadir la gestión de otros recursos en secuencia. De ahí el nombre de la herramienta.

Una vez distintas sesiones creadas, se pueden definir secuencias de sesiones, gracias a las cuales los estudiantes podrán identificar los requerimientos (en términos de otras sesiones) para acceder a una sesión deseada, y cuales son las sesiones a las cuales pueden acceder al completar una sesión existente.

La interfaz de configuración de secuencias de sesiones se encuentra en la página de administración, en el panel "Sistema".

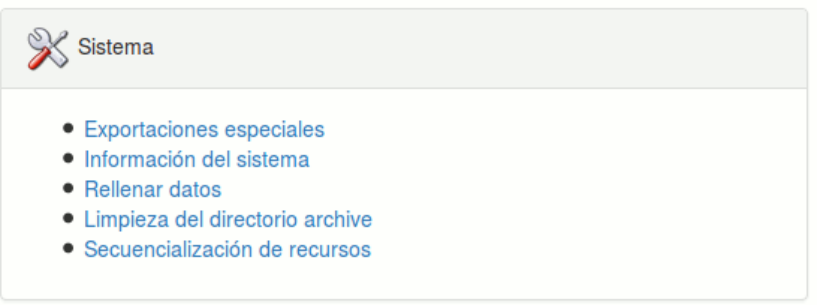

La página resultante ofrece distintas secciones útiles descritas a continuación.

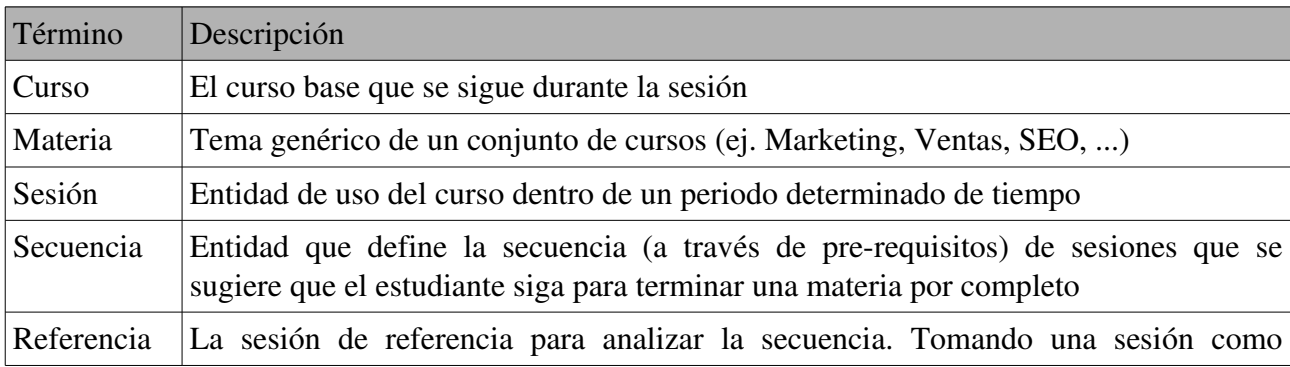

Para entenderla, necesitamos revisar unos términos de vocabulario…

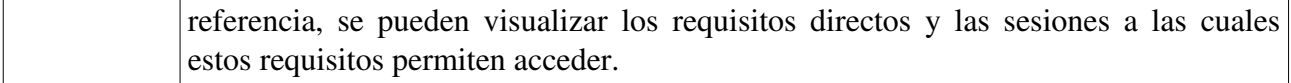

En la página de configuración de las secuencias, el primer paso es la selección o la creación de una secuencia.

Sugerimos que las secuencias tengan títulos que corresponden a la materia común de todos los cursos en las sesiones de la secuencia.

En esta primera captura, hemos seleccionado la secuencia llamada "Mechanical".

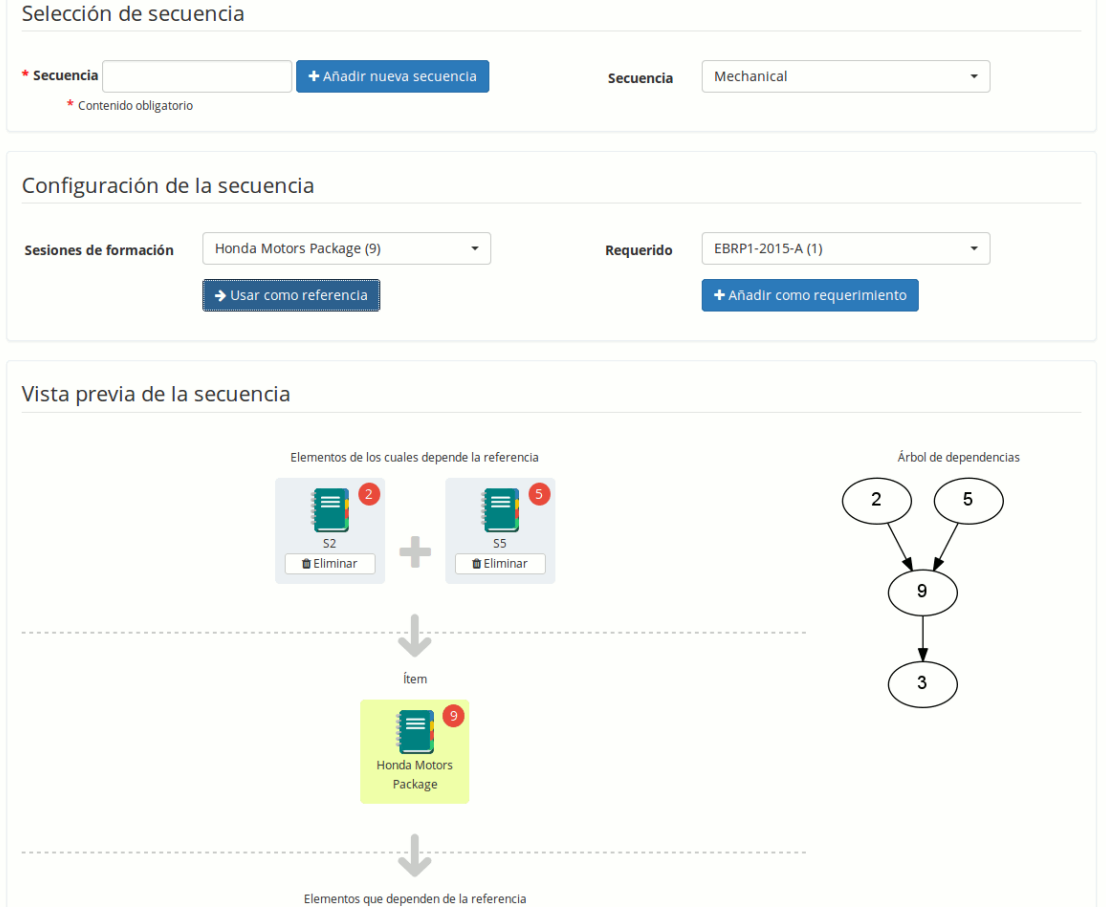

Al seleccionar la secuencia "Mechanical" y la sesión de referencia (lista a la izquierda en el segundo bloque), aparece la secuencia de manera visual en la sección "Vista previa de la secuencia".

Para modificar la sesión de referencia, se puede volver a seleccionar una sesión en la lista desplegable de sesiones y dar clic en "Usar como referencia", o simplemente dar clic en el número sobre fondo rojo de la sesión.

#### Aquí otro ejemplo de secuencia.

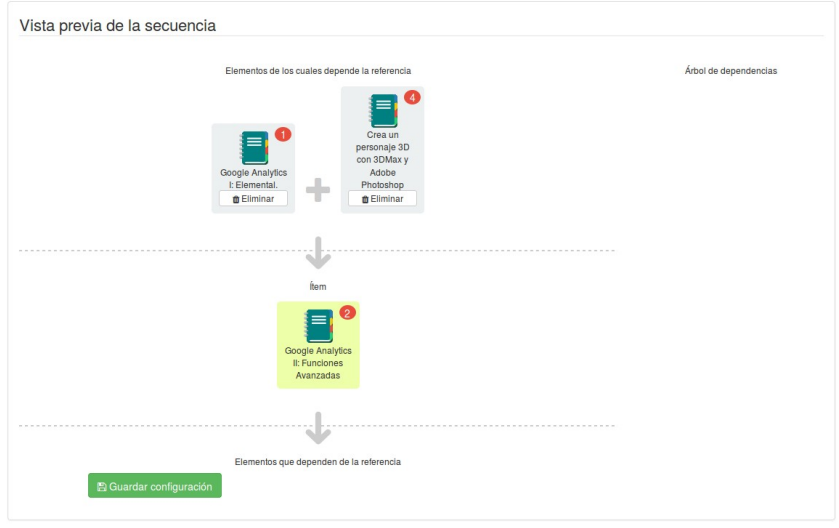

- Modifica la información presentada en la ficha de descripción de la sesión ("Sesiones requeridas") en caso haya activado el *Catálogo de sesiones*
- Bloquea los estudiantes para que no puedan inscribirse a una sesión hasta completar los pasos previos en la secuencia (el botón "Inscribirme" solo aparece luego de completar todos los requerimientos)

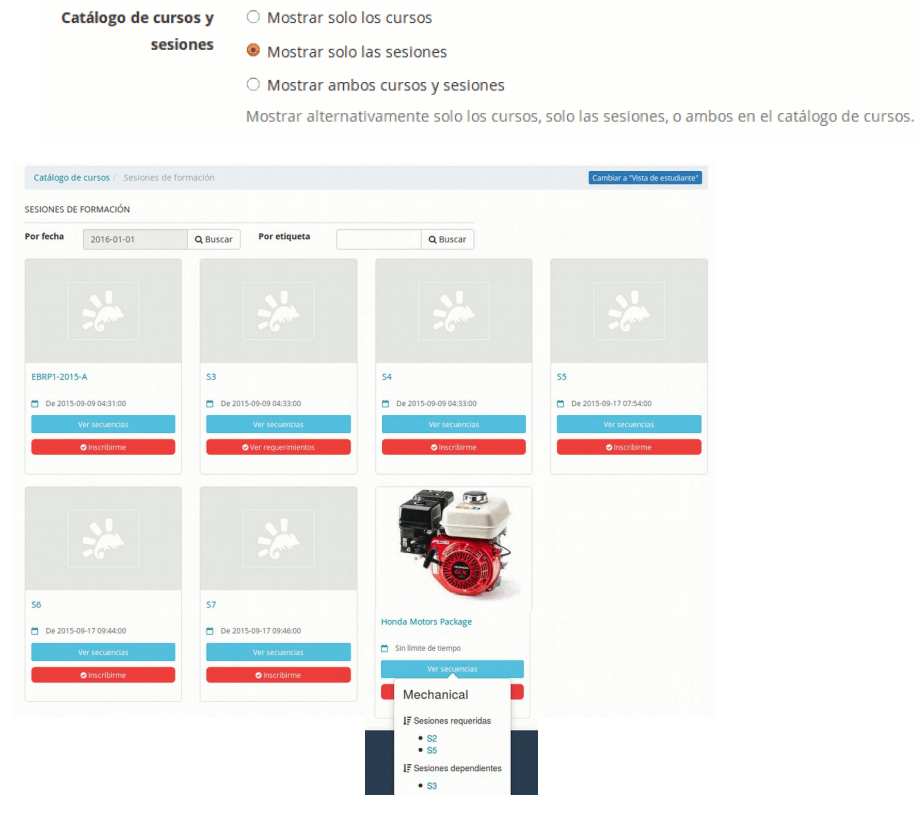

# Capítulo 8 Funcionalidades globales

### $8.1$  - Multi-URL

Chamilo incorpora una discreta pero práctica funcionalidad pensada para el caso de que su plataforma Chamilo vaya a ser usada por varias categorías de usuarios. En este caso, puede ser necesario considerar un segundo portal con otro nombre de dominio, diferente aspecto y diferentes cursos y usuarios. En suma, se trata de varios espacios espacios independientes que comparten muchos de sus contenidos y todo su código.

#### 8.1.1 Caso de uso – Facultades de la Universidad

Imagine que 12 facultades de su universidad quieren mostrar su propio portal con una apariencia distinta (logotipo de cabecera y color de fondo diferentes, ...). Cada facultad tendrá sus propios docentes, que ocasionalmente también podrán impartir sus clases en otras facultades. Con los alumnos ocurre algo parecido, pues aunque lo normal es que estén vinculados a una sola facultad, en algún caso podrán estarlo a más de una. Por último, el contenido de los cursos impartidos en las distintas facultades suele ser diferente, aunque puede haber casos específicos en los que haya cursos comunes.

#### 8.1.2 Caso de uso – Marca corporativa

Imagine que su empresa ofrece cursos de salud y seguridad para varios clientes. Suponga que uno de sus clientes es Coca-Cola® y el otro es Pepsi®. Tal vez estos clientes no deseen que se muestre que están usando el mismo curso o utilizando el mismo portal para sus capacitaciones. O simplemente, para ahorrarse trabajo le gustaría volver a utilizar el mismo curso, pero sin que contenga las contribuciones de los alumnos de la otra empresa...

#### 8.1.3 La solución

Para resolver estos casos le ofrecemos una solución *multi-URL*. Al permitir multi-URL, se activará el siguiente mecanismo:

- se utilizará el mismo código fuente (por lo tanto el mantenimiento es el mismo)
- se utilizará la misma base de datos (por lo tanto se evita la duplicación de los datos)
- un portal "maestro" (no usado directamente por sus clientes), permitirá definir portales "esclavos".
- cada curso se creará dentro del portal "esclavo" y sólo será visible dentro de ese portal
- cada usuario se creará dentro de un portal "esclavo". Sólo será visible dentro de ese portal y sólo tendrá acceso a ese portal
- cada portal esclavo usará un nombre de dominio diferente (o un subdominio diferente)
- cada portal podrá utilizar su propio estilo gráfico
- uno (o más) administradores podrán ser asignados a cada portal esclavo. Este/os administradores no tendrán acceso a la configuración global, ni a los usuarios, ni a los cursos de otros portales
- una sesión podrá utilizar un curso global, pero cada sesión no existirá en más de un portal

Utilizando la misma base de datos se beneficiará de estas "características extra":

- un curso puede ser "global" y ser usado a través de sesiones en todos los portales esclavos
- un usuario (alumno, docente o administrador) puede tener acceso a otros portales si así lo configura el administrador global.

### 8.1.4 Instalación

Para configurar el modo multi-URL, tendrá que:

- acceder a la configuración de su servidor web
- acceder a la definición de sus nombres de dominio
- acceder al archivo de configuración de Chamilo

El proceso de instalación es el siguiente:

- *editar el archivo main/inc/conf/configuration.php quitando el marcador de comentario antes de la línea: \$ \_configuration ['multiple\_access\_urls'] = true;*
- añadir la línea "1,1" en la tabla de *access\_url\_rel\_user*
- añadir directivas SiteAlias dentro de su VirtualHost de Apache
- definir nombres de dominio o subdominio (DNS) para que apunten a su servidor
- *ir a la página de administración de Chamilo y seguir el enlace múltiURL del portal*
- redefinir su URL principal (reemplace localhost) y añadir el deseado, luego agregar y habilitar un administrador para cada uno de ellos

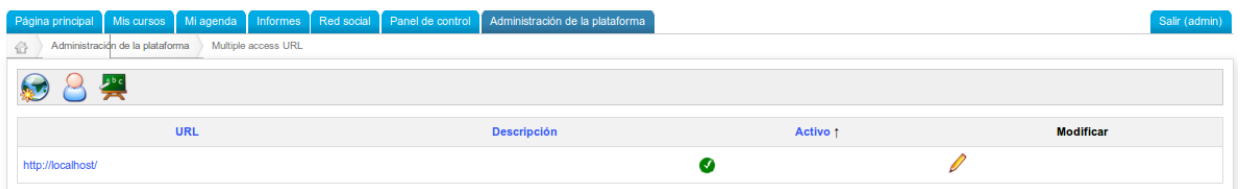

El resultado de una instalación multi-URL puede quedar muy bonito si cuenta con los servicios de un diseñador profesional. Aquí presentamos un ejemplo con 3 facultades de un mismo instituto…

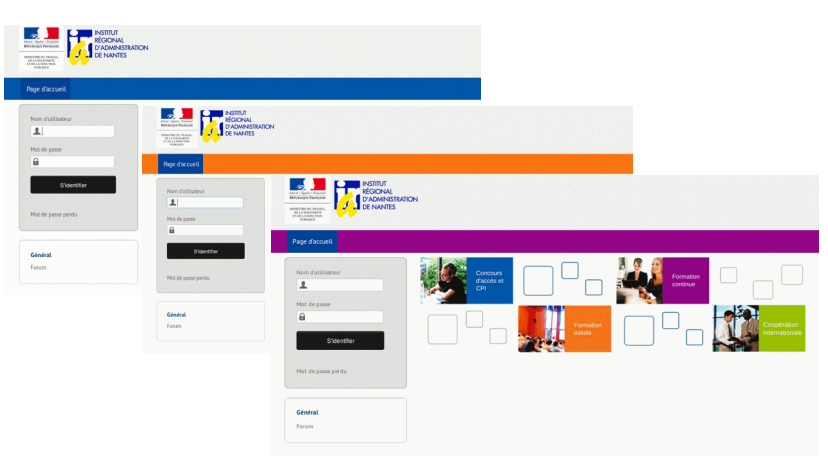

# 8.2 - Videoconferencia

Como se indicó anteriormente en la sección de *plugins* de esta guía (ver el capítulo [3.1.16](#page-36-0) en la página  [37\)](#page-36-0), la herramienta de videoconferencia no se entrega junto con Chamilo. Usted puede instalarla fácilmente y enlazarla a Chamilo mediante el plugin para *BigBlueButton*, pero esto requerirá un servidor dedicado.

Para instalar *BigBlueButton*, le recomendamos que siga las instrucciones de la página web del proyecto: [http://bigbluebutton.org](http://bigbluebutton.org/)

Una vez esté instalada y funcionando la videoconferencia, usted tiene que saber la dirección URL pública (a veces sólo una dirección IP) y la clave secreta. Encontrará la clave secreta en /var/lib/tomcat6/webapps/bigbluebutton/WEB-INF/classes/bigbluebutton.properties o usando el comando bbb-config --salt

Cuando sepa su dirección pública y su clave secreta, vaya a la sección de plugins en la pestaña de administración de Chamilo. Active el plugin *BigBlueButton* y proceda a guardar. Actualice la página para que la nueva categoría "Extra" de configuración aparezca en la barra de acciones en la parte superior de la página (una varita mágica) y haga clic en ella. Introduzca la información del servidor de videoconferencia. Ahora sólo tiene que comprobar la integración entrando en un curso y haciendo clic en la herramienta videoconferencia.

Los docentes de los cursos y los tutores son los únicos que pueden **iniciar** una sala de videoconferencia. También son los únicos que tienen la condición de moderador en Chamilo. Los alumnos no pueden conectarse en videoconferencia si su docente no ha iniciado previamente una sala (si lo intentan sólo se volverá a cargar la página principal del curso).

Si no puede instalar su propio servidor de videoconferencia, no dude en ponerse en contacto con los proveedores oficiales de Chamilo<sup>[11](#page-88-0)</sup> que previo pago podrán suministrarle un acceso a sus servidores de videconferencia.

## 8.3 Chamilo Rapid

La conversión de presentaciones de PowerPoint® o Impress® a lecciones es relativamente compleja para instalarse de una manera correcta. No obstante hay un atajo conocido: instalar una versión de LibreOffice 4 y ejecutar la orden siguiente:

```
sudo soffice nologo nofirststartwizard headless norestore invisible "
accept=socket,host=localhost,port=2002,tcpNoDelay=1;urp;"
```
Cualquier explicación quedaría en gran parte fuera del contexto de esta guía, pero esta receta funciona bien en un servidor con Ubuntu.

Si usted no es capaz de instalar este servicio no dude en preguntar a uno de nuestros proveedores

<span id="page-88-0"></span><sup>11</sup> <http://www.chamilo.org/en/providers>

oficiales para que le brinden ayuda o previo pago pongan a su disposición sus servidores.

# 8.4 Actualizar las hojas de estilo

Como se mencionó en la sección [3.1.14](#page-35-0) [Hojas de estilo](#page-35-0) de la página [36,](#page-35-0) los estilos de Chamilo se pueden actualizar a través de una simple copia de cualquiera de los estilos existentes ubicados en *chamilo/app/Resources/public/css/themes/*. Usted encontrará una serie de estilos en este directorio, por ejemplo, *chamilo\_green*, que se puede copiar, renombrar y modificar a voluntad. Para probarlo, basta con ir a la sección de Hojas de Estilo de la página de configuración del portal, subir su estilo en un archivo .zip, seleccionar el estilo de subida y finalmente guardar.

# 8.5 Competencias y certificados

Chamilo 1.9 introducía un nuevo concepto en términos de gestión de competencias y extendía el concepto de certificado de aprendizaje introducido en las primeras versiones de Chamilo.

A partir de la versión 1.10, se puede hacer un uso avanzado de las funcionalidades de gestión de competencias y de certificados.

Para activar las funcionalidades correspondientes, es necesario activar las opciones de "Gestión de competencias" y de "Publicación de certificados", las cuales se pueden encontrar fácilmente buscando "competencia" y "certificado" en la barra de búsqueda de los parámetros de configuración.

Estas funcionalidades están vinculadas profundamente con la herramienta de evaluaciones en los cursos, por lo que será necesario tener habilitados unos cursos con la posibilidad de lograr un certificado. Referirse al manual docente para esta parte.

Una vez activada la herramienta de competencias, aparecerá un bloque más en la página de administración del portal.

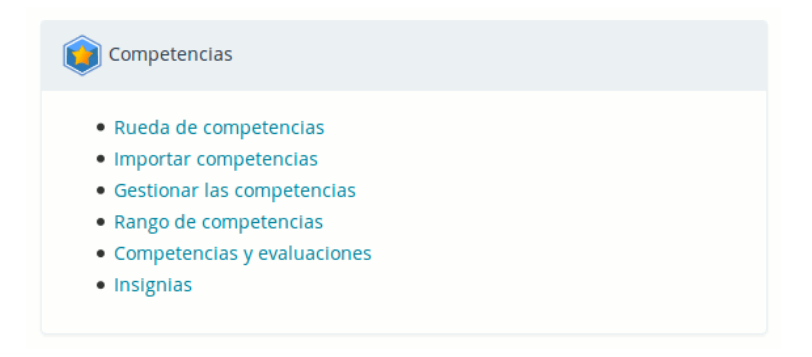

Al inicio, será necesario importar o generar competencias. La "Rueda de competencias" quedará vacía hasta que algunas competencias hayan sido creadas.

Para evitar tomarnos mucho tiempo elaborando una lista de competencias, podemos usar el archivo propuesto como ejemplo en la página "Importar competencias". Bastará con darle clic al fichero CSV de ejemplo, descargarlo en nuestra máquina y seleccionarlo en el botón de selección de archivos.

Chamilo 1.10 – Manual del administrador Unidad Administrador Funcionalidades globales Guía en Español

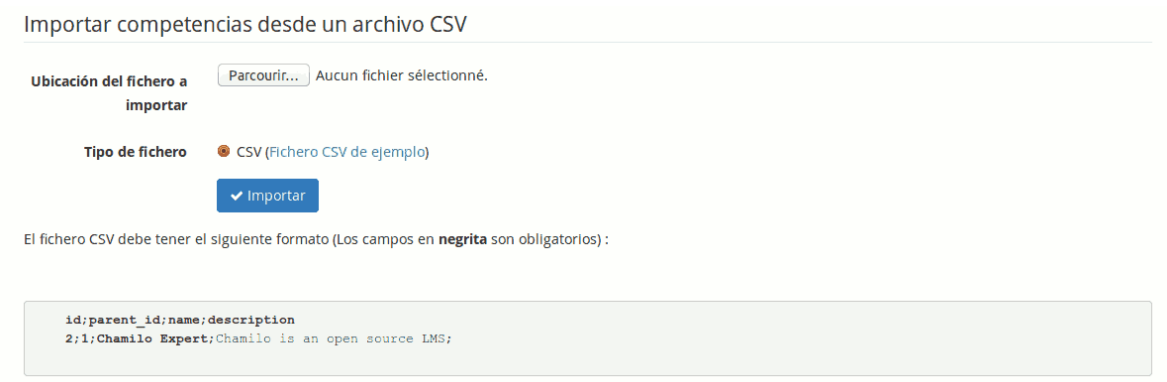

Una vez este paso completado, podemos regresar a la página de administración y visualizar la rueda de competencias, que se verá algo similar a lo siguiente (en este caso hemos creado una lista de competencias en español, la lista por defecto siendo disponible únicamente en inglés).

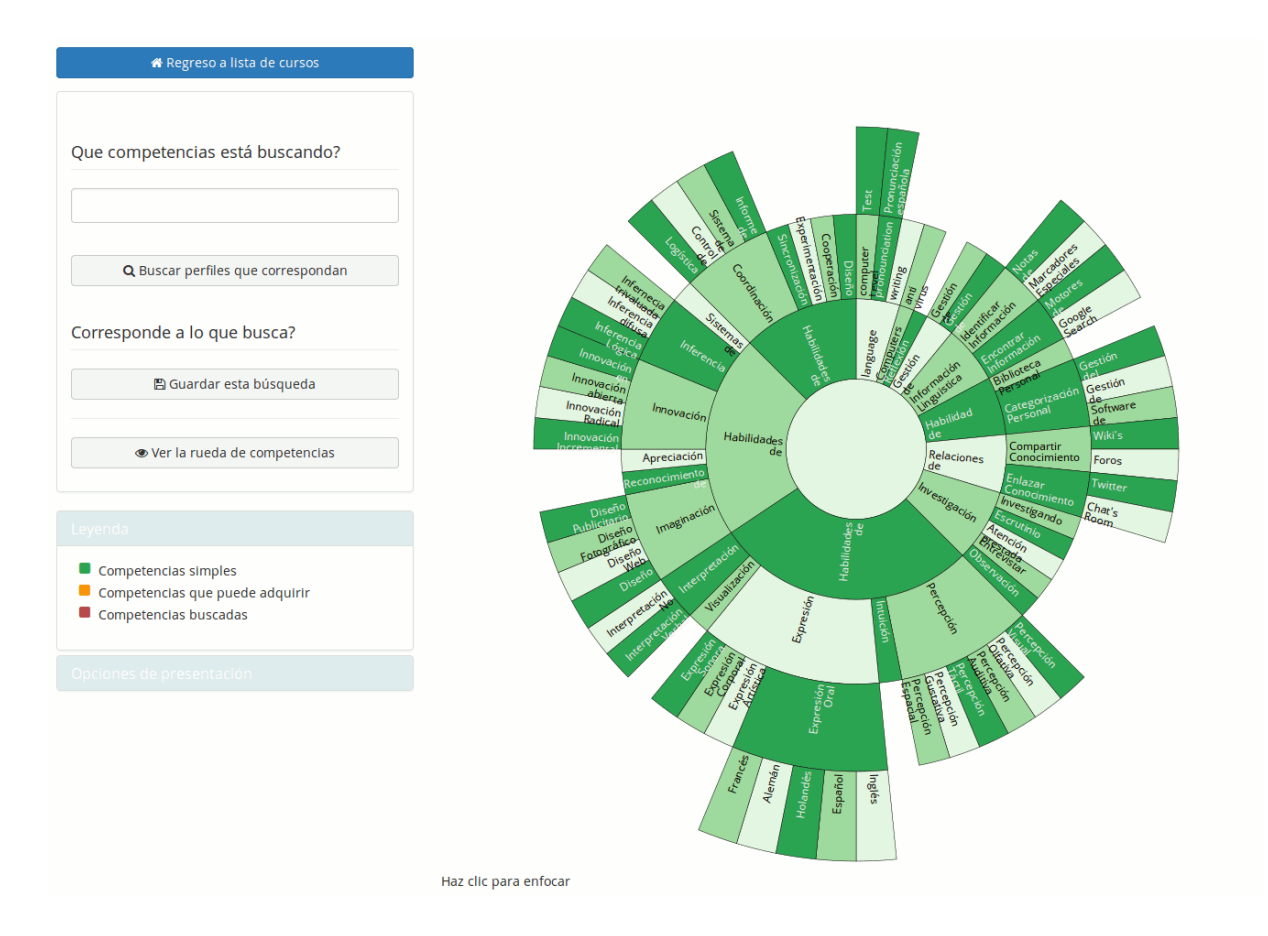

La visualización en rueda es similar a una visualización en árbol jerárquico, doblado sobre el mismo, o como un abanico totalmente doblado sobre el mismo.

Esta rueda representa las competencias, ordenadas de manera jerárquica. Usualmente, los dos o tres primeros niveles servirán para la categorización de las competencias, y no serán competencias en sí, pero esto queda libre para el equipo de gestión de competencias decidir. Solo se muestran a primera vista los 4 primeros niveles de competencias, pero la rueda soporta cualquier cantidad de niveles.

Al dar clic en cualquier competencia de la rueda, la página se refresca para centrar la rueda sobre la competencia seleccionada y mostrar solamente sus competencias "hijas".

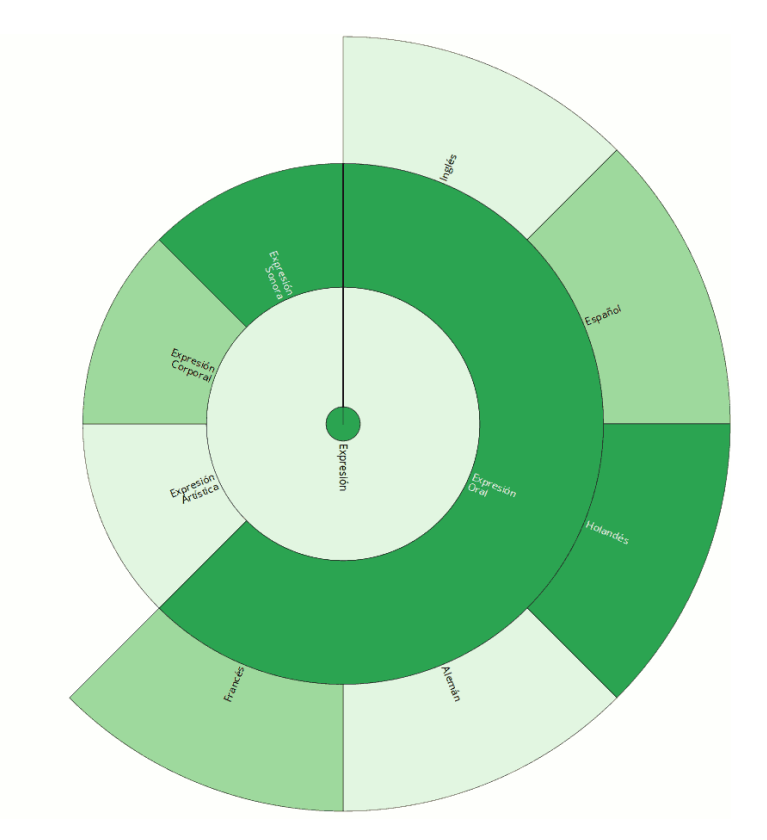

Como se ve en la primera captura, existe un código de color (y su leyenda) para las competencias de la rueda. Para que un alumno pueda lograr una competencia, es necesario asociarla con una evaluación dentro de un curso.

Para hacerlo, existen dos métodos:

- la más precisa: ir al curso en cuestión y editar la evaluación para asociarla con la competencia
- la más rápida: dar clic derecho en la competencia, dar clic en "Editar" y seleccionar la evaluación asociada

Usaremos el segundo método en este caso.

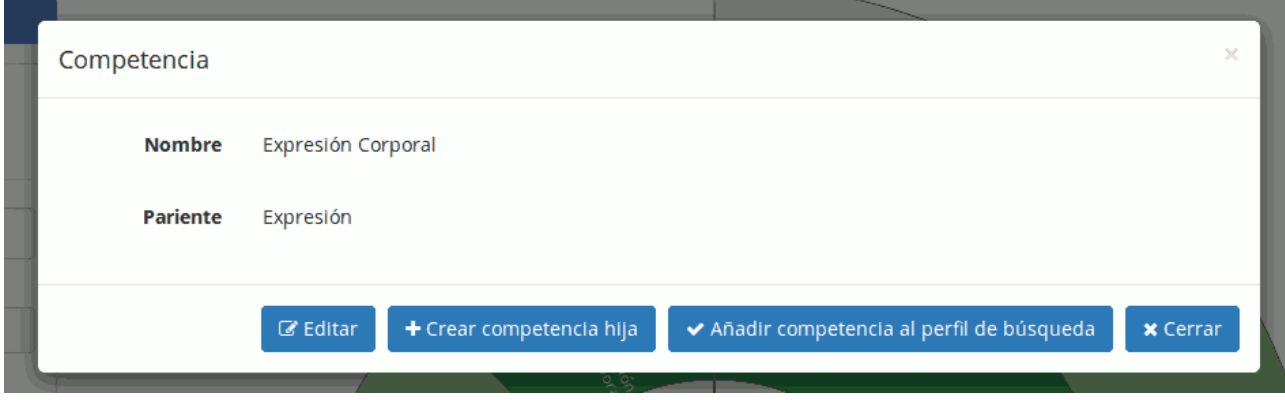

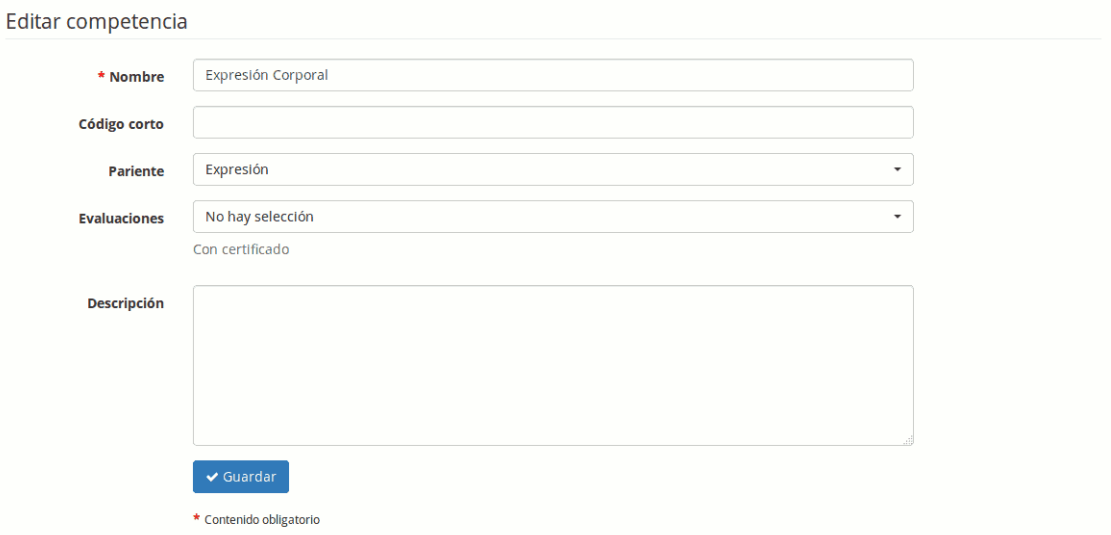

Ojo que el alumno deberá obligatoriamente pasar por la herramienta de evaluaciones para que se haga efectivo su logro de la competencia (tal como es el caso para los certificados).

Luego de asociar la competencia a un curso, si regresamos a la rueda de competencias, la visualizaremos con una de las competencias marcadas en naranja, simbolizando que, en este portal Chamilo, se puede lograr esta competencia a través de un curso.

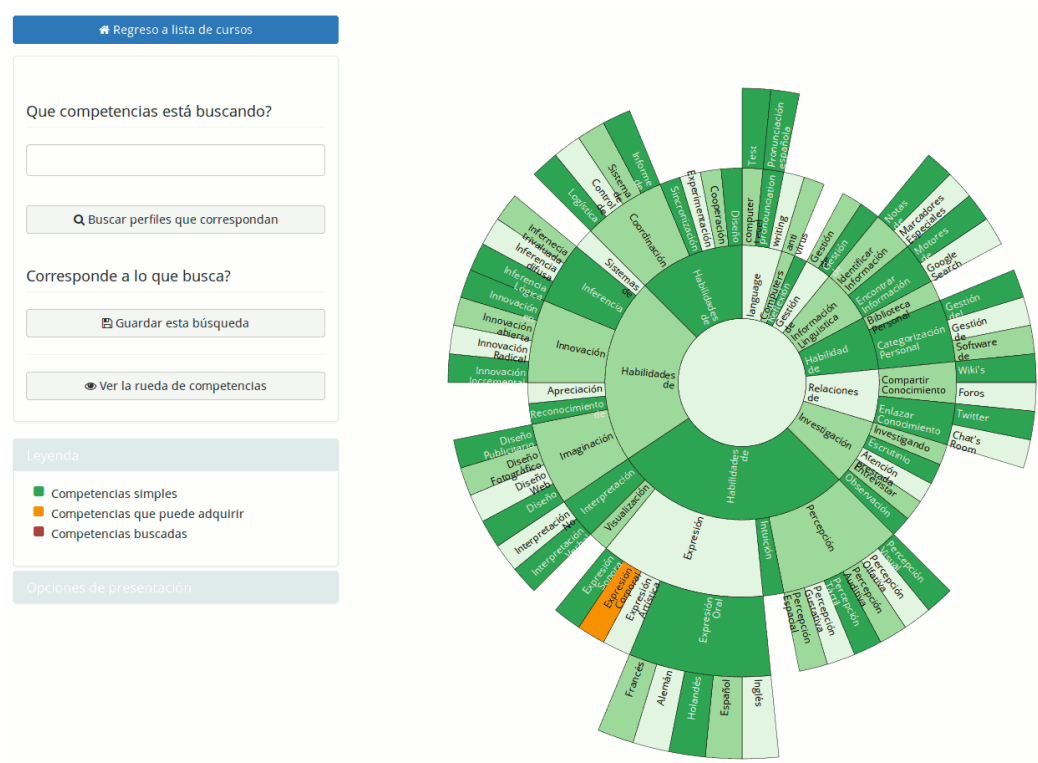

Una vez los alumnos hayan empezado a lograr competencias, estas se mostrarán en el perfil de red social de cada uno. También será posible para el administrador (y el administrador de recursos humanos) hacer búsquedas sobre las competencias, como se presenta a continuación, usando el menú de la izquierda (y confirmando la selección de cada competencia en la lista antes de buscar).

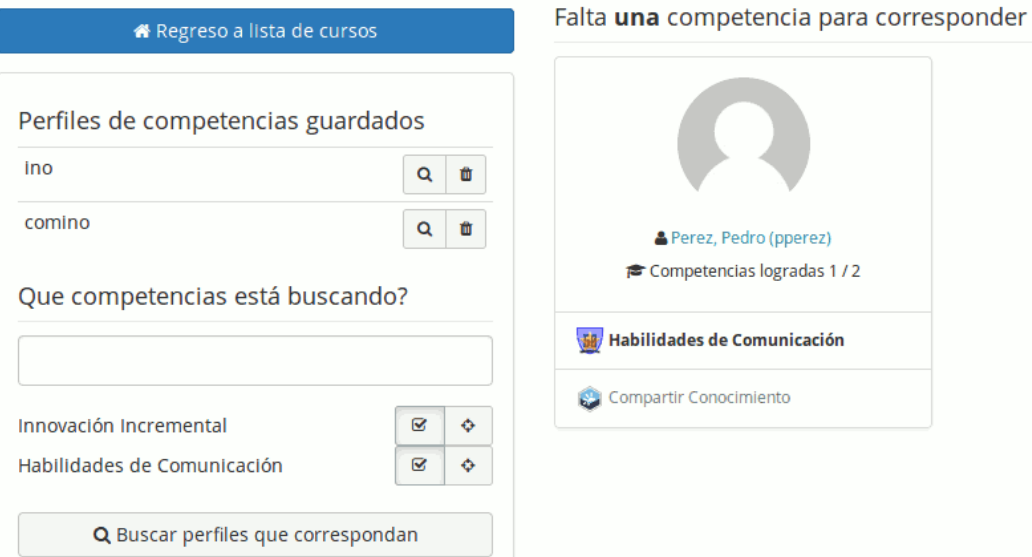

En este caso (tomado desde otro portal), hemos buscado un perfil con dos competencias, una de las cuales está adquirida por el usuario Pedro Perez.

El sistema nos indica que le "falta una competencia para corresponder" a nuestra búsqueda. Me indica, no obstante, que este alumno tiene ya dos competencias, pero la segunda no corresponde a mi búsqueda.

Si esta búsqueda corresponde a un perfil que busca con frecuencia, puede guardarla con un nombre propio, y regresar luego para ver si más personas tienen el perfil buscado.

## 8.6 OpenBadges

OpenBadges es un estándar abierto de representación e intercambio de competencias, representadas por insignias para facilitar su entendimiento. OpenBadges funciona con un servidor de "recolección de datos" configurable en configuration.php. Por defecto, se trata del Backpack de Mozilla.

Para crear una insignia OpenBadges, necesito tener una competencia. Para ello, puedo visitar la entrada "Gestionar las competencias" en la página principal de administración, o bien puedo usar la entrada "Insignias".

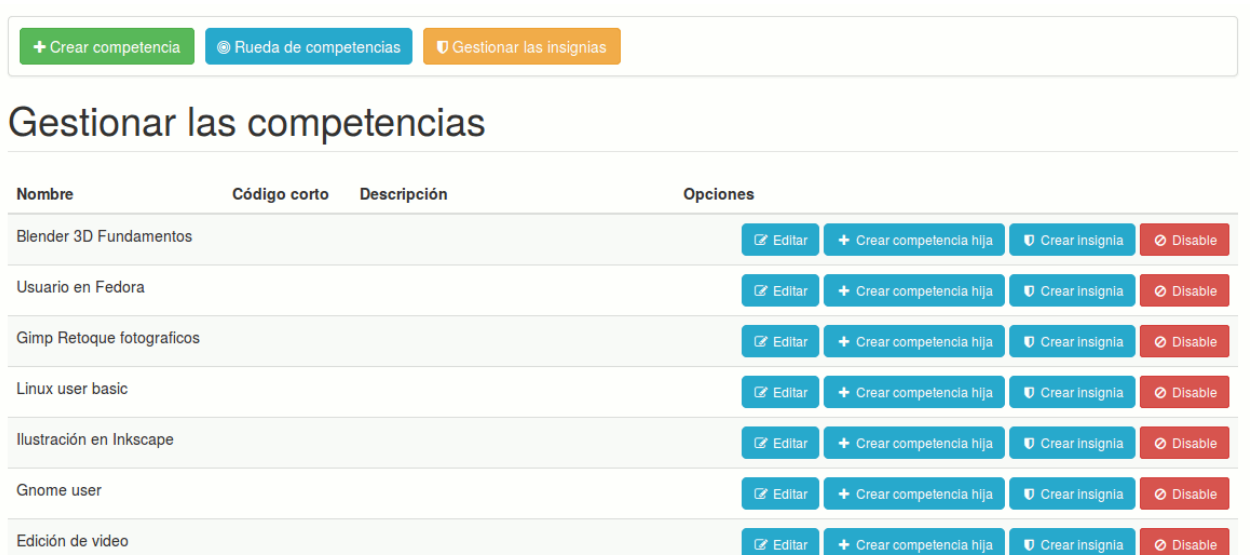

Para la competencia que quiero ilustrar, doy clic en el botón "Crear insignia".

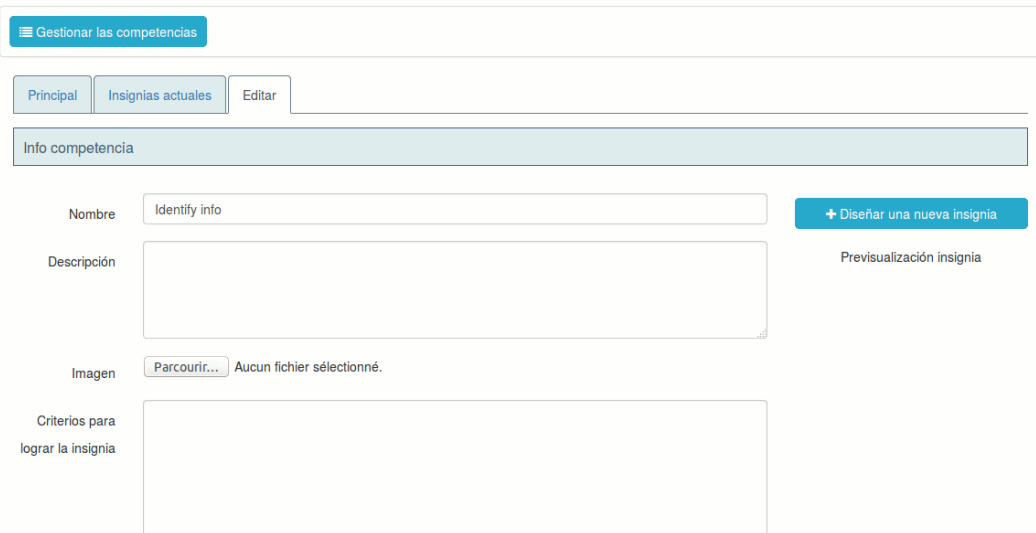

Esto me redirige hacia una página de edición de la insignia y la competencia, que contiene dos campos más que la competencia misma:

- *Imagen*, en el cual se subirá la imagen representando la competencia
- *Criterios para lograr la insignia* es un dato requerido por el estándar OpenBadges: se trata de describir cuales fueron los retos culminados para obtener esta insignia, lo que permitirá a personas externas saber cuales fueron las competencias que el usuario tuvo que demostrar

También existe un botón "Diseñar una nueva insignia", y es que pensamos que el usuario promedio no tendrá a su disposición un diseñador que pueda trabajar sobre una base inicial de insignias.

Al dar clic en el botón de diseño, se abre una nueva ventana emergente con el servicio de MyKnowledgeMap que permite diseñar su propia insignia, descargarla, y luego volver a subira.

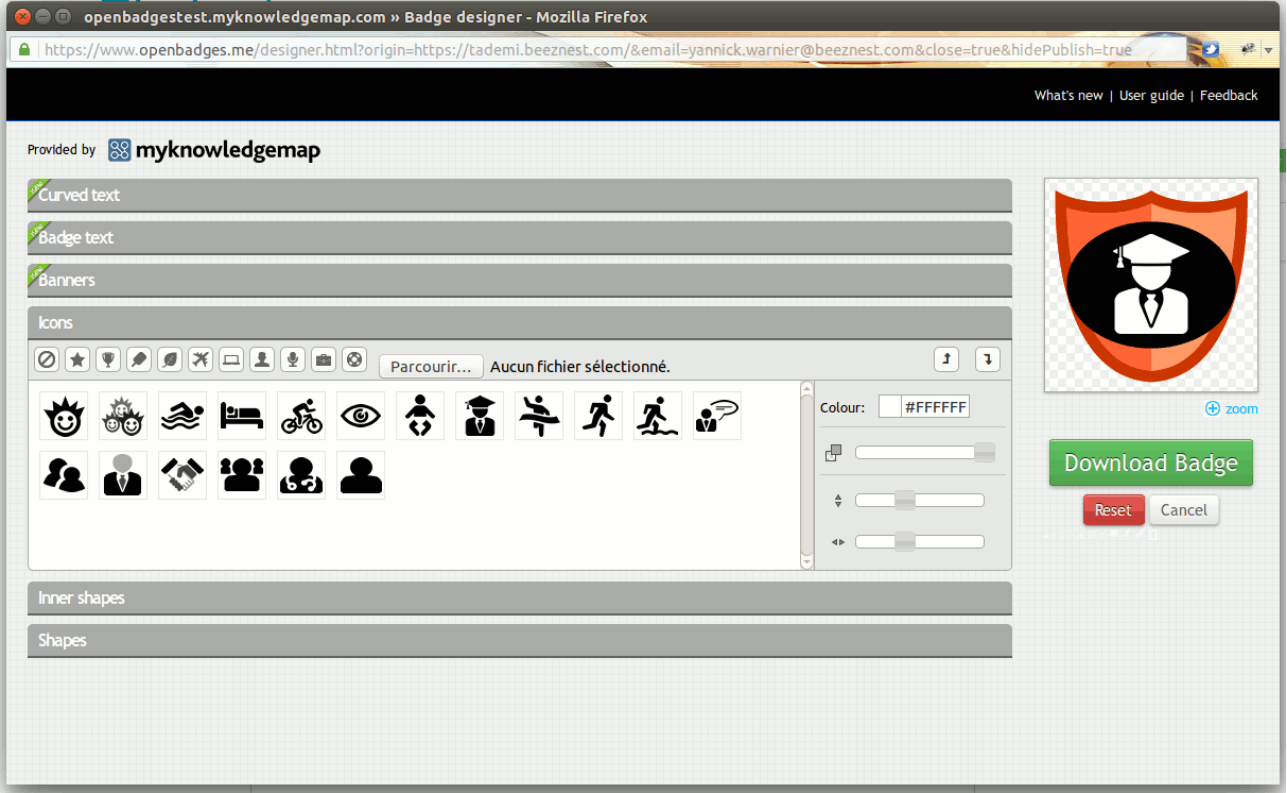

Una vez estas operaciones ejecutadas, podremos visualizar este badge en miniatura en la lista de badges.

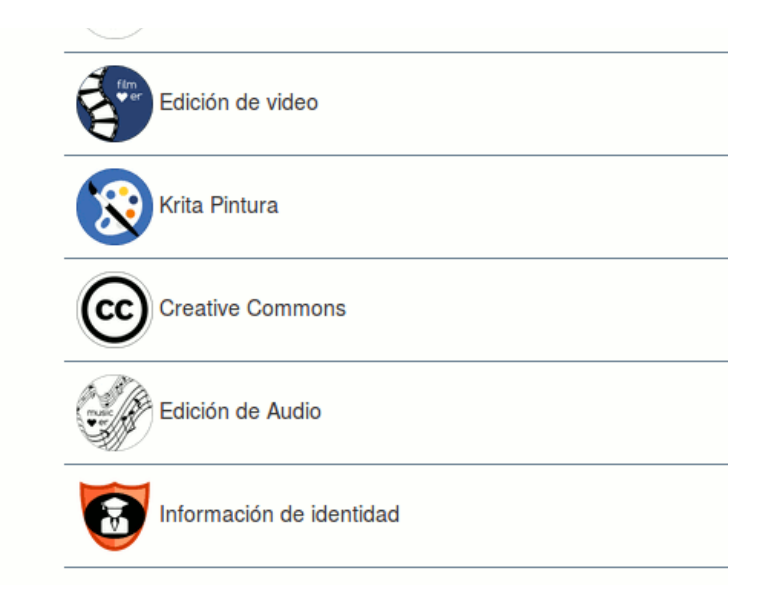

Finalmente, el alumno podrá visualizar este badge en su red social, seleccionar uno de ellos, ver su ficha de logro del badge y exportar su competencia a un "Backpack" especial de OpenBadges. Por defecto, se usa el BackPack de Mozilla en<https://backpack.openbadges.org/>

A partir de ahí, los alumnos pueden exportar sus competencias para mostrarlas, por ejemplo, a LinkedIn.

Queda mucho por decir sobre esta herramienta, los certificados y los OpenBadges, pero esta introducción debería permitirle iniciar su uso de la herramienta. Esperamos extender esta sección en las próximas versiones.

Podrá encontrar más información sobre la generación de evaluaciones y certificados en el manual del profesor.

# Capítulo 9 Cambios en esta versión

La versión 1.10 trae unos cambios importantes que son necesarios conocer como administrador:

- se abandona el soporte de PHP 5.3 e inferiores, para soportar únicamente PHP 5.4 y superiores.
- se abandona el soporte de Internet Explorer en sus versiones 8 e inferiores. Esto significa que no solo la apariencia de Chamilo, sino también algunas funcionalidades, serán muy distintas o no-funcionales para usuarios de Internet Explorer 5, 6, 7 y 8. Este cambio se hace para permitir el soporte de diseños compatibles con dispositivos móviles (aka "Responsive design")
- algunos idiomas se reconfiguran para ser considerados idiomas "hijos" y así poder usar términos definidos en el idioma "padre" cuando no han sido traducidos con exactitud todavía. Es el caso del Catalán y del Gallego, que toman el Castellano como idioma "padre"
- la codificación de caracteres, anteriormente modificable a nivel de la plataforma, se restringe a *únicamente* UTF-8, que es la codificación más común para todo lo que es lenguajes humanos
- la estructura de carpetas se modifica. Los archivos de configuración ahora se encuentra en app/config/ y las hojas de estilos en app/Resources/public/css/themes/. No obstante, debido al uso de una estructura más cercana a Symfony 2, estas hojas de estilo se duplican en web/css/ para su uso de cara a Internet
- a partir de esta versión, la eliminación de un curso conlleva la eliminación completa de la carpeta del curso. Esto no era el caso anteriormente, y generaba (para portales con una alta tasa de cambios) una sobrecarga en volúmenes almacenados en el disco
- las preguntas de tipo HotSpot no funcionan más (esto es temporal y se arreglará tan pronto como posible). Sin embargo, no se "rompen" las preguntas almacenadas en el sistema en versiones anteriores. Solo dejan de ser usables.

# 9.1 Otros cambios

Todos los cambios de esta versión (arreglos de bugs como nuevas funcionalidades) se pueden encontrar en el archivo /documentation/changelog.html de su instalación de Chamilo.

# Capítulo 10 Opciones de configuración

Chamilo 1.10 ofrece más de 300 opciones de configuración en la parte *Parámetros de configuración de Chamilo*. Estas opciones impactan el funcionamiento de la plataforma y la cantidad de opciones adicionales que aparecerán en todas partes de la plataforma.

Por lo tanto, consideramos importante tener un registro centralizado así como una pequeña explicación de cada uno de estos parámetros en este manual.

# 10.1 Lista de opciones de configuración

Algunos valores predeterminados importantes de la siguiente lista han sido indicados, no todos.

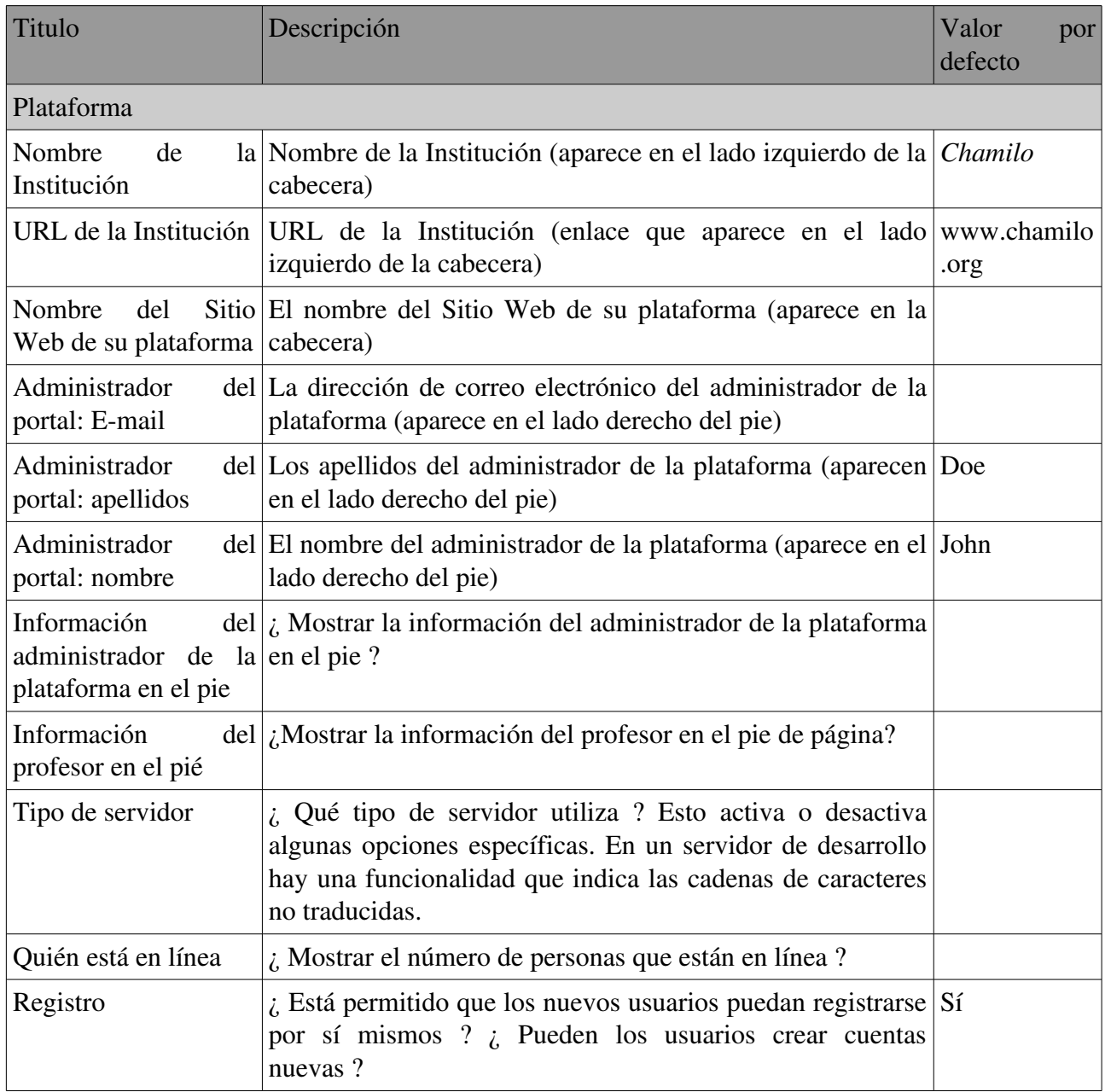

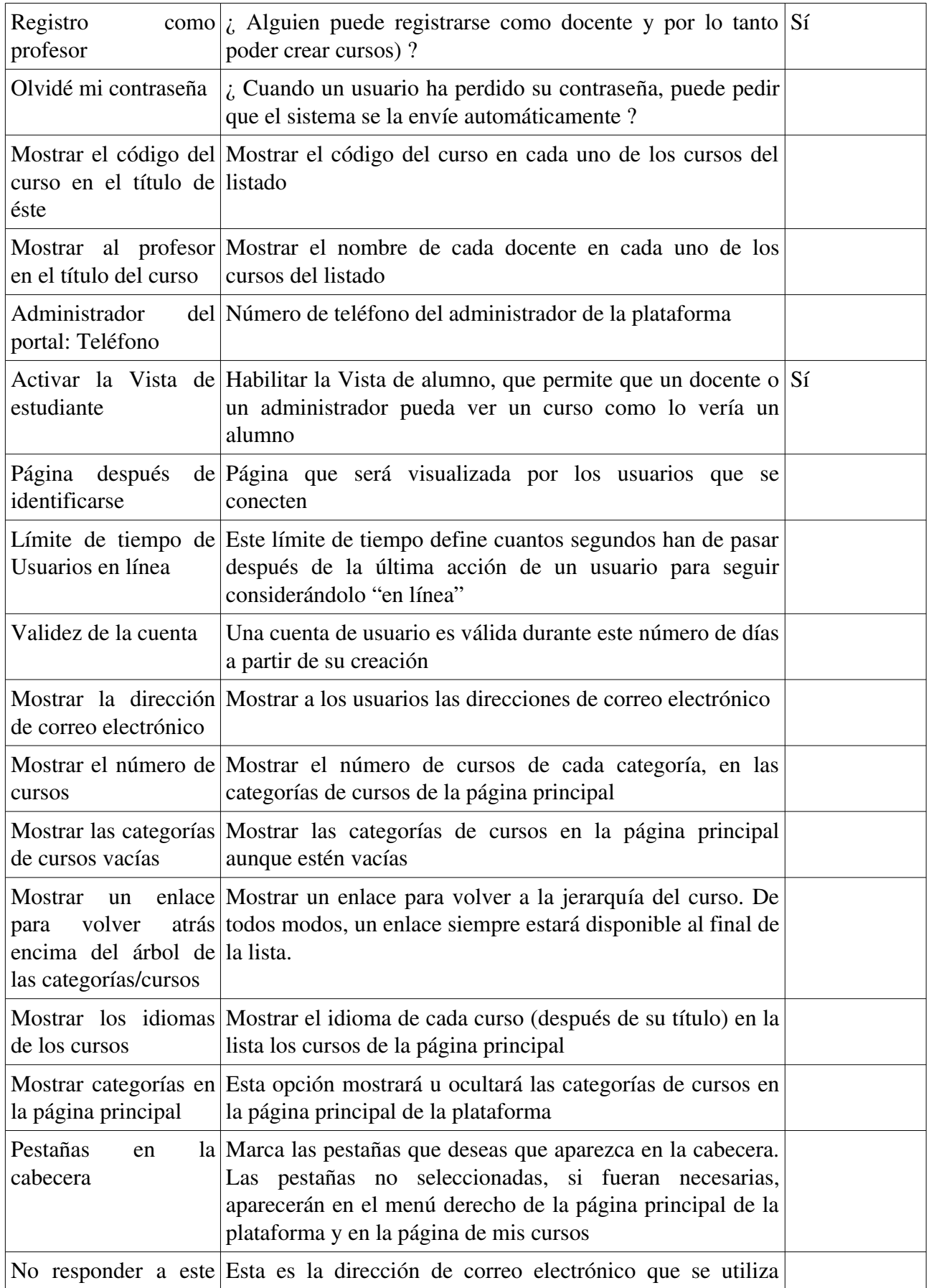

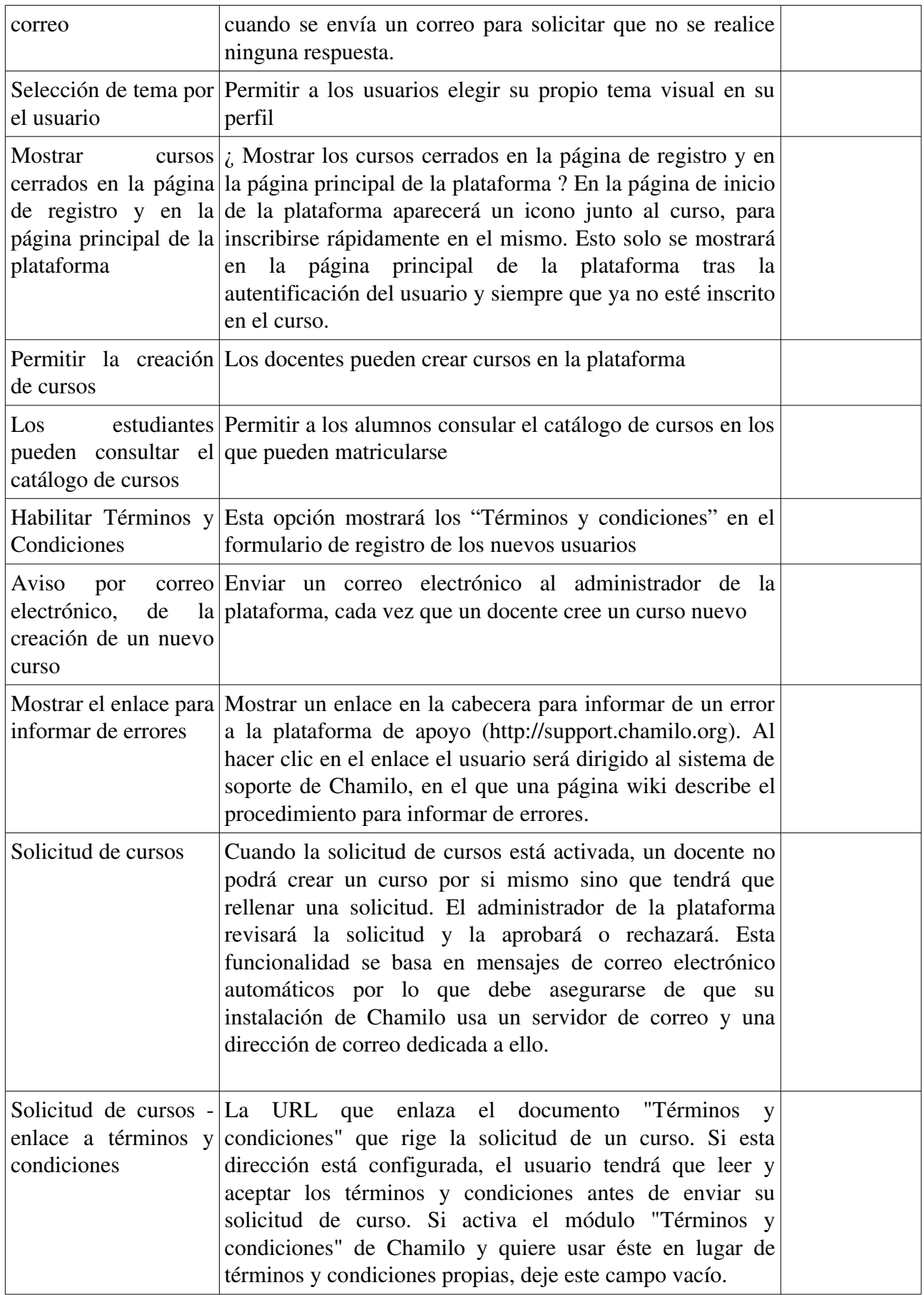

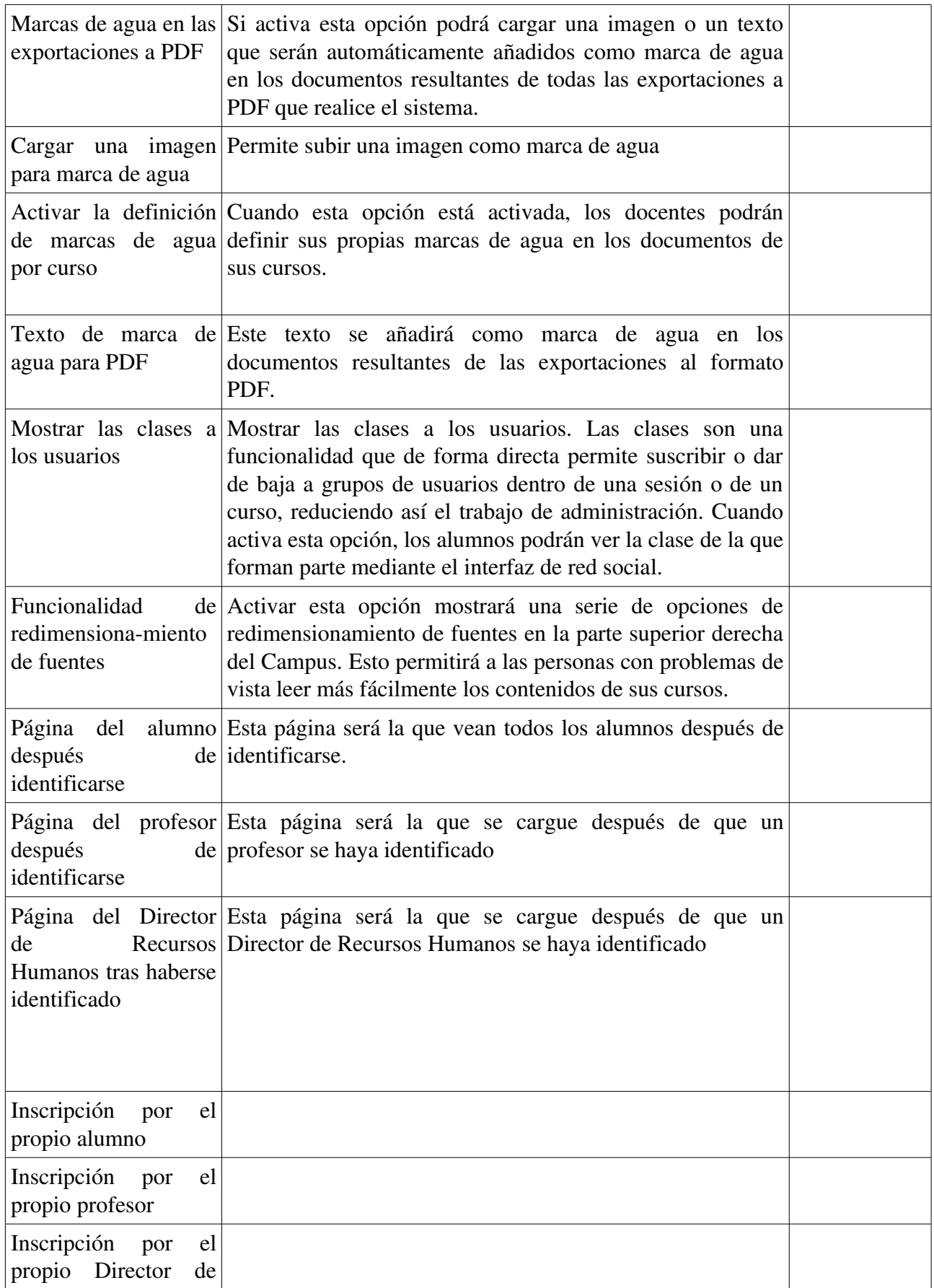

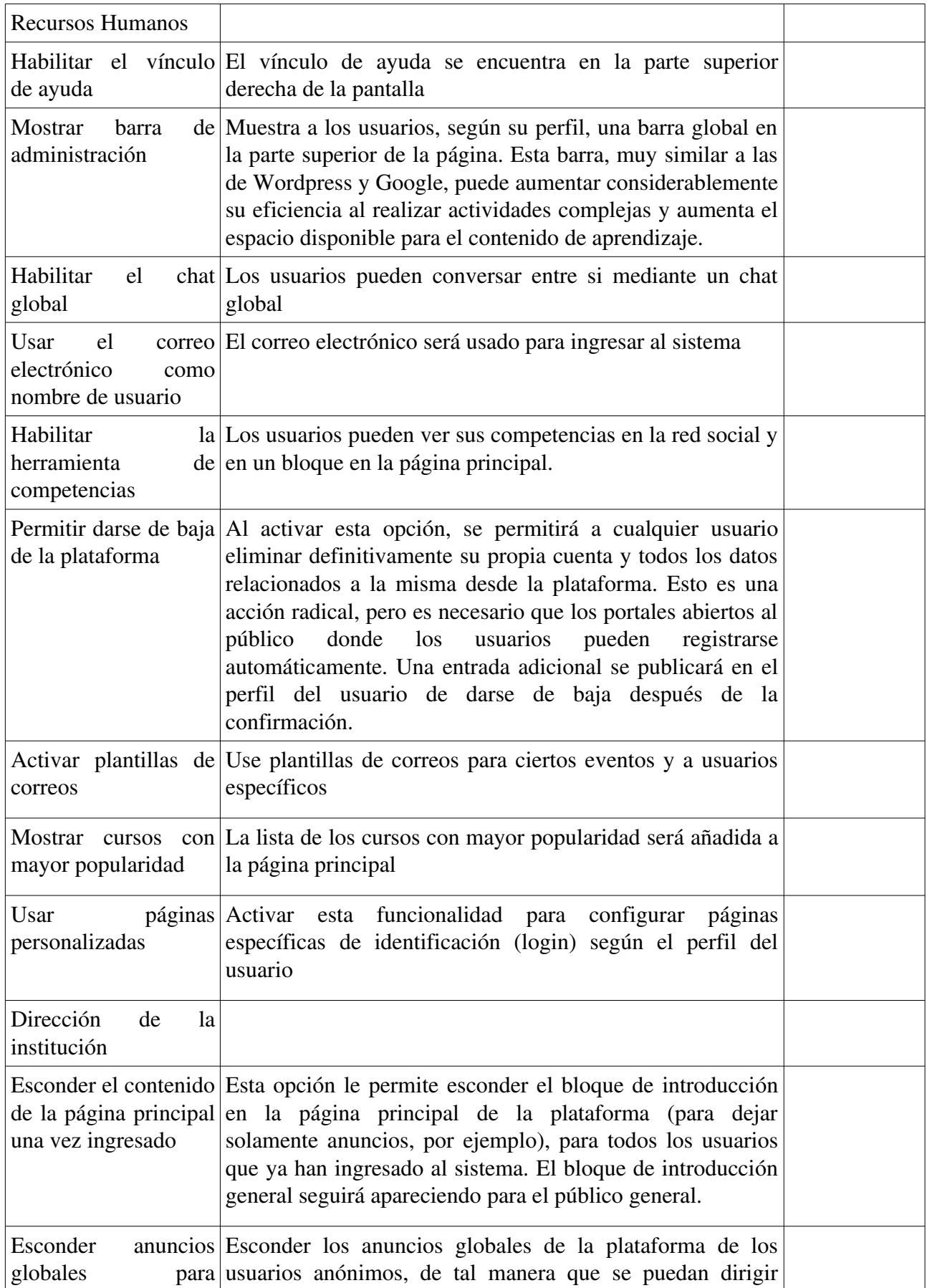

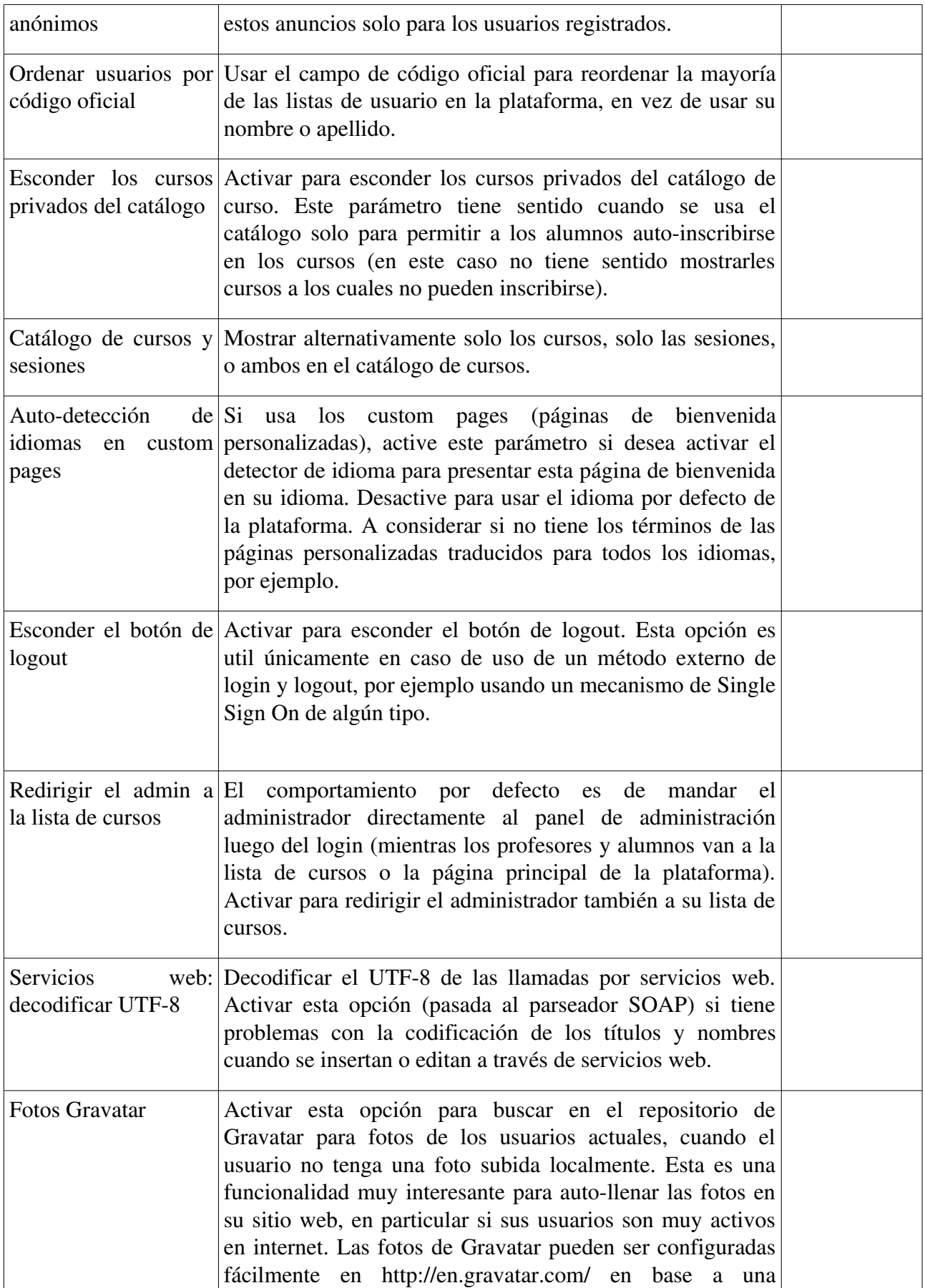

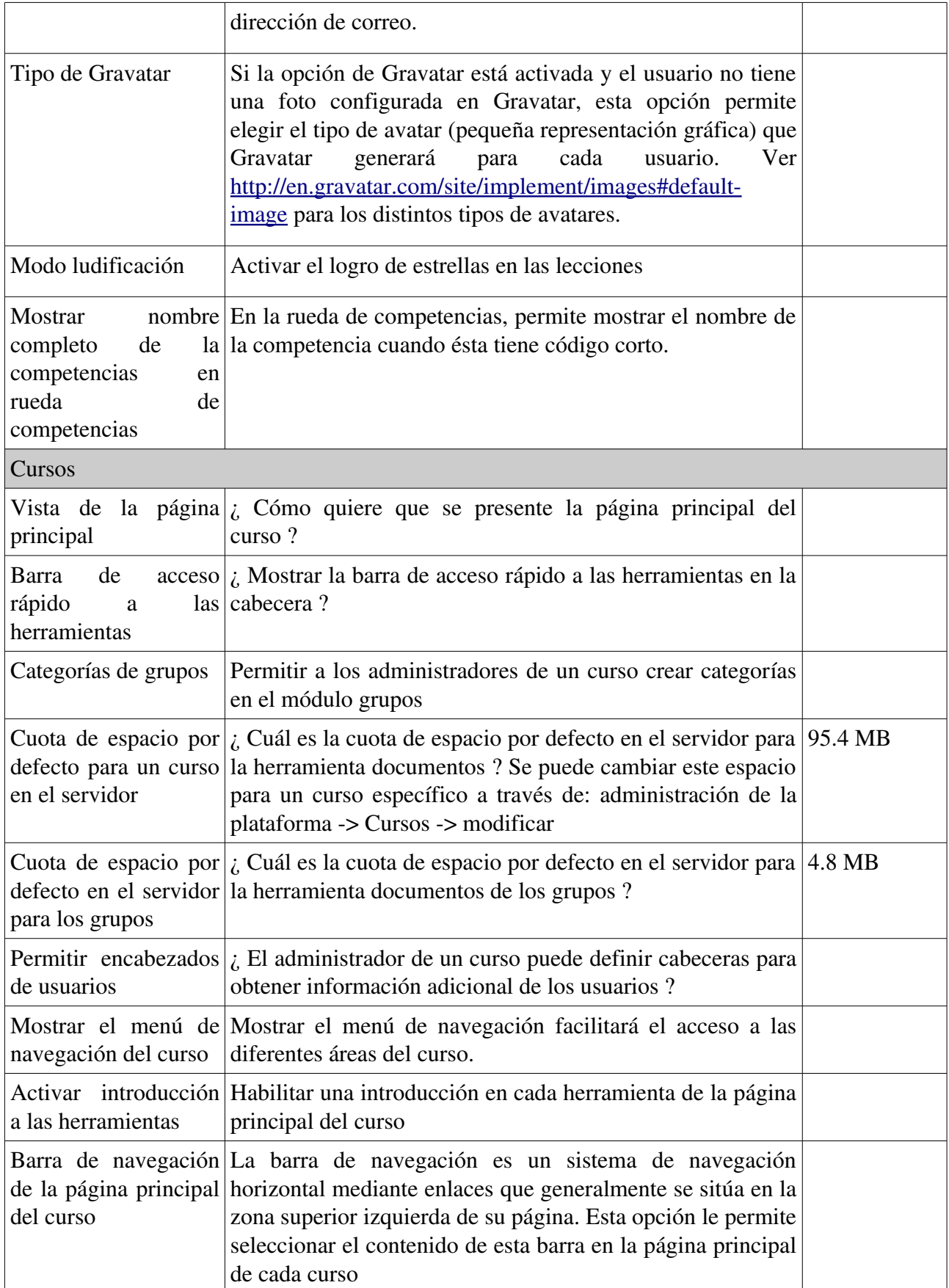

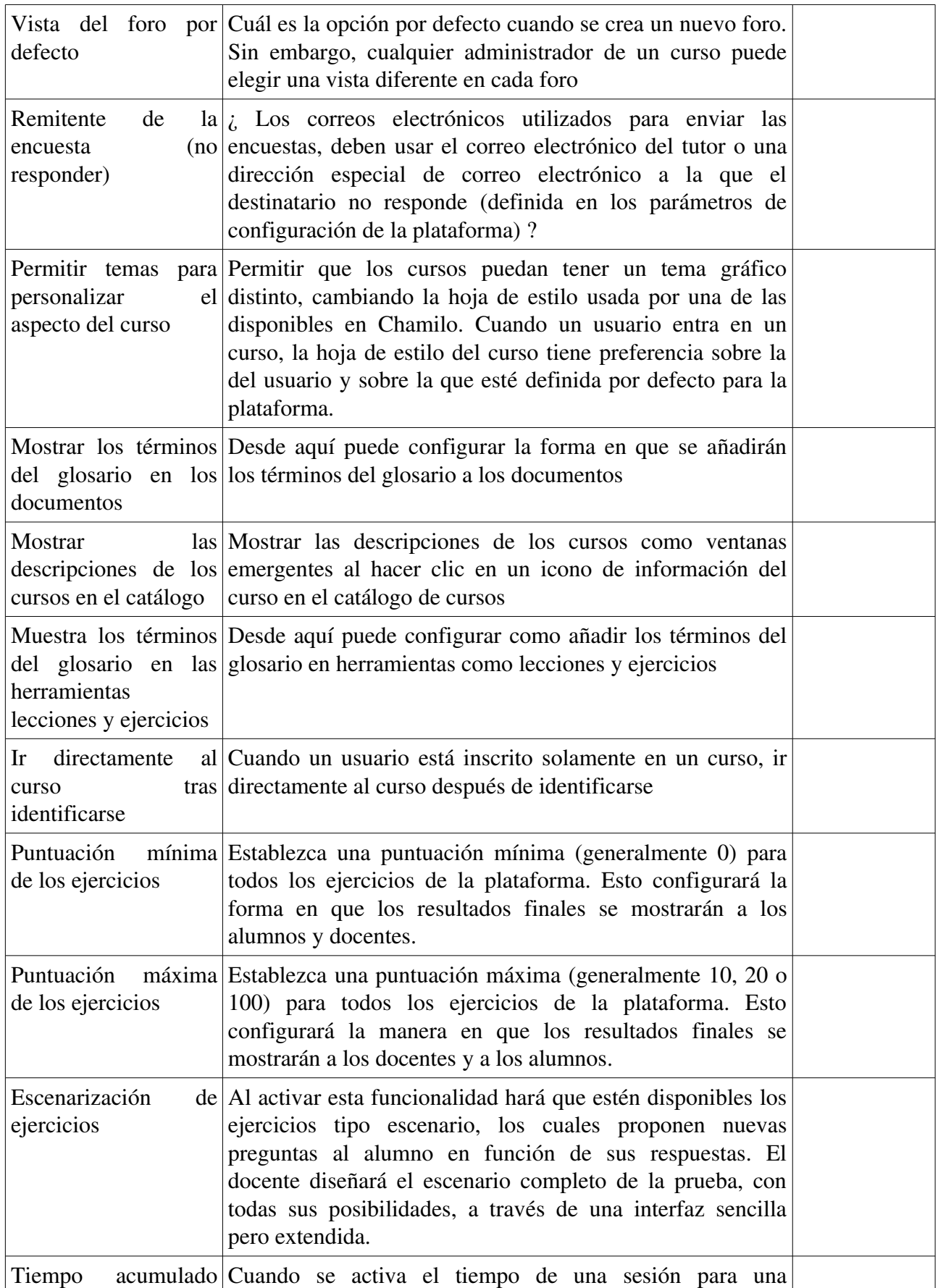

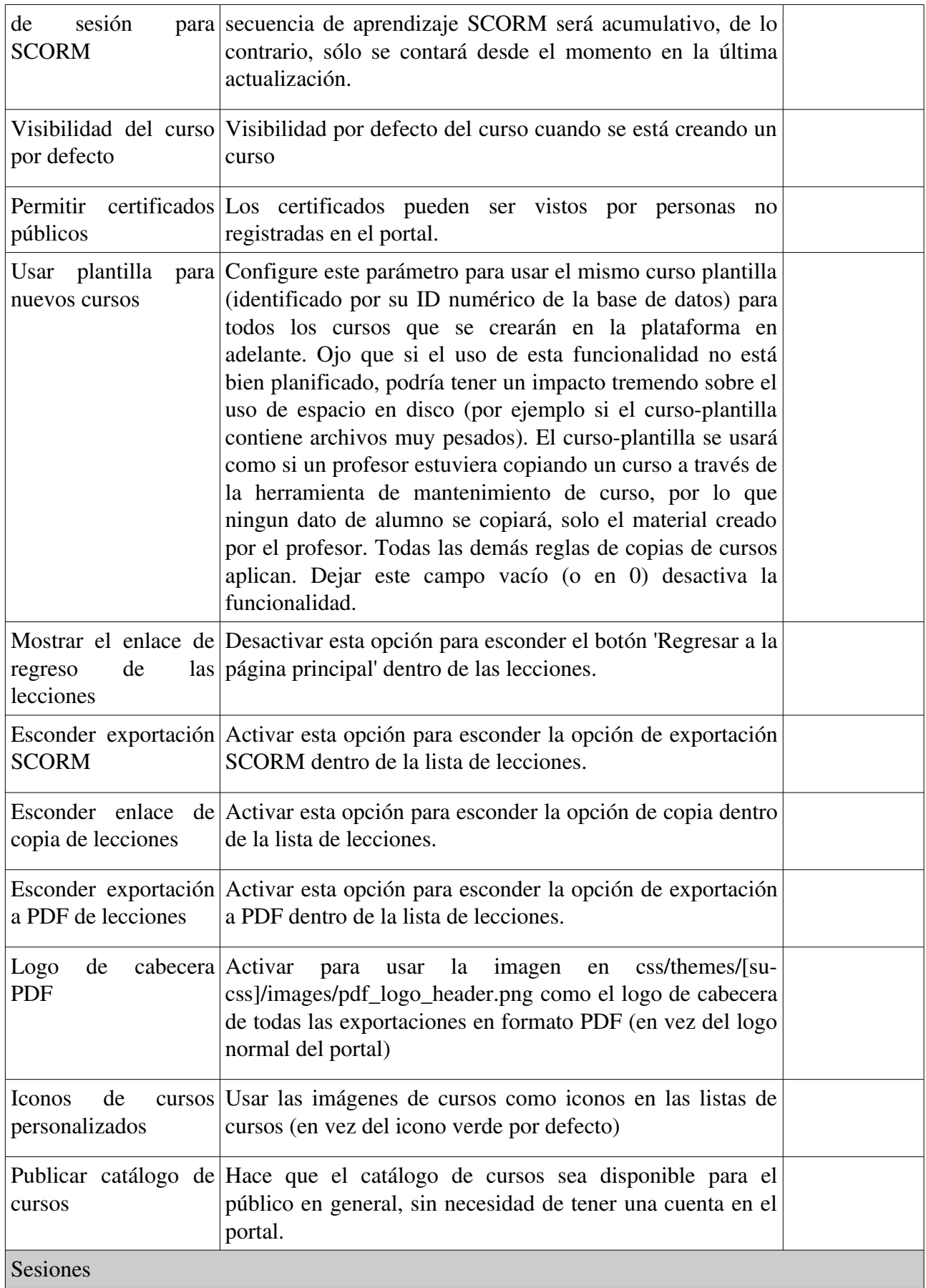

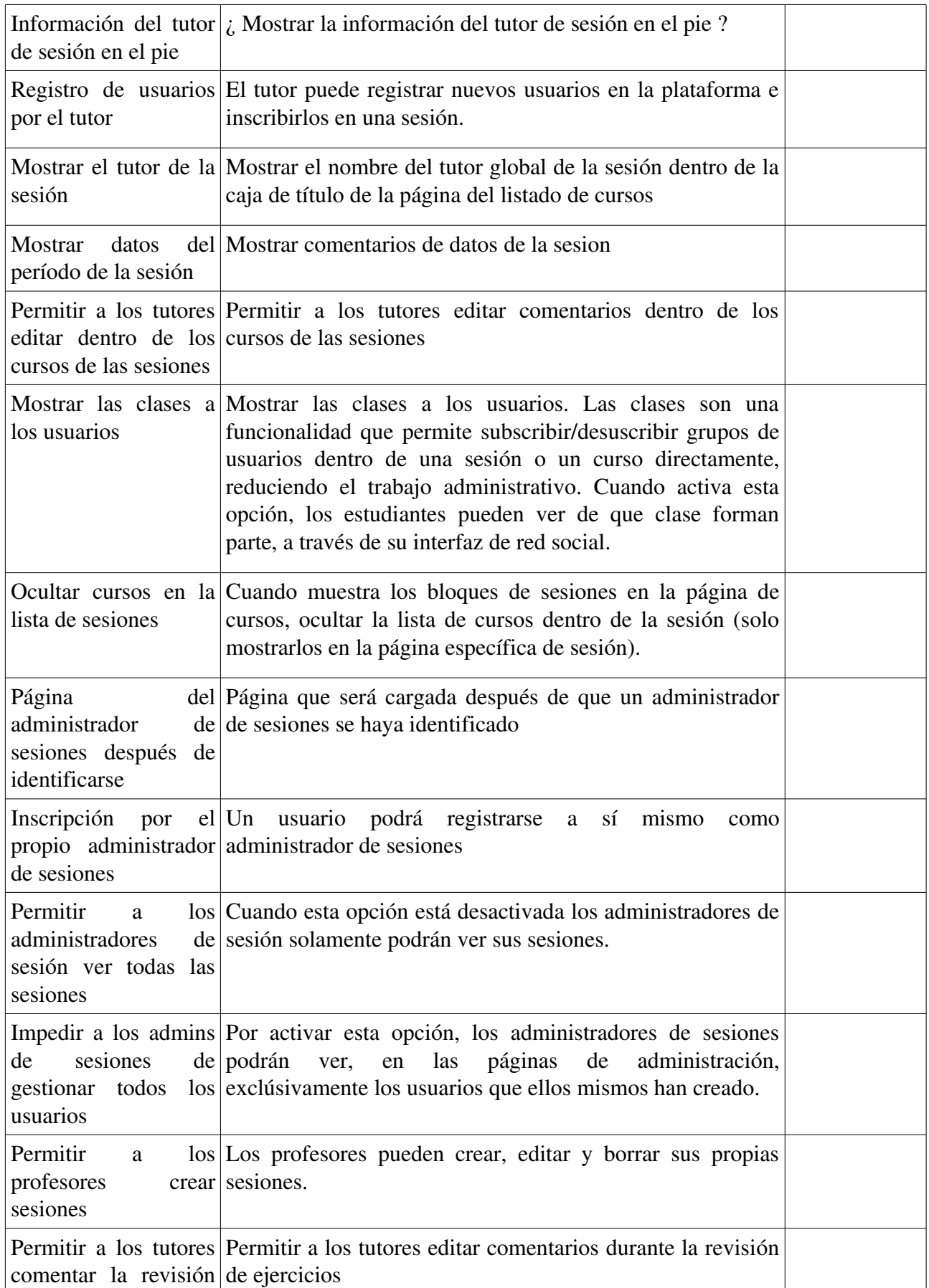
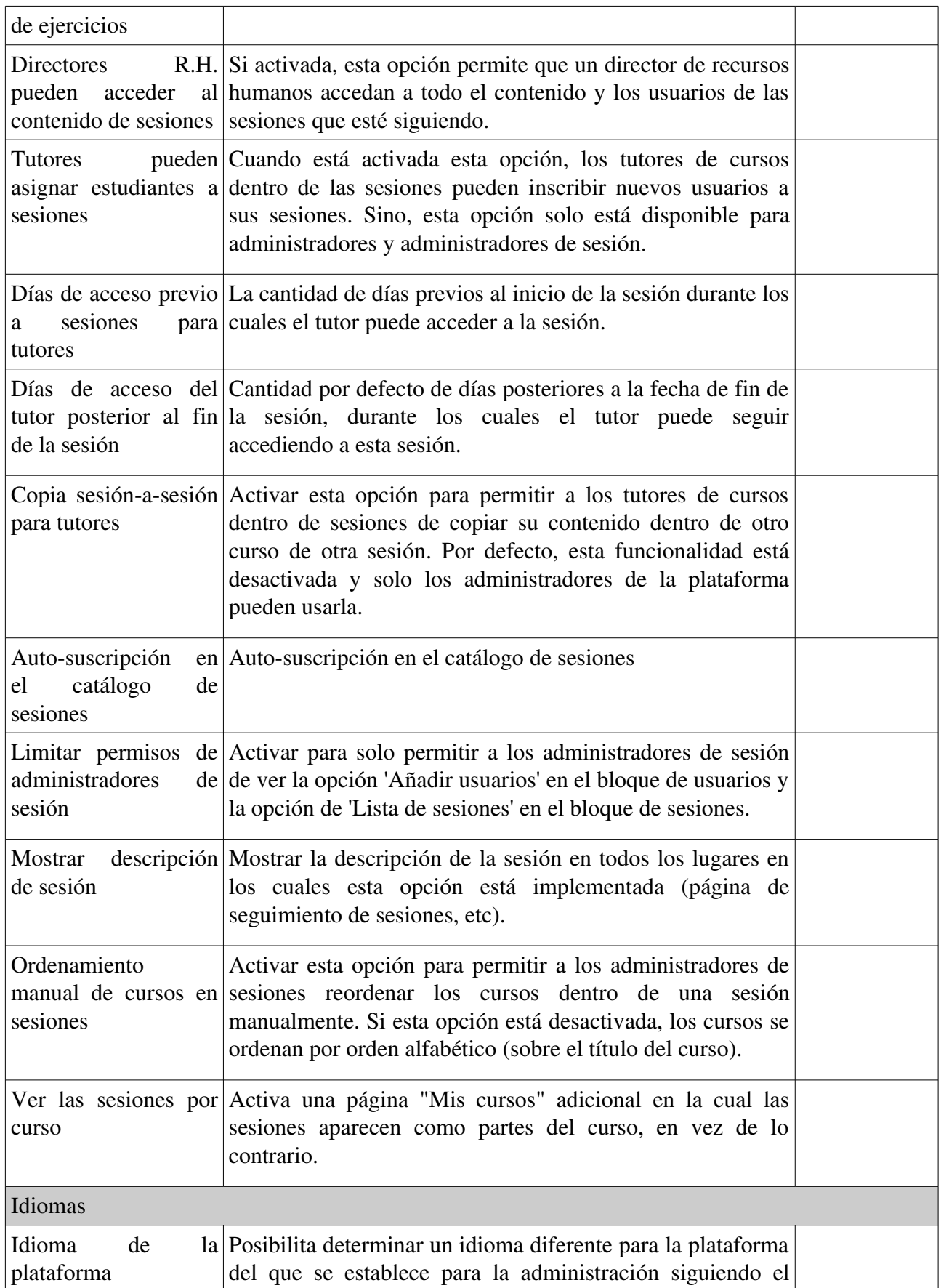

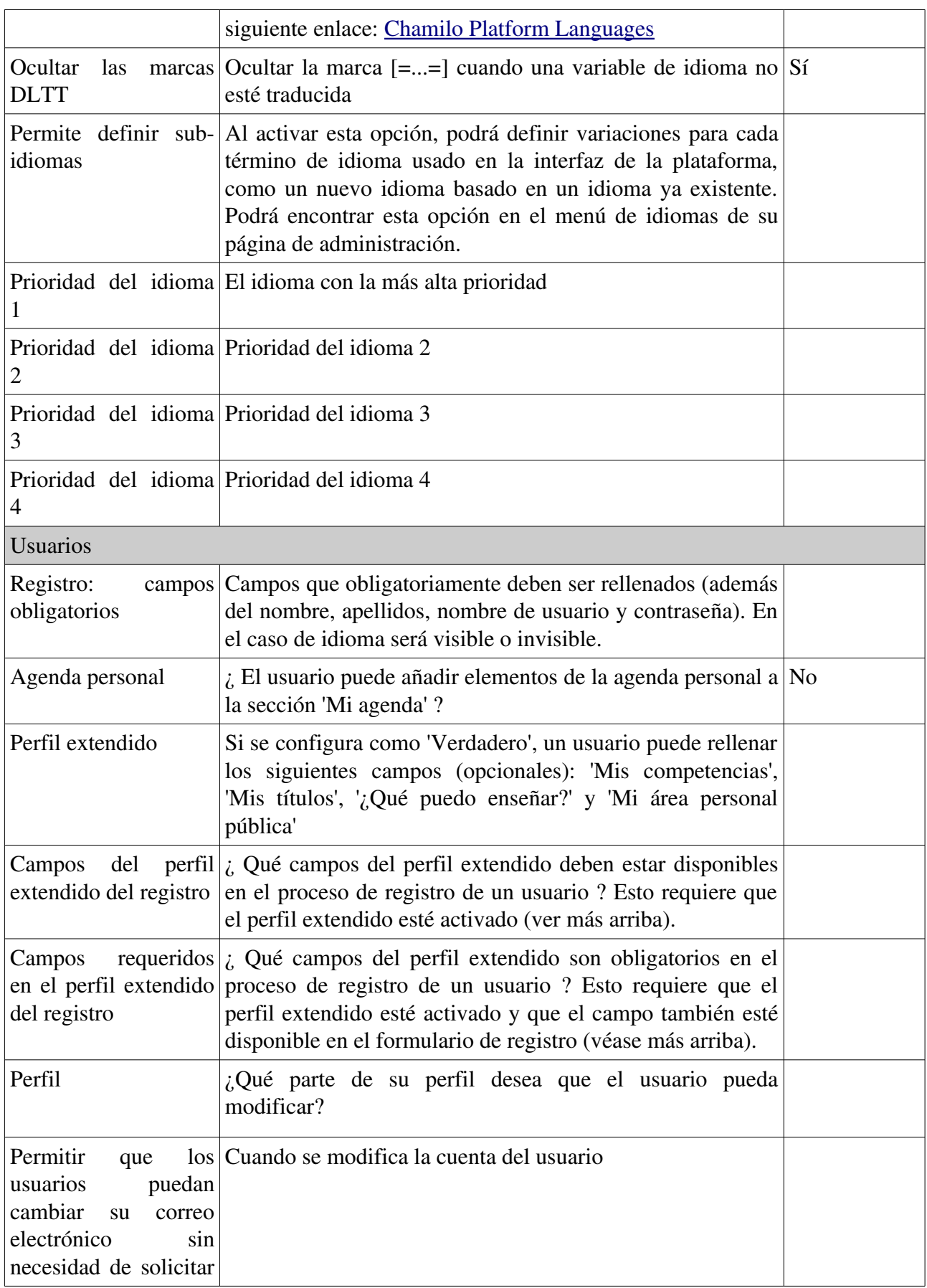

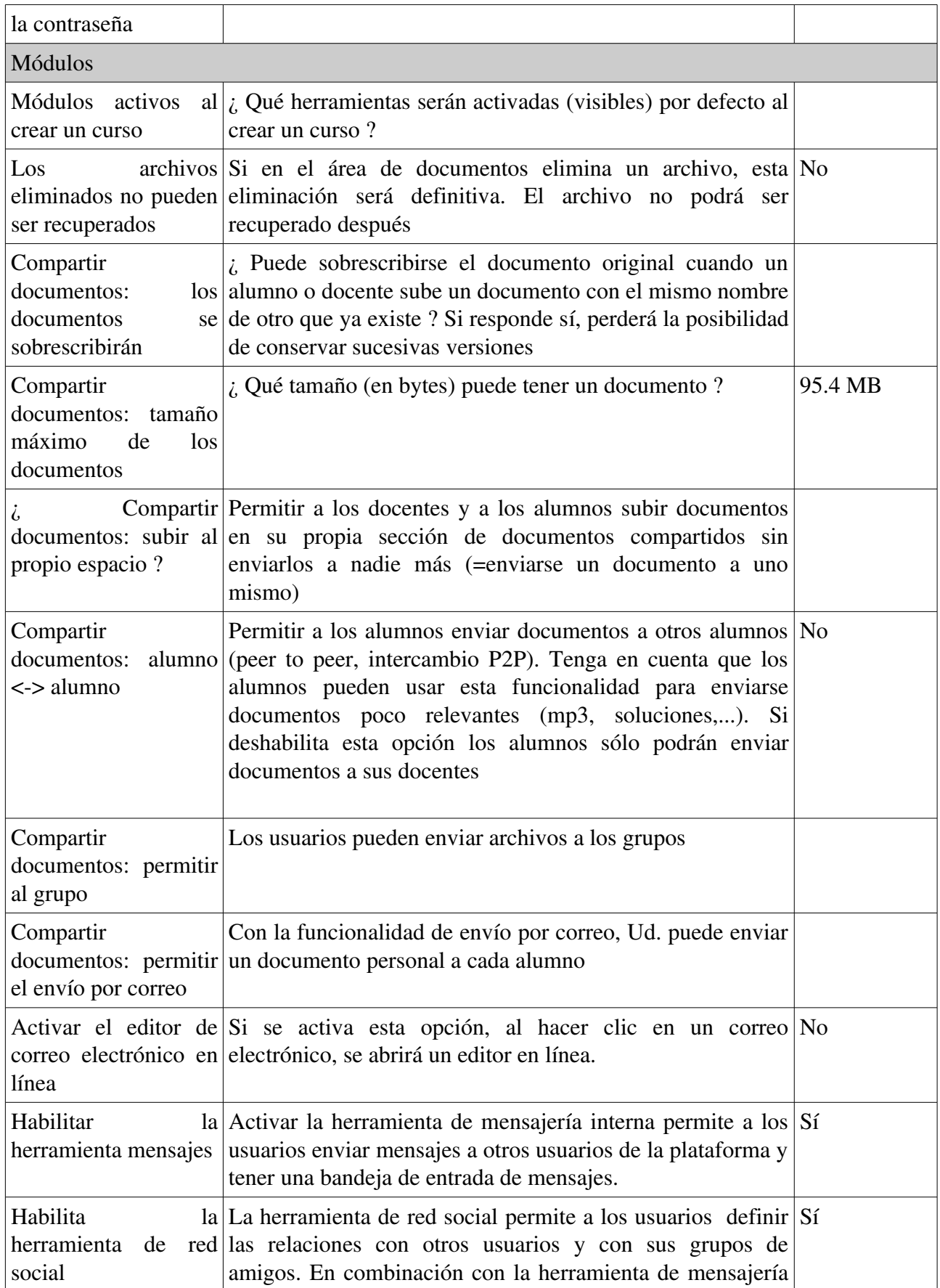

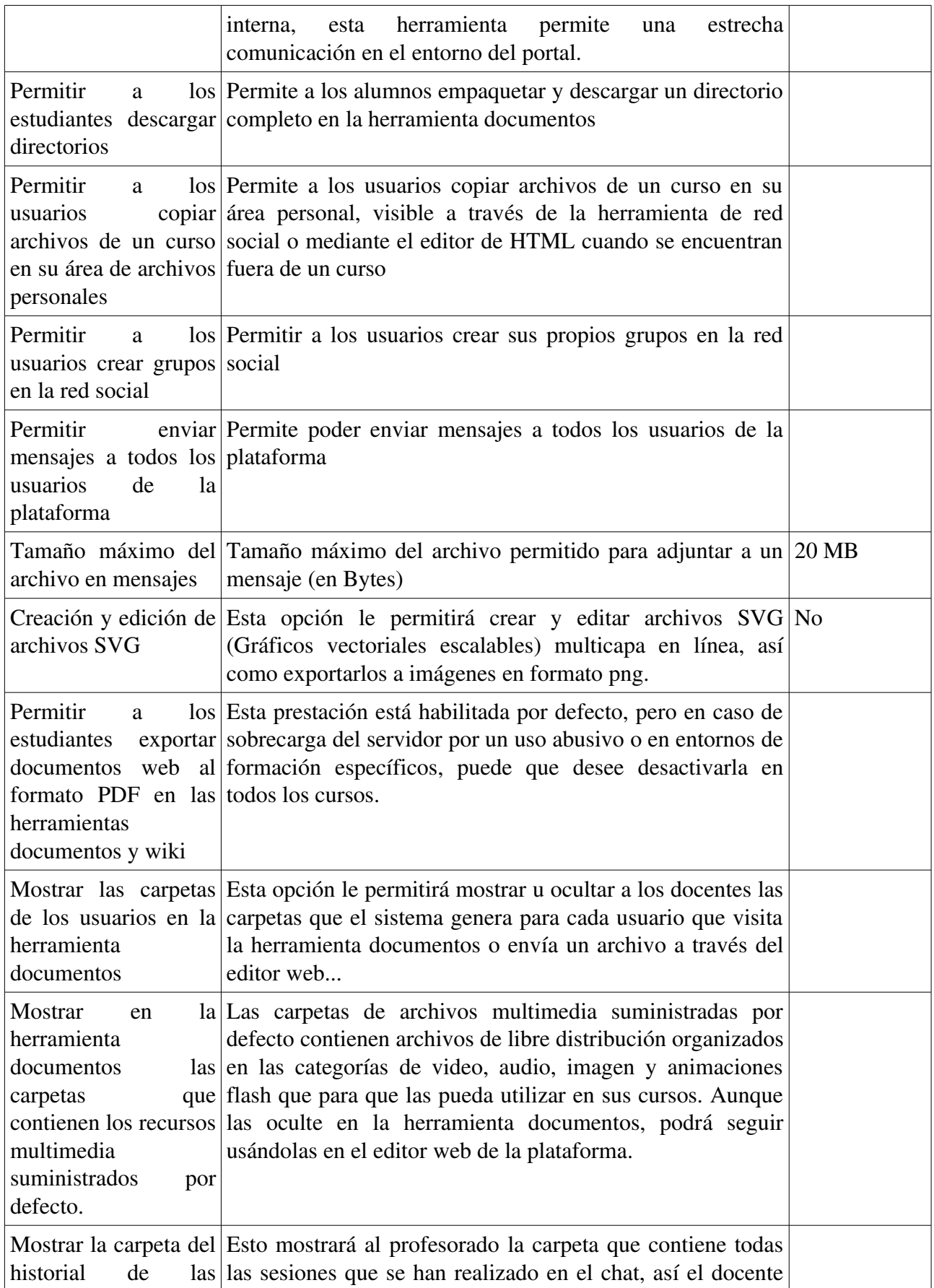

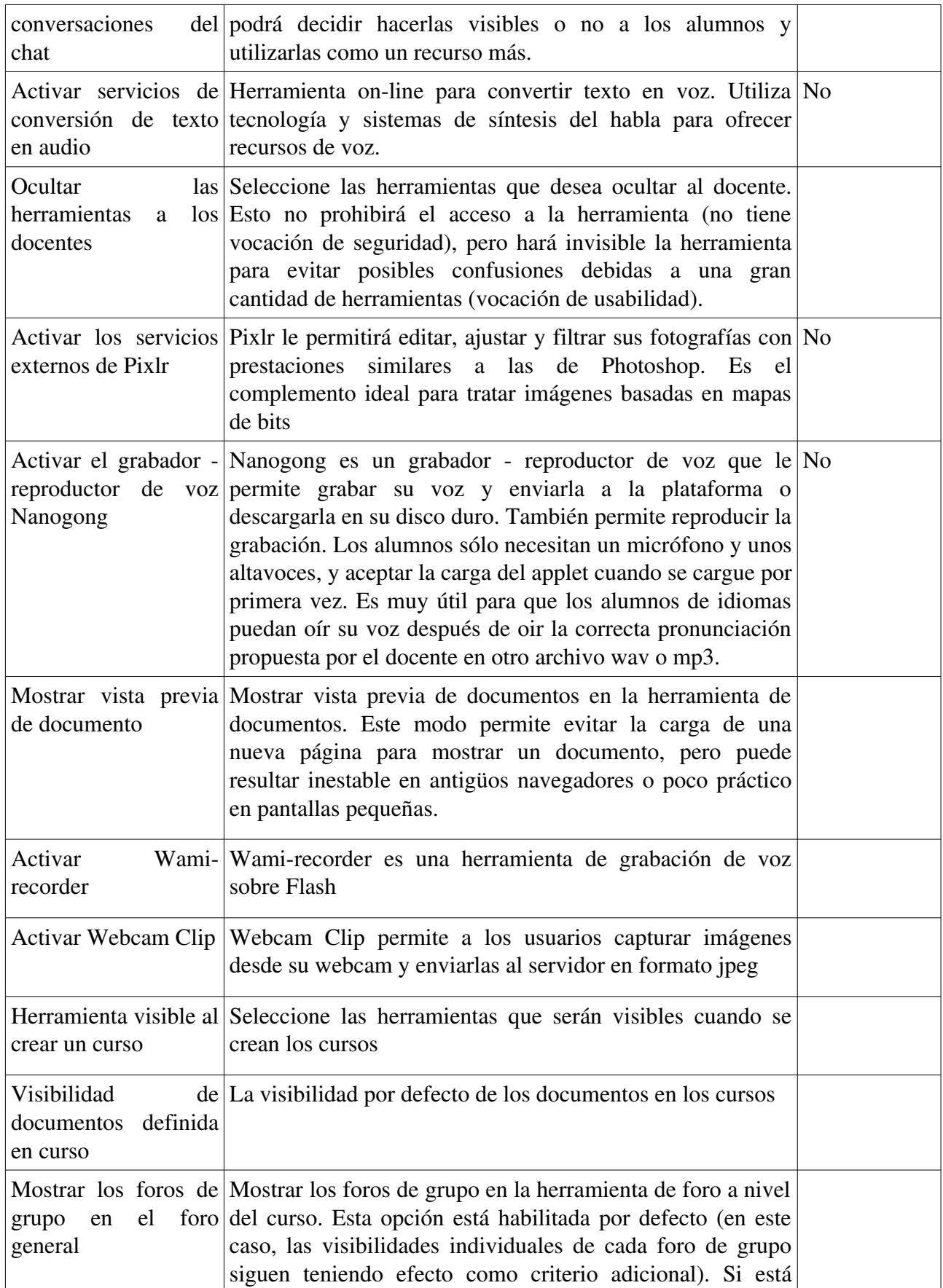

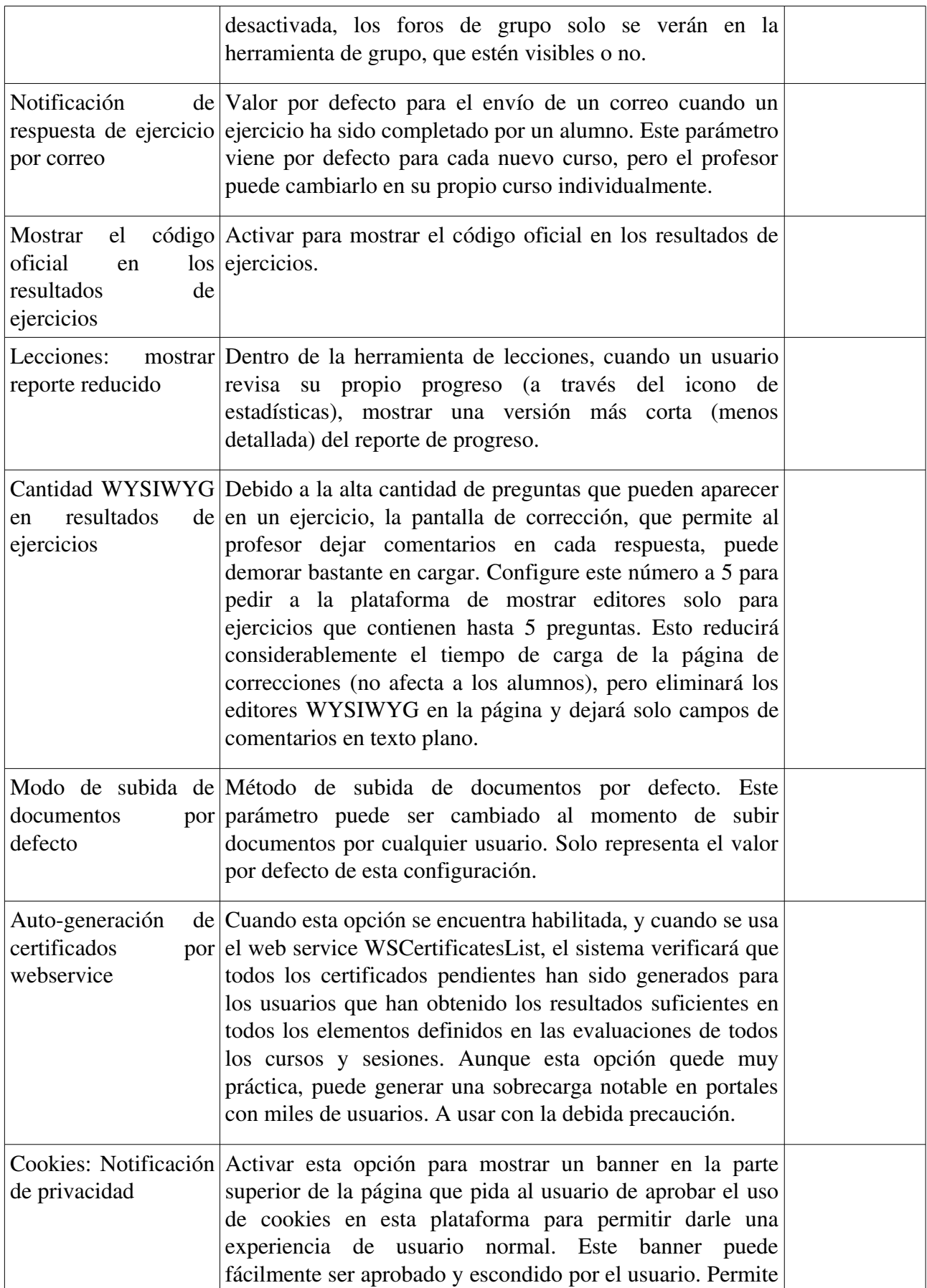

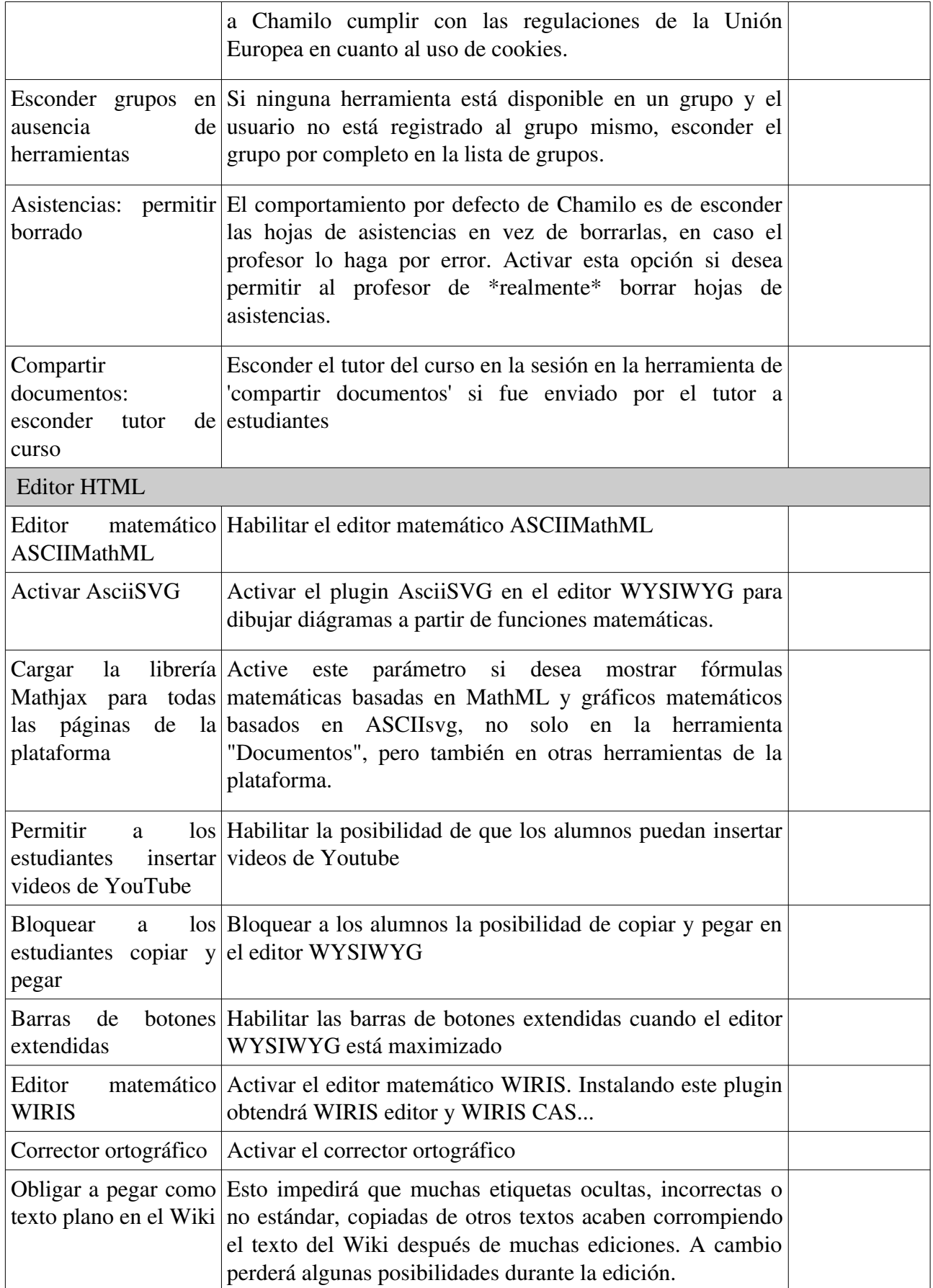

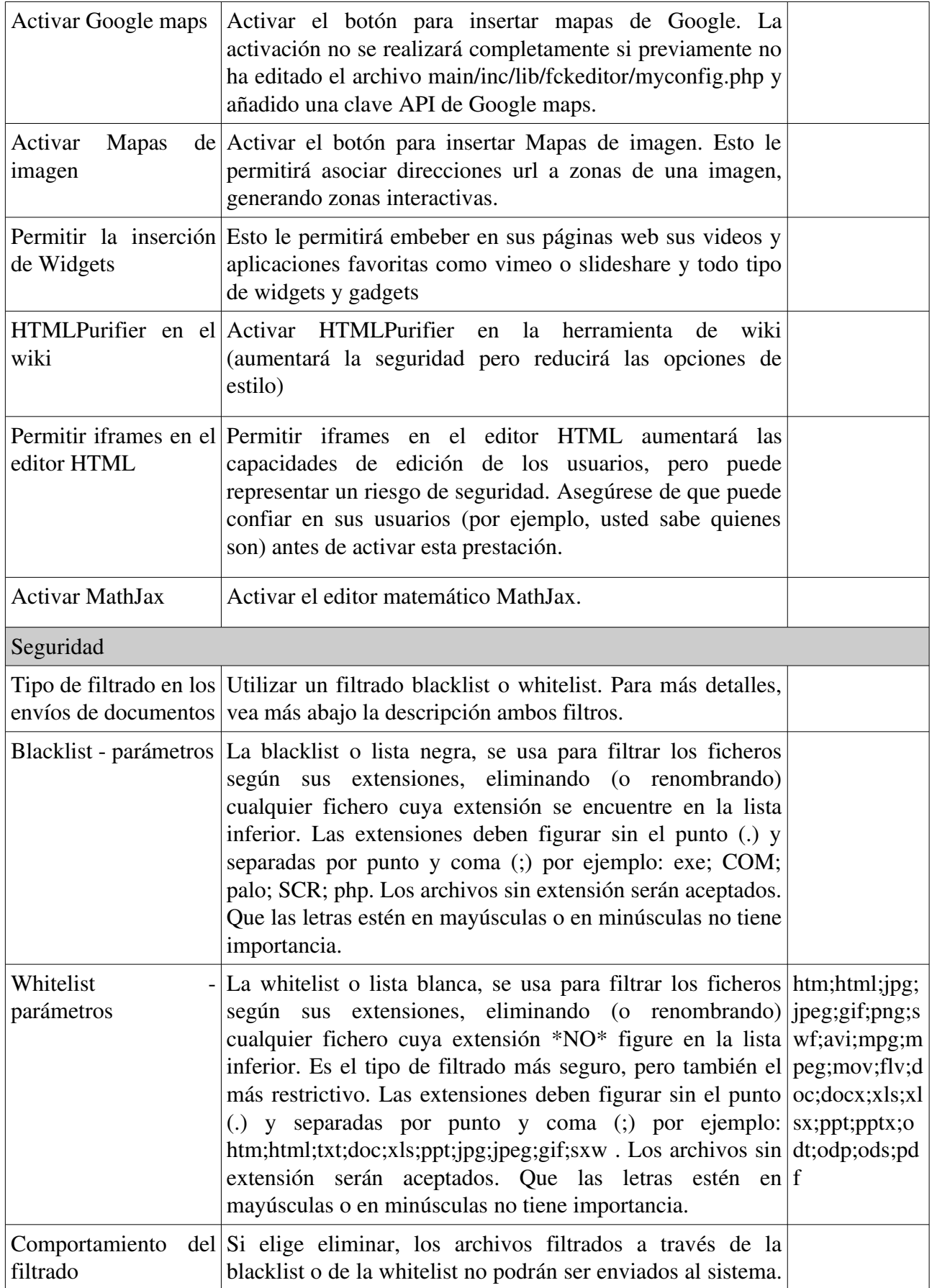

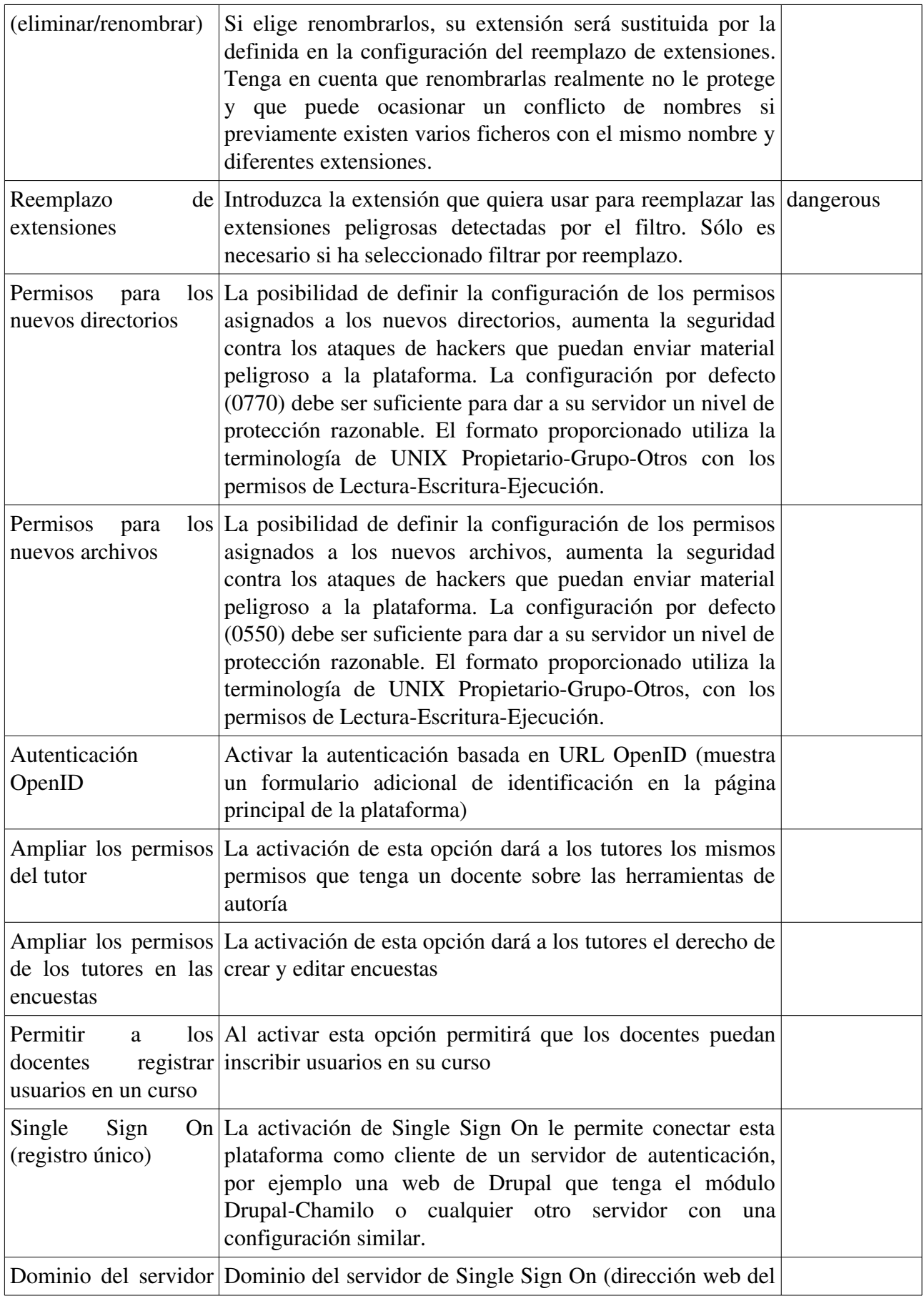

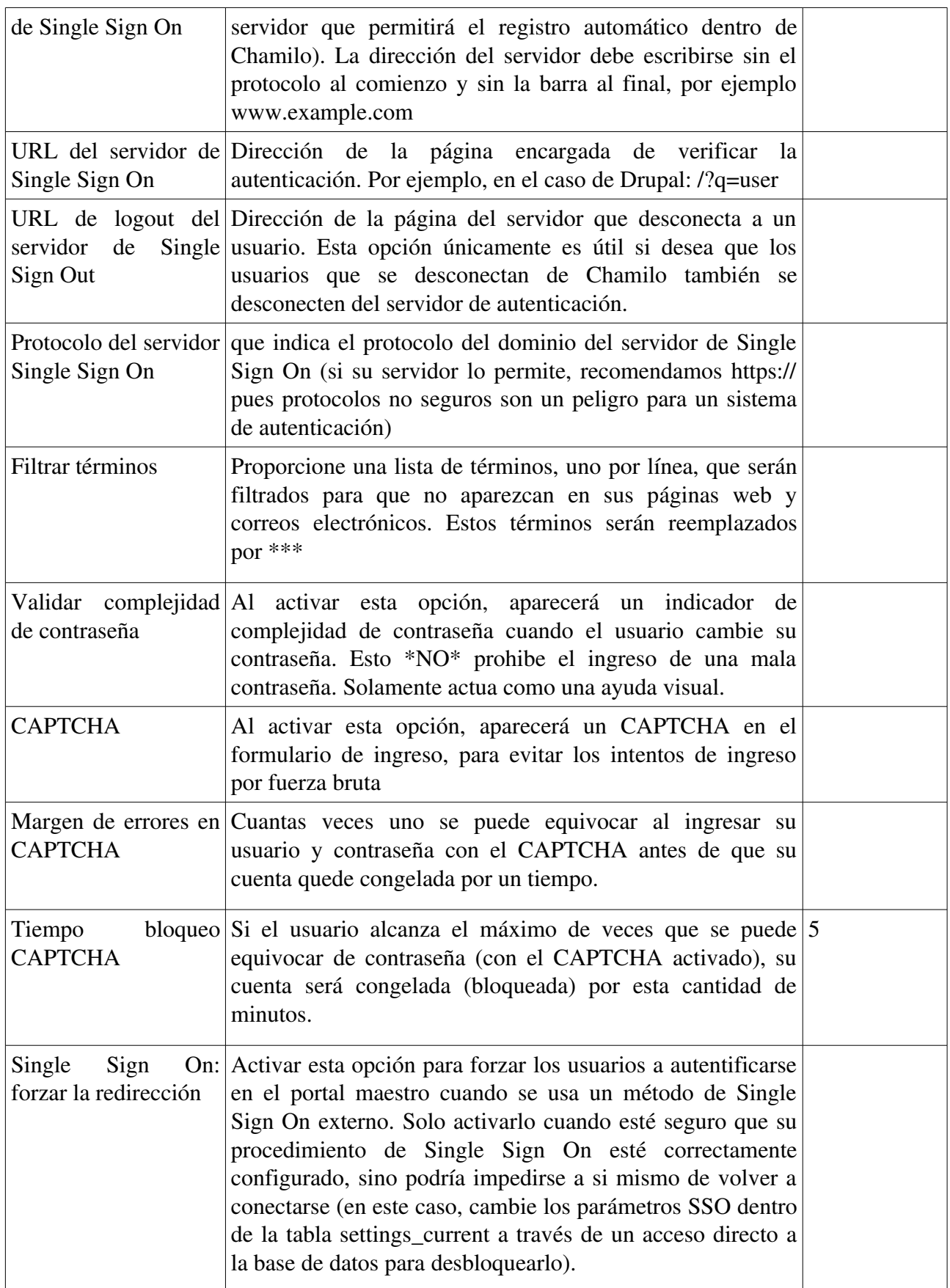

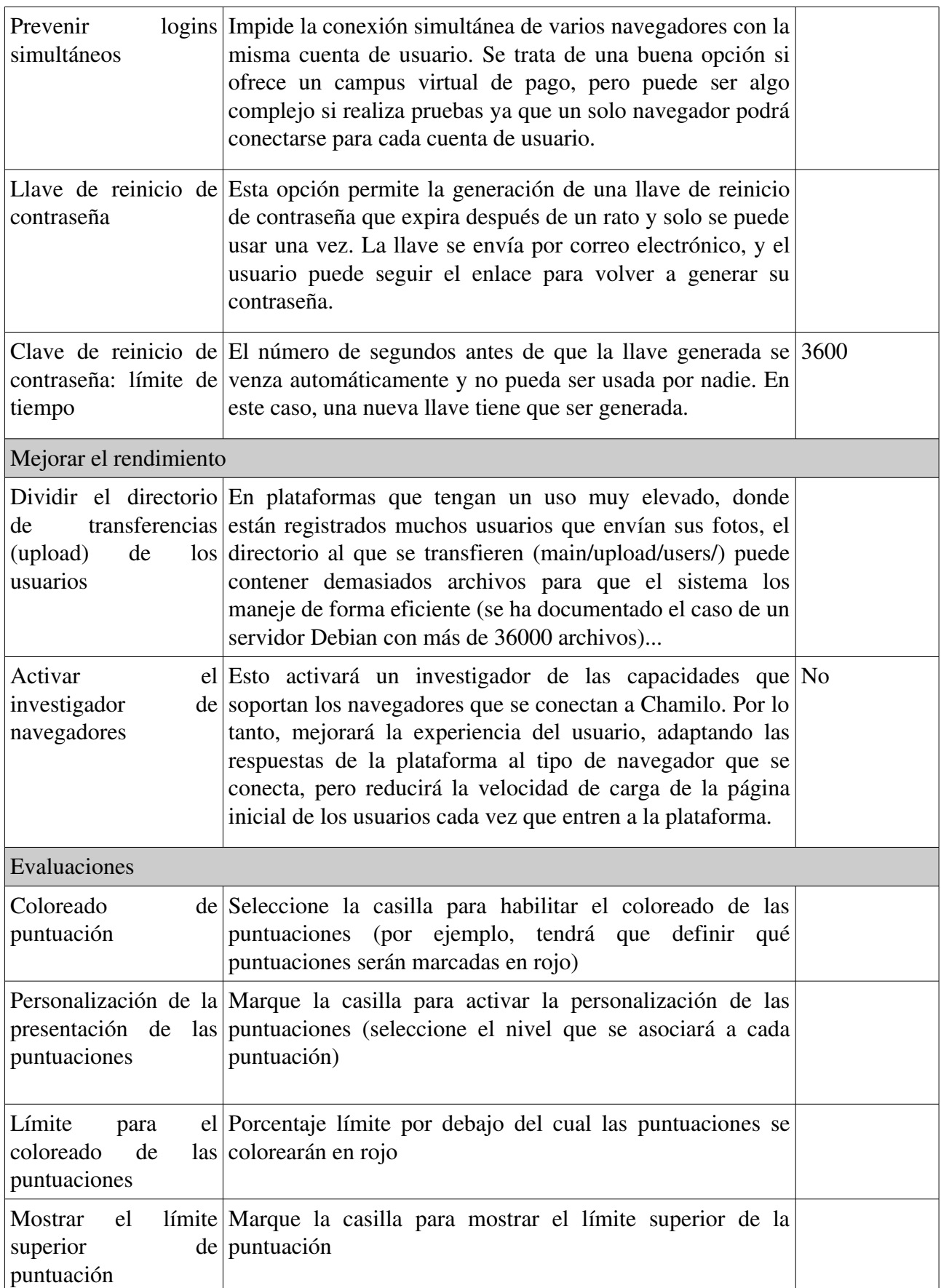

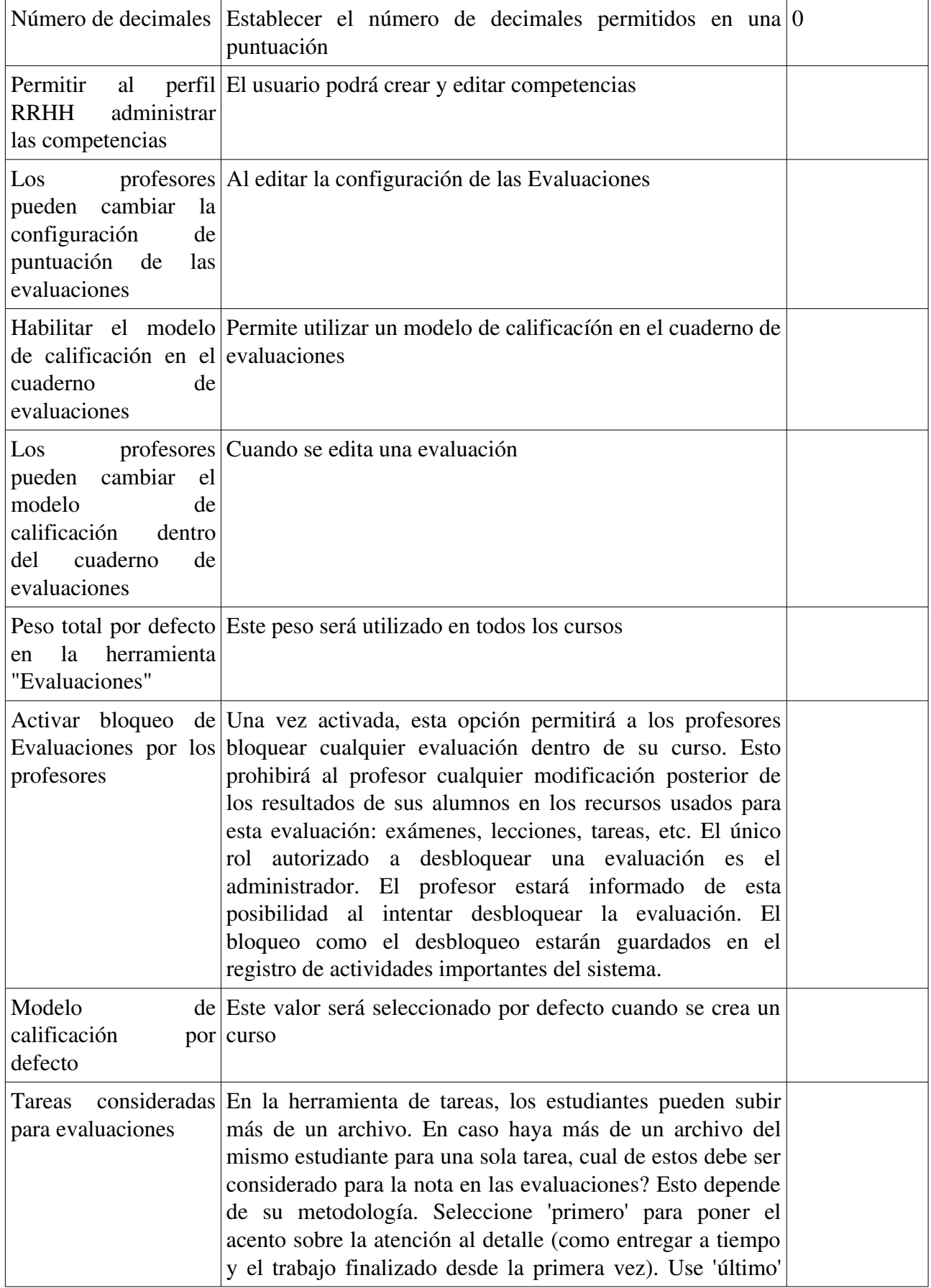

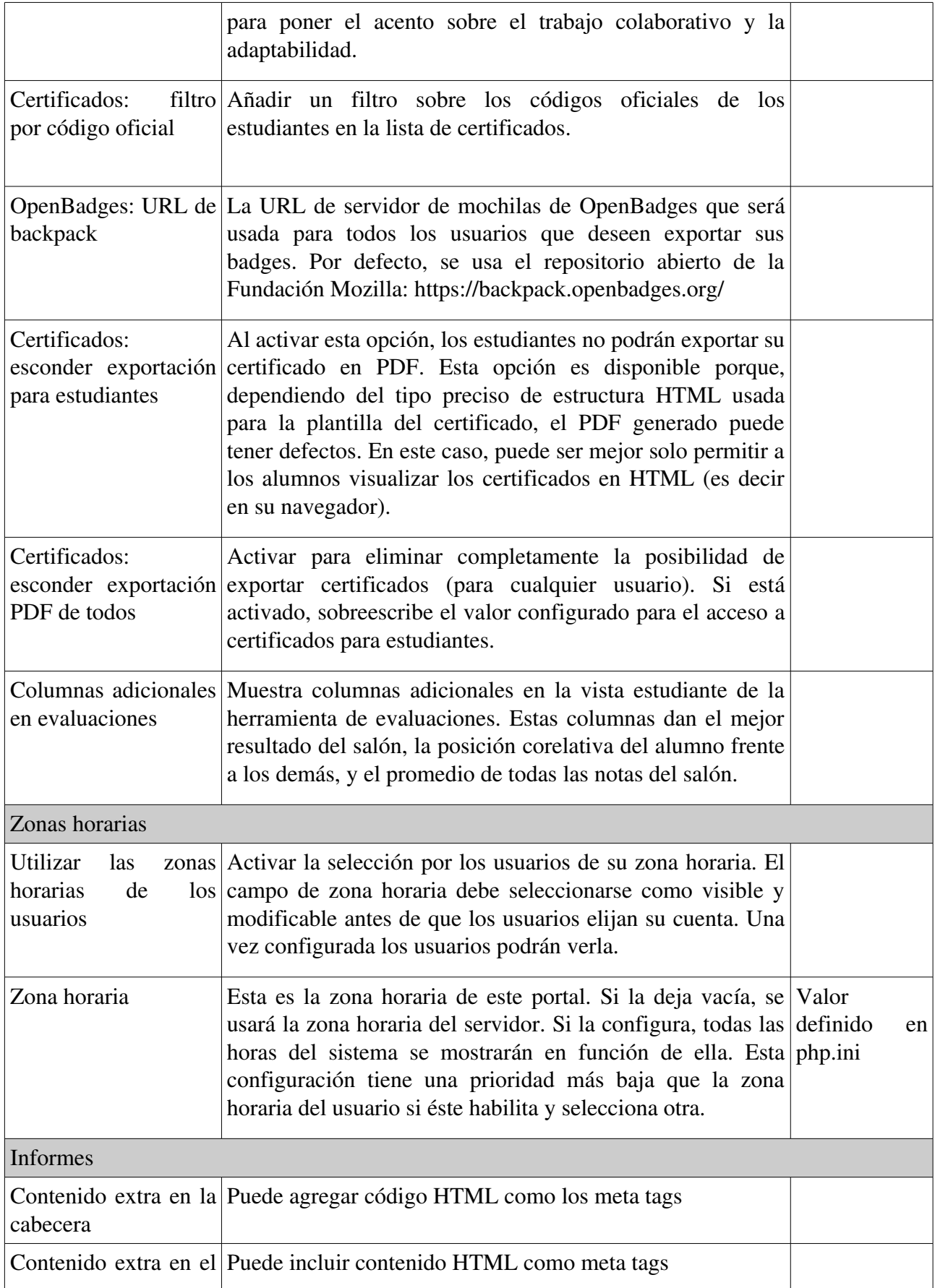

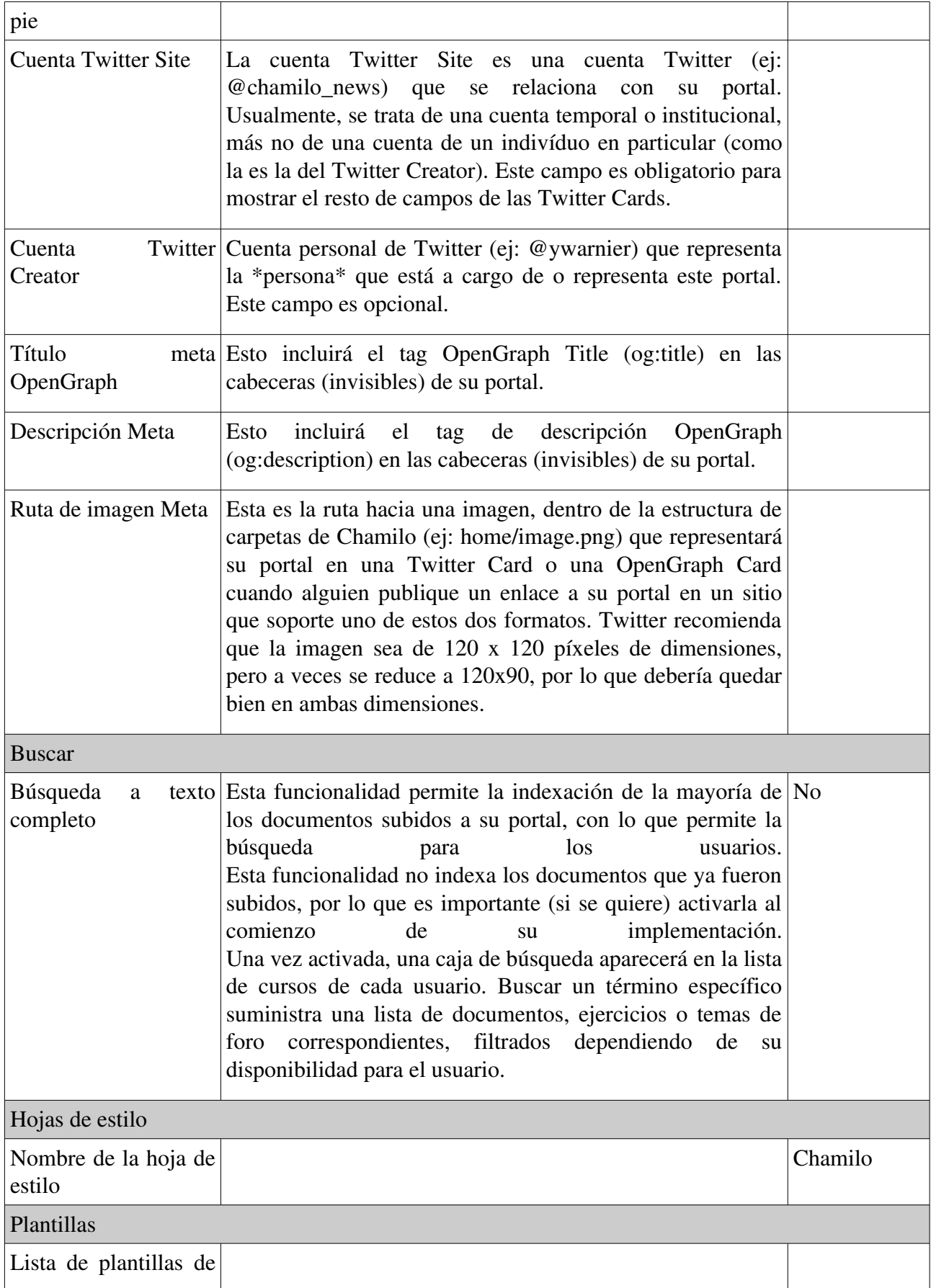

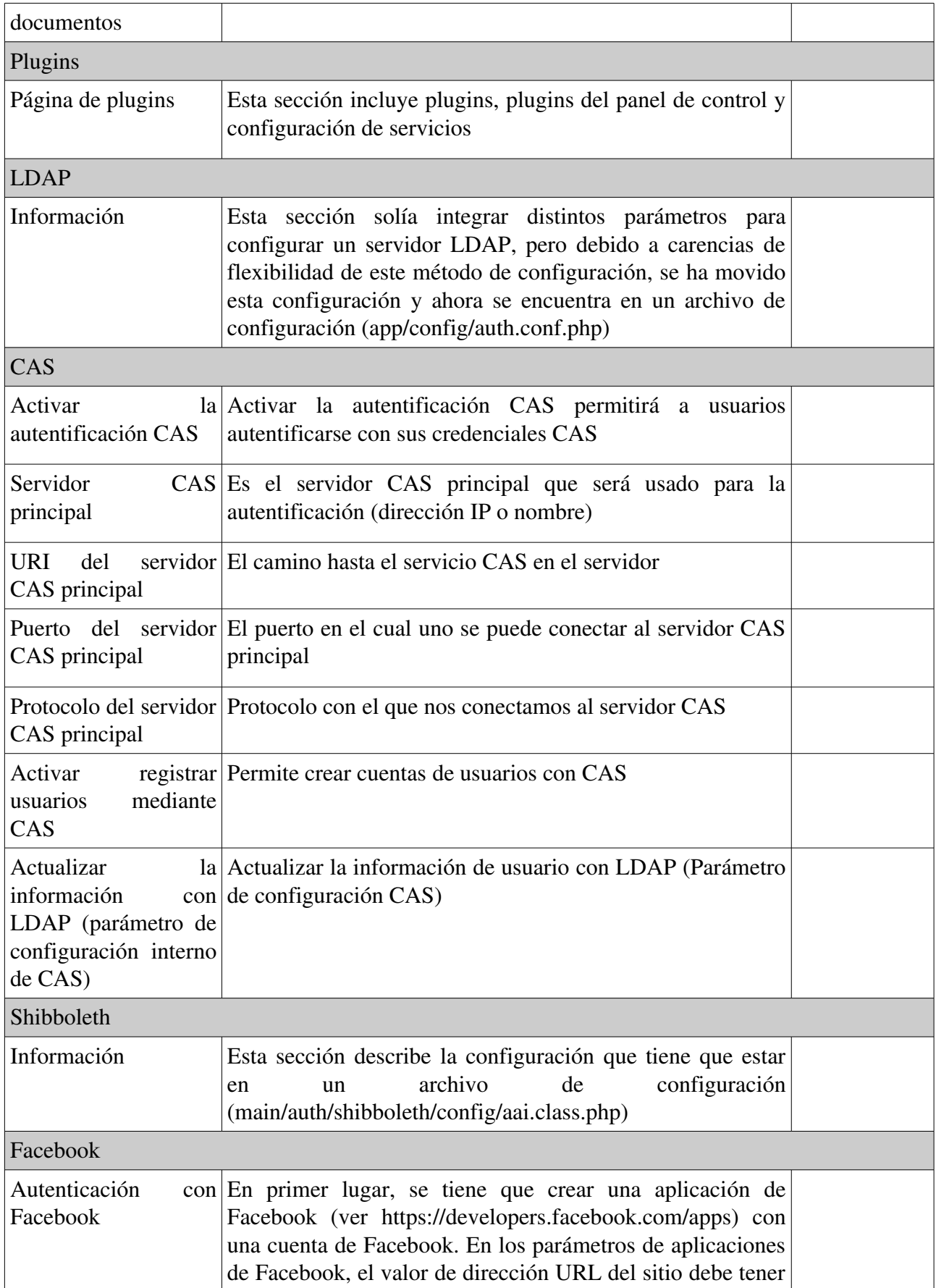

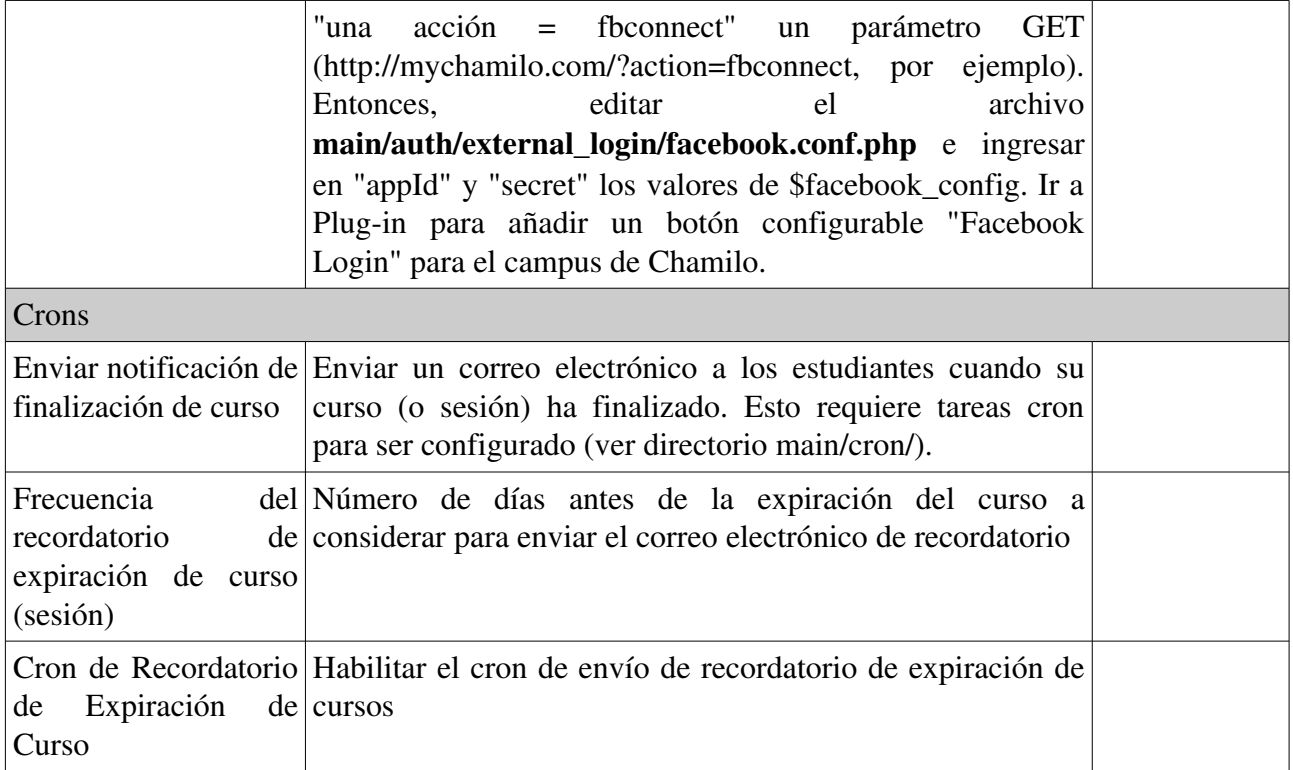

# Apéndice

### Capítulo 1 Preguntas frecuentes

#### 1.1 - Enviar e-mails desde la plataforma no funciona

Bajo Windows, se requiere configurar el archivo *chamilo/app/config/mail.conf.php* para usar un servidor SMTP. Es un archivo fácil de entender. Si utiliza un servidor SMTP con autentificación, configurar *smtp\_auth* a 1, y definir un usuario y una contraseña. Si utiliza un servidor SMTP abierto, asignar *smtp\_auth* a 0.

Bajo GNU/Linux, puede optar por utilizar un servidor SMTP de forma semejante a Windows. Para configurar un servidor de correo local bajo Ubuntu puede seguir la documentación del blog de BeezNest: https://beeznest.com/blog/2010/08/02/howto-send-mails-with-php-ubuntu/

### Capítulo 2 Licencia

#### 2.1 Licencia de este documento

Todos derechos reservados.

Los derechos proveídos por la licencia de tipo *copyleft* son definidos a continuación.

Copyright (c) 20072015 2i2L Sarl., BeezNest Belgium SPRL, BeezNest Latino S.A.C., Juan Carlos Raña Trabado, Nosolored S.A.

Permiso otorgado de copiar, distribuir y/o modificar este documento bajo los términos de la GNU Free Documentation License, Version 1.2 o cualquier versión poserior publicada por la Free Software Foundation; sin Secciones Invariables, sin Front-Cover Texts, y sin Back-Cover Texts. Una copia de la licencia está disponible en el sitio de la fundación, bajo la sección "GNU Free Documentation License".

El contenido de este tutorial está disponible bajo la licencia copyleft:

[GNU FDL](http://www.gnu.org/licenses/fdl.txt) :<http://www.gnu.org/licenses/fdl.txt> y CC-BY-SA : http://creativecommons.org/licenses/by-sa/2.0/fr/

En la dinámica de la comunidad libre, cualquier corrección o modificación de este tutorial es la bienvenida a [info@chamilo.org.](mailto:info@chamilo.org)

### Capítulo 3 Historial del documento

Este documento es fruto de la colaboración de muchas personas y organizaciones. Con el fin de mantener un seguimiento de sucesivas participaciones y garantizar la duración de su contribución, más abajo aparece un registro completo. Si de alguna manera se mejora este documento sea tan amable de agregar su nombre a la lista y de enviar la versión actualizada a  [info@chamilo.org.](mailto:info@chamilo.org) ¡Gracias!

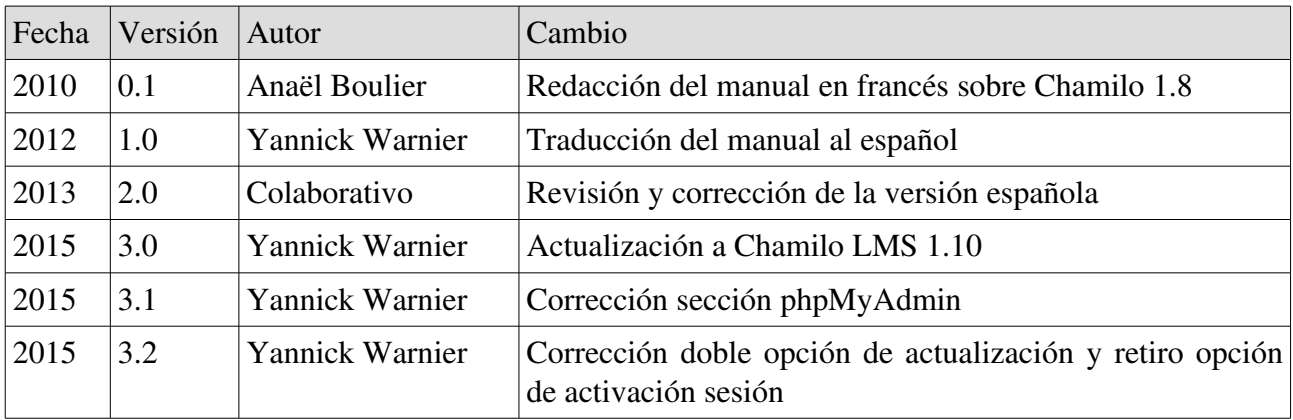

Colaborativo: trabajo colaborativo de los autores indicados al inicio del documentos

# Capítulo 4 Índices

### 4.1 Índice de ilustraciones

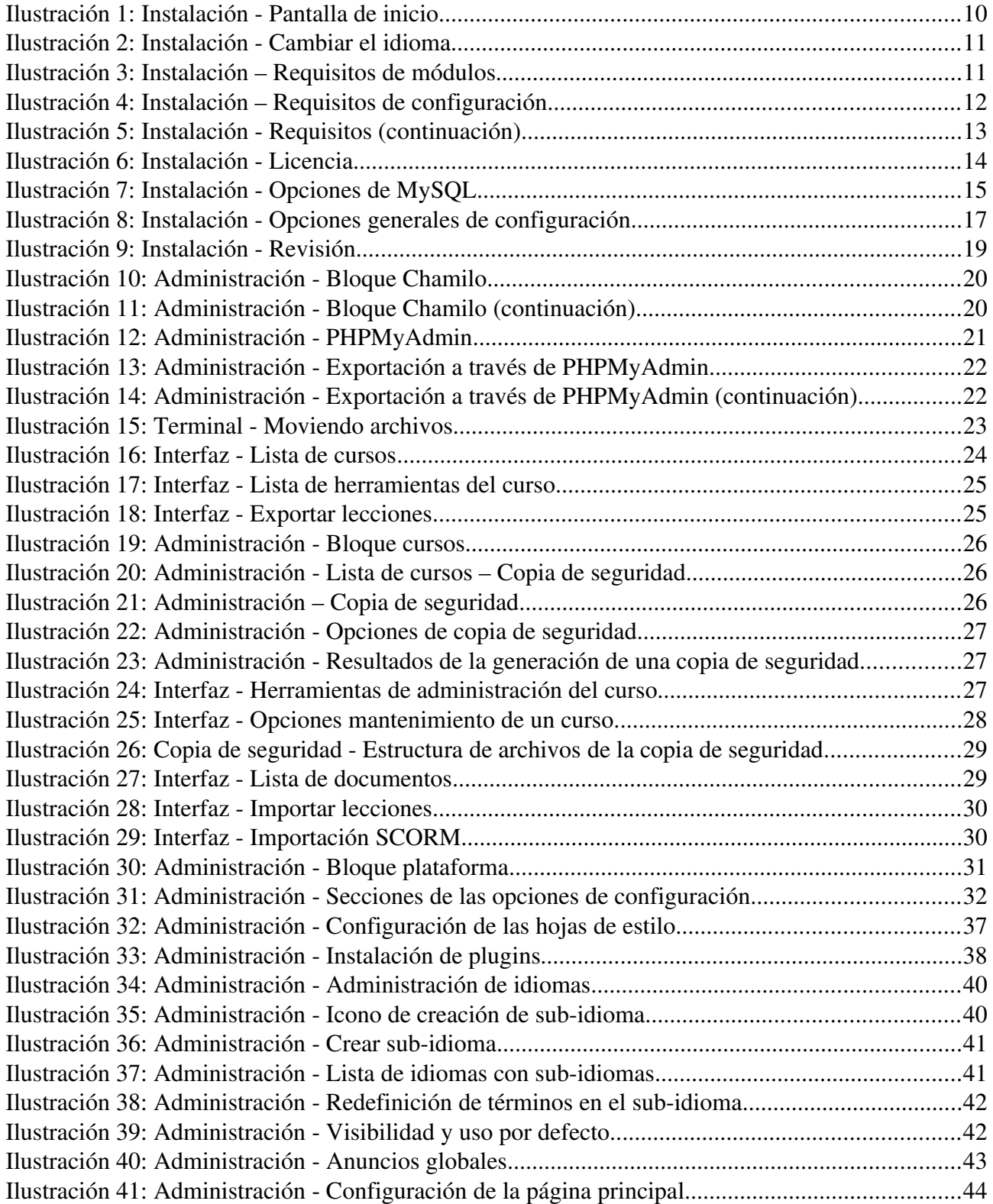

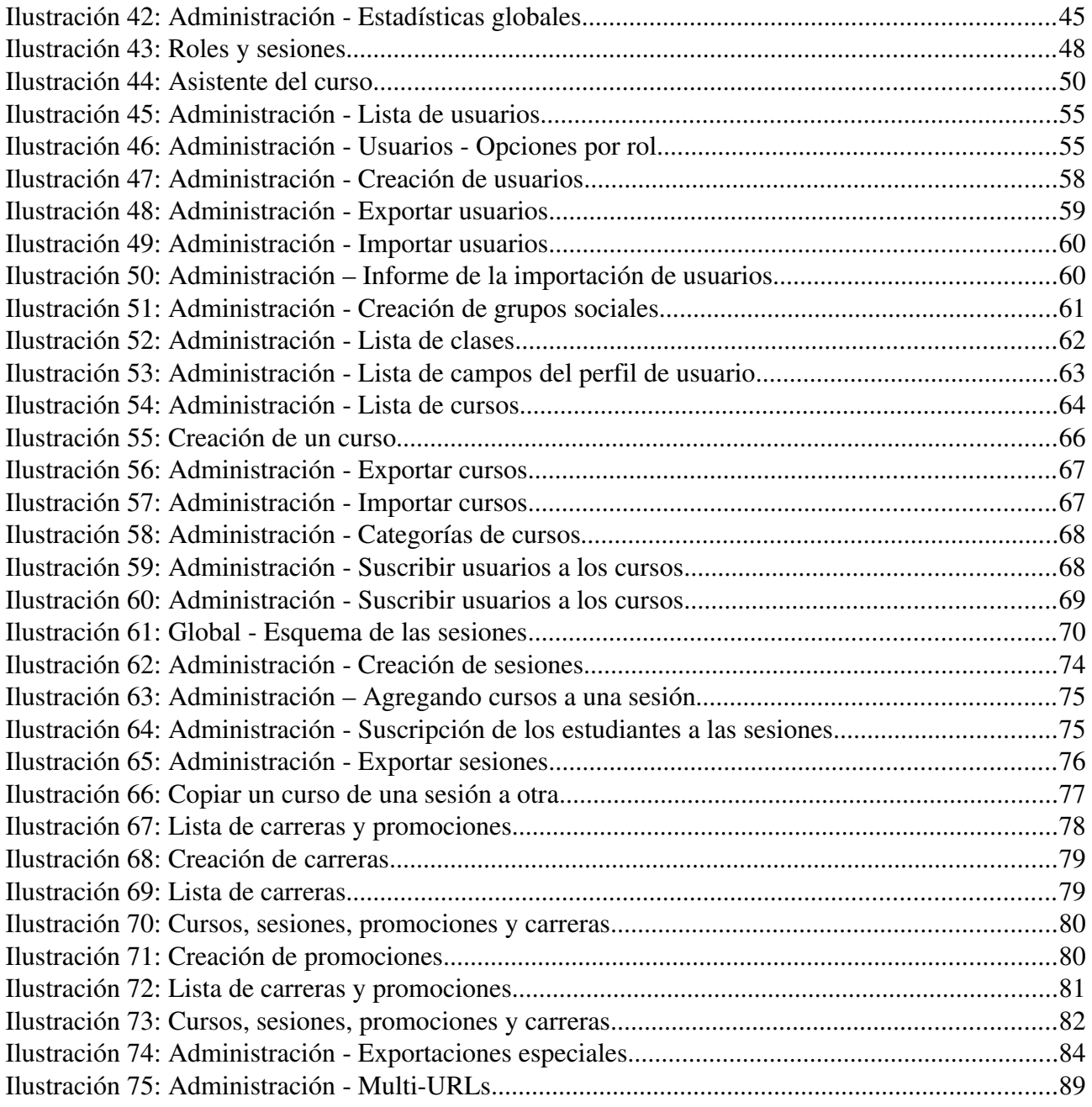

## 4.2 - Índice alfabético

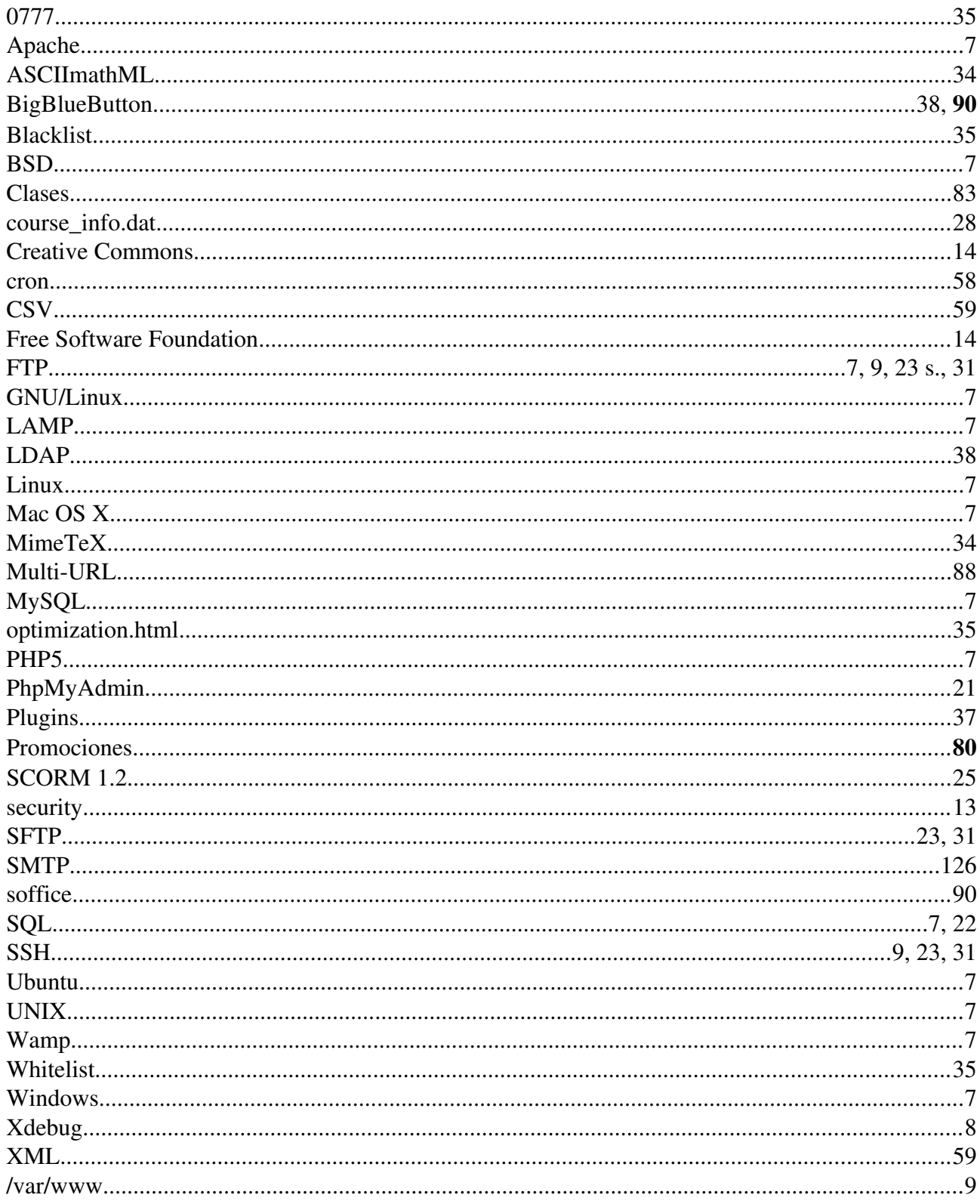